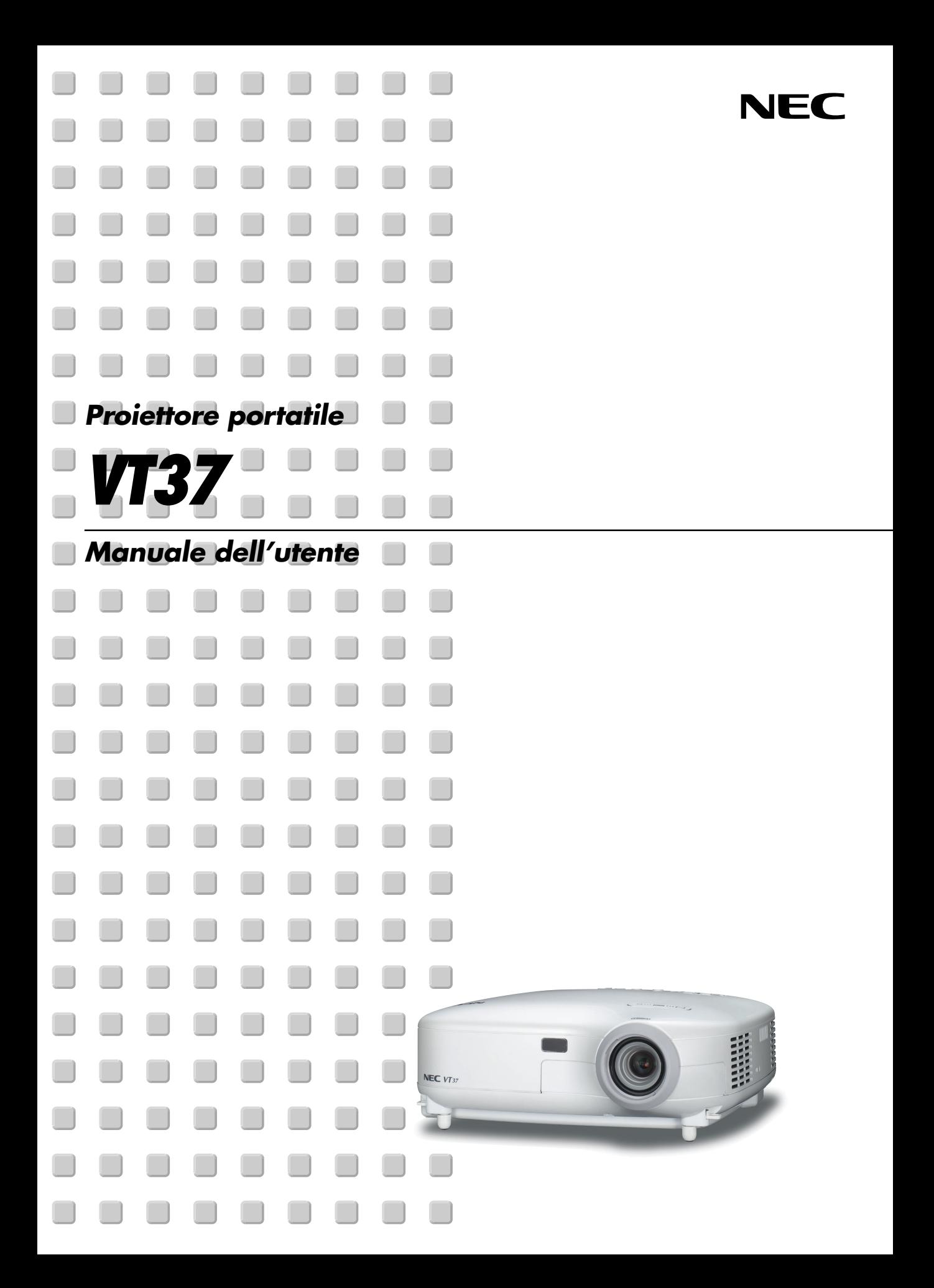

### <span id="page-1-0"></span>**Precauzioni di sicurezza**

#### **Precauzioni**

Leggete attentamente il presente manuale prima di utilizzare il nuovo proiettore NEC VT37 e tenerlo a portata di mano per riferimenti futuri. Il numero di serie è posto nella parte inferiore del proiettore. Annotatelo qui:

#### **ATTENZIONE**

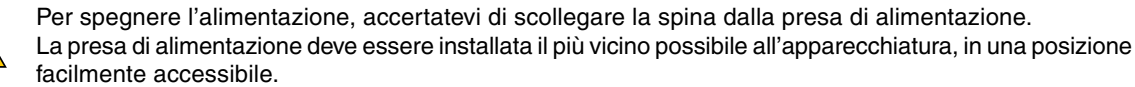

#### **ATTENZIONE**

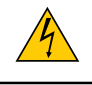

PER EVITARE SCOSSE ELETTRICHE, NON APRITE L'INVOLUCRO. ALL'INTERNO NON SI TROVANO COMPONENTI RIPARABILI DALL'UTENTE. PER OGNI RIPARAZIONE, RIVOLGERSI A PERSONALE QUALIFICATO.

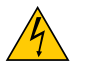

Questo simbolo avverte l'utente che la tensione non isolata all'interno dell'unità può essere sufficiente per causare una scossa elettrica. Perciò è pericoloso entrare in contatto con le parti all'interno dell'unità.

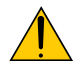

Questo simbolo avverte l'utente di importanti informazioni che sono state fornite in relazione al funzionamento e alla manutenzione dell'unità.

Queste informazioni devono essere lette attentamente per evitare eventuali problemi.

**AVVERTENZE:** PER EVITARE INCENDI O SCOSSE ELETTRICHE, NON ESPORRE L'UNITA' ALLA PIOGGIA O ALL'UMIDITÀ.

NON UTILIZZATE L'UNITA' CON UNA PROLUNGA OPPURE NON INSERIRLA IN UNA PRESA SE I DUE CONNETTORI NON POSSONO ESSERE INSERITI A FONDO.

NON APRITE L'INVOLUCRO. ALL'INTERNO SI TROVANO DEI COMPONENTI AD ALTA TENSIONE. TUTTI I LAVORI DI MANUTENZIONE DEVONO ESSERE ESEGUITI DA PERSONALE TECNICO QUALIFICATO.

#### **Nota informativa sul rumore acustico-3. GSGV (solo per la Germania):**

Il livello di pressione sonora è inferiore a 70 dB (A) in conformità con le norme ISO 3744 e ISO 7779.

#### **ATTENZIONE**

Evitate di visualizzare immagini fisse per un periodo di tempo prolungato.

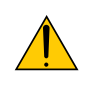

Ciò può comportare la sospensione temporanea delle immagini sulla superficie del pannello LCD.

Se ciò avviene, continuate a utilizzare il proiettore: l'immagine statica rimasta impressa sullo sfondo scomparirà.

#### **ATTENZIONE**

Non appoggiare il proiettore su un lato quando la lampada è accesa: ciò potrebbe danneggiare il proiettore.

#### **Misure speciali importanti**

Le istruzioni di sicurezza servono per garantire la lunga durata del proiettore e per evitare incendi e scosse elettriche. Leggetele attentamente e prestate attenzione a tutte le avvertenze.

#### **Installazione**

- 1. Per ottenere risultati ottimali, utilizzate il proiettore in una stanza buia.
- 2. Posizionate il proiettore su una superficie piana e orizzontale in un ambiente asciutto, privo di polvere e umidità.
- 3. Non posizionare il proiettore alla luce diretta del sole, vicino a un termosifone o di altre apparecchiature che generano calore.
- 4. L'esposizione alla luce diretta del sole, al fumo o al vapore può danneggiare i componenti interni.
- 5. Maneggiate il proiettore con cura. Eventuali cadute o vibrazioni possono danneggiare i componenti interni.
- 6. Non posizionate degli oggetti pesanti sul proiettore.
- 7. Se si desidera installare il proiettore nel soffitto:
	- a. Non installare il proiettore da soli.
	- b. Il proiettore deve essere installato da tecnici qualificati per assicurare un funzionamento corretto e per ridurre il rischio di lesioni personali.
	- c. Inoltre, il soffitto deve essere sufficientemente forte da sostenere il proiettore e l'installazione deve essere conforme alle norme locali.
	- d. Consultate il vostro rivenditore per ulteriori informazioni.

#### **Collocare il proiettore in posizione orizzontale**

L'angolo di inclinazione non deve superare i 10 gradi e il proiettore deve essere installato solo sulla scrivania o al soffitto, altrimenti la durata della lampada verrà notevolmente ridotta.

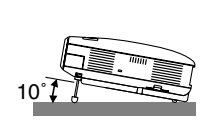

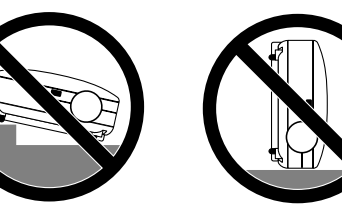

#### **Precauzioni per evitare incendi e scosse elettriche**

- 1. Assicuratevi che la ventilazione sia sufficiente e che i fori di ventilazione non siano bloccati per prevenire l'accumulo di calore all'interno del proiettore. Lasciate uno spazio di almeno 10 cm tra il proiettore e la parete.
- 2. Evitate che oggetti estranei, quali graffette e pezzi di carta penetrino all'interno del proiettore.

Non recuperate oggetti penetrati all'interno del proiettore. Non inserite oggetti di metallo, ad esempio un filo o un cacciavite, all'interno del proiettore. Se qualche oggetto dovesse penetrare all'interno del proiettore, scollegate immediatamente il proiettore e fate rimuovere l'oggetto da un tecnico del servizio di assistenza NEC qualificato.

- 3. Non posizionate liquidi in cima al proiettore.
- 4. Non fissate l'obiettivo quando il proiettore è acceso. In caso contrario, gli occhi possono venire danneggiati gravemente.
- 5. Tenete tutti gli elementi, come ad esempio, lenti di ingrandimento, lontano dal percorso di luce del proiettore. La luce proiettata dall'obiettivo è estesa, quindi qualsiasi tipo di oggetto anomalo che può reindirizzare la luce proveniente dall'obiettivo, può causare un risultato imprevisto, quale un incendio o lesioni agli occhi.
- 6. Non coprite l'obiettivo con il copriobiettivo o con un altro oggetto simile quando il proiettore è acceso. In caso contrario, il copriobiettivo può fondersi e potete scottarvi le mani a causa del calore emesso dalla fonte di luce.
- 7. Non posizionare alcun oggetto facilmente danneggiabile con il calore di fronte alla lente del proiettore o ai fori di ventilazione dello stesso.

In caso contrario, gli oggetti potrebbero fondersi o potreste riportare scottature alle mani a causa del calore emesso dall'uscita di luce e dalla ventilazione.

- 8. Il proiettore è stato progettato per funzionare con un'alimentazione di 100-240V CA a 50/60 Hz. Assicuratevi che l'alimentazione disponibile sia conforme a questi requisiti prima di utilizzare il proiettore.
- 9. Maneggiate il cavo di alimentazione con cura ed evitate una piegatura eccessiva.

Un cavo danneggiato può causare scosse elettriche o incendi.

- 10. Se avete intenzione di non utilizzare il proiettore per un lungo periodo di tempo, scollegate la spina dalla presa di alimentazione.
- 11. Non toccate la spina di alimentazione durante i temporali, poiché possono verificarsi scosse elettriche o incendi.
- 12. Non toccate la spina di alimentazione con le mani bagnate.

#### **ATTENZIONE**

- Non toccate la presa di ventilazione sul lato sinistro (vista dal lato anteriore) poiché può surriscaldarsi notevolmente durante il funzionamento del proiettore.
- Non usate il piedino di inclinazione per scopi diversi da quelli originali. Utilizzi non appropriati, come ad esempio, afferrare il proiettore per il piedino regolabile o appendendolo alla parete, possono danneggiare il proiettore.
- Non inviate il proiettore nella custodia morbida mediante corriere. Il proiettore all'interno della custodia morbida potrebbe danneggiarsi.
- Selezionate [Alto] nel modo ventola se il proiettore viene utilizzato per molti giorni consecutivi. (Dal menu selezionate  $[Avanzato] \rightarrow [Modo ventilatore] \rightarrow [Alto]).$
- Non scollegate il cavo di alimentazione dalla presa a parete o in una delle seguenti circostanze.

Altrimenti, il proiettore si può danneggiare:

- Quando è visualizzata l'icona della clessidra.
- Quando girano i ventilatori di raffreddamento. (I ventilatori di raffreddamento continuano a girare per 30 secondi dopo lo spegnimento del proiettore).

#### **Sostituzione della lampada**

- Per sostituire la lampada, seguite tutte le istruzioni fornite a pagina **[46](#page-52-0)**.
- Assicuratevi di sostituire la lampada quando viene visualizzato il messaggio **"La lampada è arrivata a fine vita. Per favore sostituire la lampada."**. Se continuate ad usare la lampada dopo che ha raggiunto la fine della sua durata utile, la lampadina può scoppiare e i pezzi di vetro si possono spargere nel portalampada. Non toccare questi pezzi di vetro, poiché potrebbero verificarsi infortuni.

In tal caso, rivolgetevi al vostro rivenditore NEC per la sostituzione della lampada.

• Lasciate trascorrere almeno 30 secondi dopo aver spento il proiettore. Spegnete quindi l'interruttore principale, scollegate il cavo di alimentazione e aspettate 60 minuti affinché il proiettore si raffreddi prima di sostituire la lampada.

# **Indice**

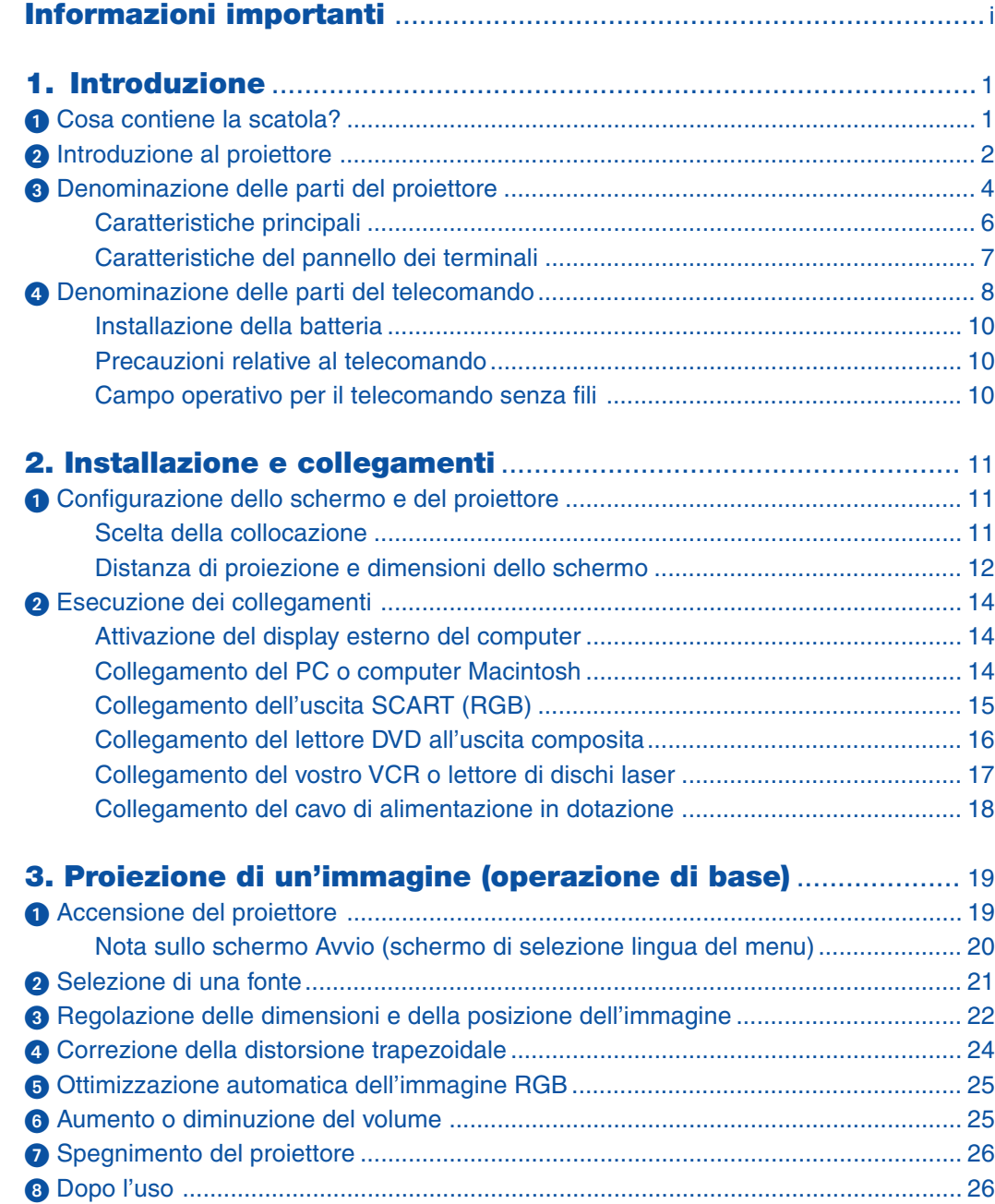

#### **Indice**

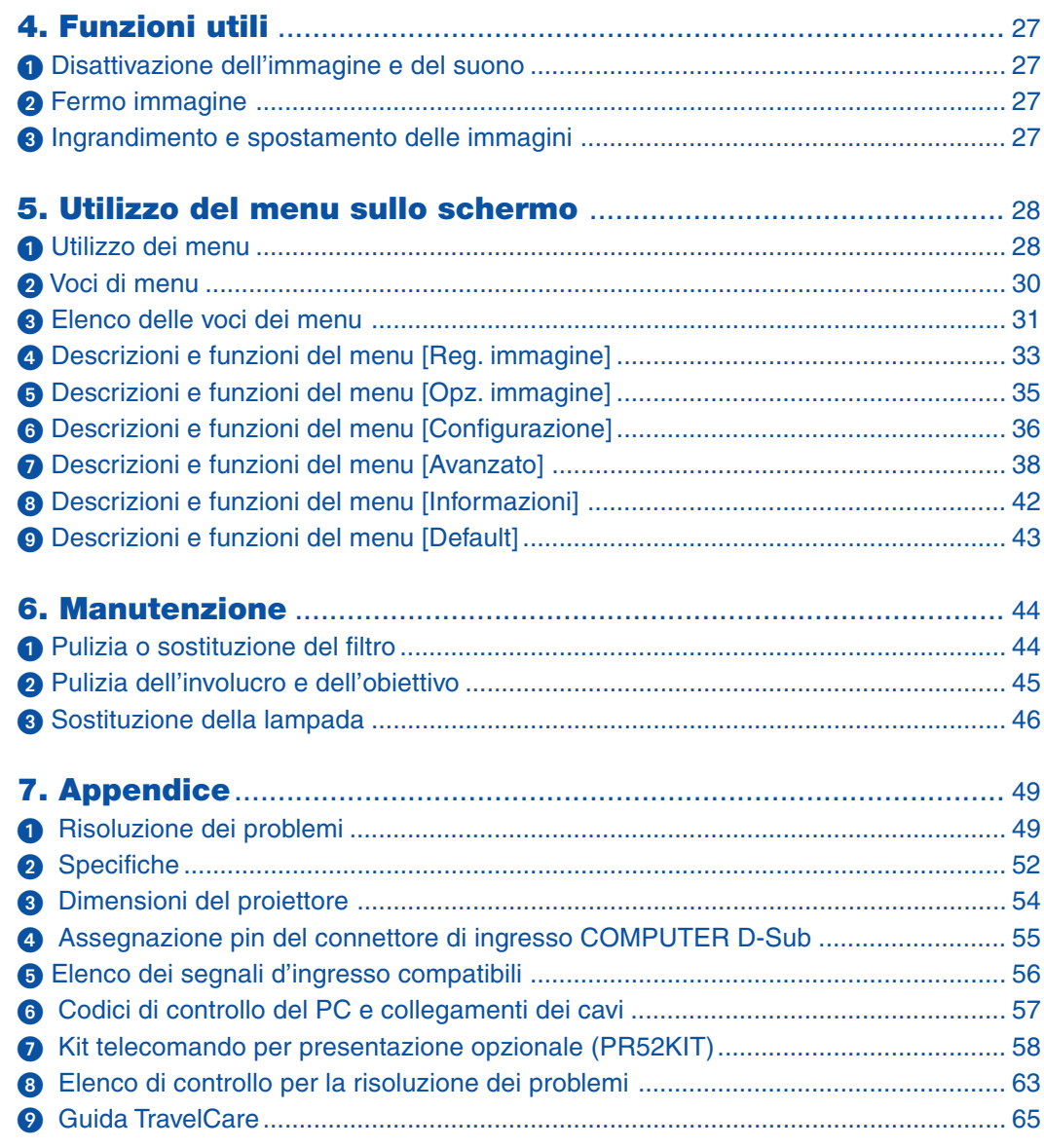

# <span id="page-7-0"></span>**1. Introduzione**

# **Cosa contiene la scatola?**

Assicuratevi che la scatola contenga tutti gli oggetti indicati. Se mancano dei componenti, rivolgetevi al vostro rivenditore.

Conservare la scatola originale e i materiali di imballaggio in caso, in futuro, sia necessario spedire il proiettore.

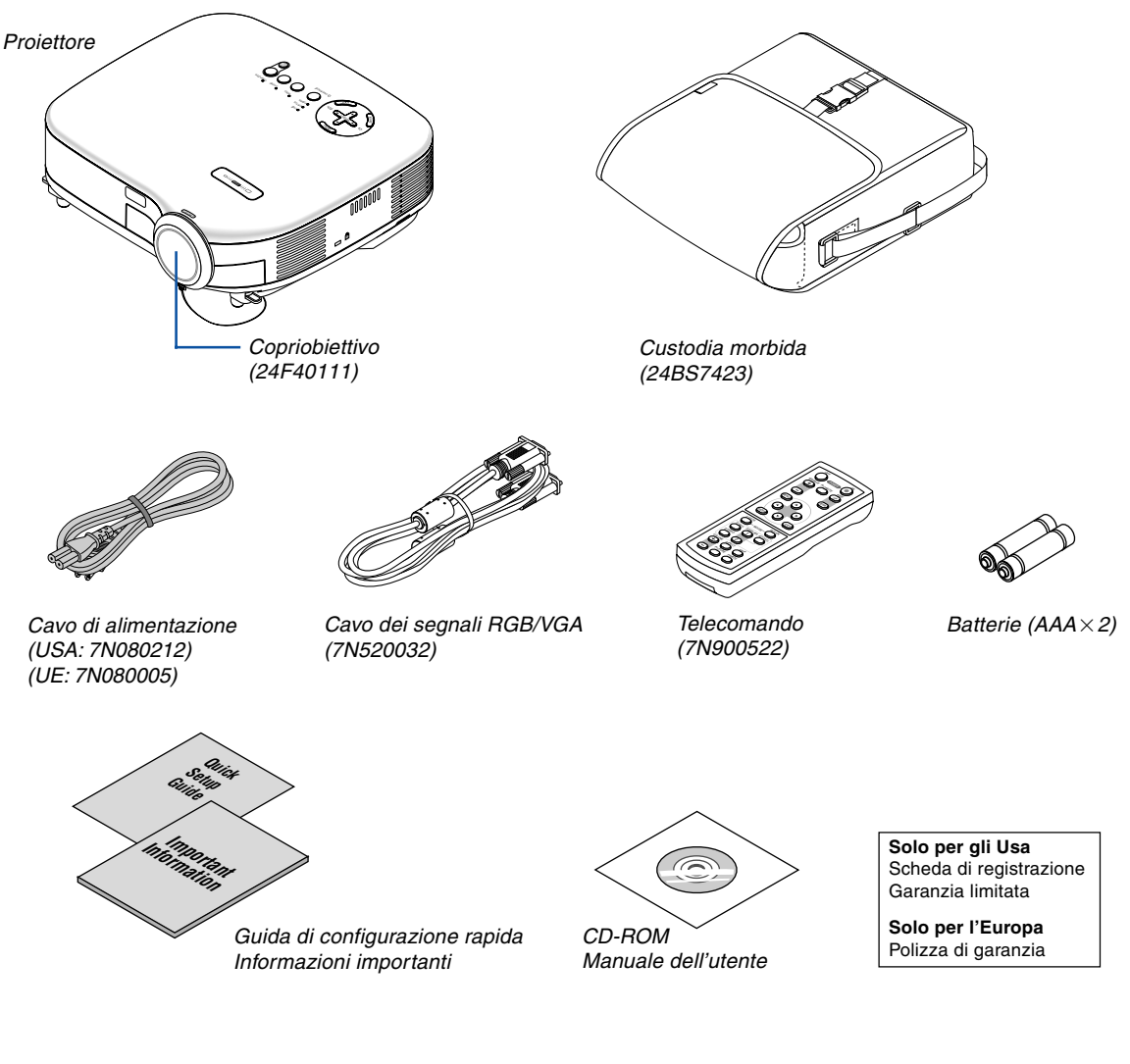

# <span id="page-8-0"></span>- **Introduzione al proiettore**

In questa sezione viene descritto il nuovo proiettore VT37, le funzioni e i comandi.

#### **Complimenti per avere acquistato il proiettore VT37**

Il modello VT37 è uno dei migliori proiettori disponibili sul mercato. Il VT37 vi consente di proiettare immagini esatte fino a 300 pollici (misurate diagonalmente) dal vostro PC o Macintosh (desktop o portatile), videoregistratore, lettore DVD, macchinetta per documenti o lettore dischi laser.

Potete posizionare il proiettore su un tavolo o un carrello e utilizzarlo per proiettare immagini da dietro lo schermo. Il proiettore può essere installato permanentemente al soffitto\*1 . Il telecomando può essere utilizzato senza fili.

\*1 Non installate il proiettore al soffitto da soli.

Il proiettore deve essere installato da tecnici qualificati per assicurarne il corretto funzionamento e ridurre il rischio di infortuni.

Inoltre, il soffitto deve essere sufficientemente resistente da sostenere il proiettore e l'installazione deve essere eseguita in conformità alle norme di costruzione locali. Per ulteriori informazioni, rivolgetevi a vostro rivenditore.

#### **Caratteristiche che apprezzerete:**

- Preselezioni per la correzione dei colori integrate che forniscono la correzione dei colori quando non eseguite la proiezione su schermi bianchi
- Avvio & spegnimento veloce La funzione d'avvio & spegnimento veloce significa che potete configurare o mettere da parte il proiettore senza perdite di tempo.

Nove secondi dopo l'accensione dell'alimentazione, il proiettore è pronto a visualizzare immagini PC o video. Quando avete terminato, i ventilatori si fermano entro 30 secondi dopo lo spegnimento dell'alimentazione, ed in questo modo potete mettere il proiettore da parte velocemente dopo la conferenza o la lezione.

- La correzione Chiave vi permete di correggere la distorsione trapezoidale affinchè l'immagine sia quadrata
- Basso livello rumore acustico
- Obiettivo lunghezza focale breve
- Lampade da 130W (110W in modo Eco)
- Tasti di selezione diretta della fonte
- Nuovo sistema di gestione dei colori
- Nuova struttura del menu per la massima facilità d'uso
- Protetto dalla funzione Sicurezza

La funzione Sicurezza consente di evitare l'utilizzo non autorizzato del proiettore. La parola chiave consente di evitare la modifica delle impostazioni e delle regolazioni da parte di altre persone.

- La tecnologia esclusiva di NEC Advanced AccuBlend è una tecnologia intelligente per combinare i pixel: questa tecnologia è estremamente precisa per la compressione dell'immagine e offre delle immagini nitide con la risoluzione UXGA (1600 $\times$ 1200)<sup>\*2</sup>
- Compatibile con la maggior parte dei segnali IBM VGA, SVGA, XGA, SXGA/UXGA (con Advanced AccuBlend)\*2 , Macintosh, il segnale composito (YCbCr/YPbPr) o altri segnali RGB con una gamma di frequenza orizzontale compresa tra 24 e 100 kHz e una gamma di frequenza verticale compresa tra 50 e 120 Hz. Include i segnali video standard NTSC, PAL, PAL-N, PAL-M, PAL60, SECAM e NTSC4.43.

\*2 Le immagini SXGA (1280 $\times$ 1024) e XGA (1024 $\times$ 768) sono visualizzate con Advanced AccuBlend di NEC.

**NOTA: Gli standard di video compositi sono i seguenti:** NTSC: U.S.A. standard televisivo per video utilizzato negli Stati Uniti e Canada. PAL: standard televisivo usato in Europa occidentale. PAL-N: standard televisivo usato in Argentina, Paraguay e Uruguay. PAL-M: standard televisivo usato in Brasile. PAL60: standard televisivo usato per la riproduzione NTSC su televisori PAL. SECAM: standard televisivo usato in Francia e in Europa orientale. NTSC4.43: standard televisivo usato in Medio Oriente.

- Potete controllare il proiettore con il PC o un sistema di controllo mediante la porta di controllo del PC.
- Il proiettore è caratterizzato da un design moderno, leggero, compatto e facile da trasportate adatto per ogni tipo di ufficio, sala riunioni o auditorio.

#### **Informazioni sul presente manuale dell'utente**

Il modo più rapido per iniziare ad utilizzare l'unità, è fare le cose con calma e nel modo corretto fin dall'inizio. Prendetevi il tempo necessario per sfogliare il manuale dell'utente. Questo serve per risparmiare tempo successivamente. All'inizio di ciascuna sezione del manuale vi è una panoramica. Se la sezione non è rilevante per il momento, la si può saltare.

- IBM è un marchio o marchio registrato della International Business Machines Corporation.
- Mac e PowerBook sono marchi registrati della Apple Computer, Inc., negli Stati Uniti e altri Paesi.
- Windows, Windows 98, Windows Me, Windows XP e Windows 2000 sono marchi o marchi registrati della Microsoft Corporation.
- Altri nomi di prodotti e aziende menzionati in questo manuale possono essere marchi o marchi registrati dei rispettivi titolari.

## <span id="page-10-0"></span>**Denominazione delle parti del proiettore**

#### **Vista frontale/superiore**

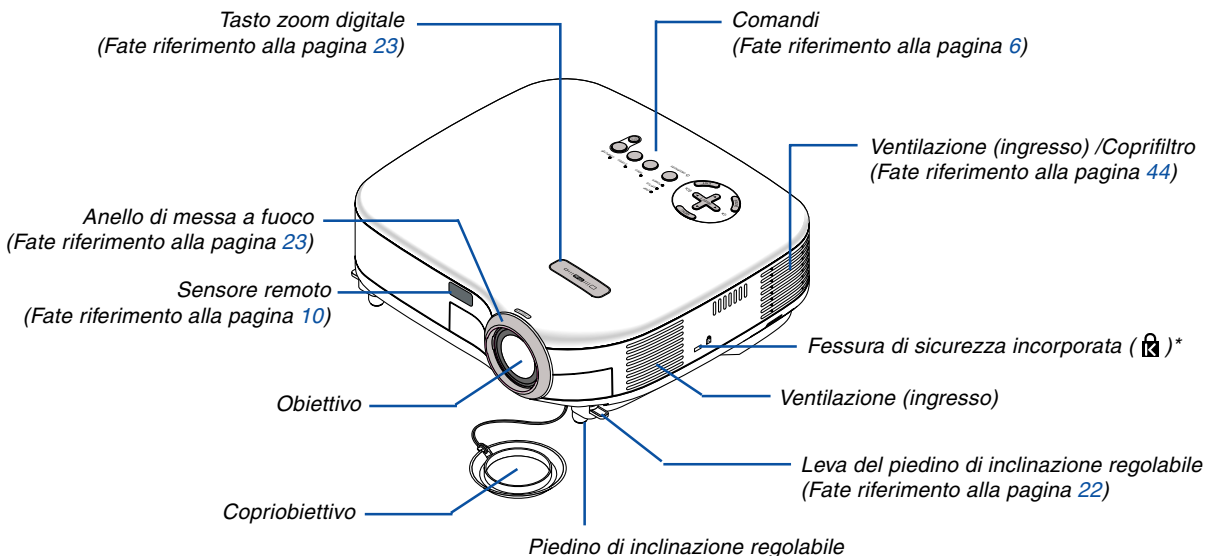

(Fate riferimento alla pagin[a 22\)](#page-28-1)

Questa fessura di sicurezza supporta il sistema di sicurezza MicroSaver®. MicroSaver® è un marchio depositato della Kensington Microware Inc. Il logo è un marchio di fabbrica di proprietà della Kensington Microware Inc.

#### **Vista posteriore**

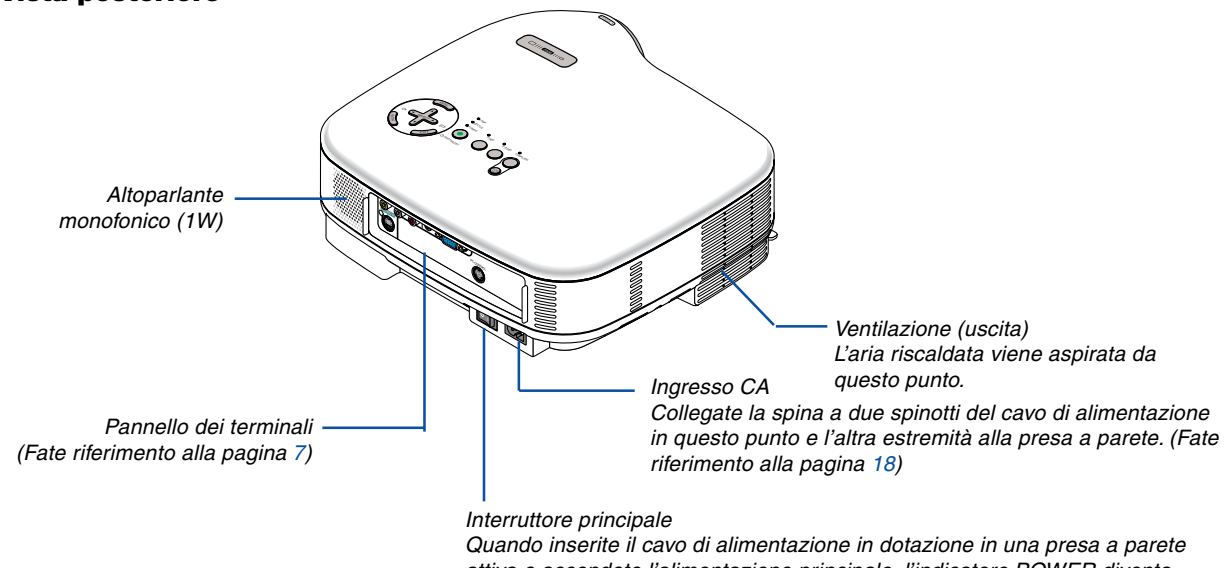

attiva e accendete l'alimentazione principale, l'indicatore POWER diventa arancione e il proiettore entra nel modo standby. (Fate riferimento alla pagin[a 19\)](#page-25-0)

#### **Vista inferiore**

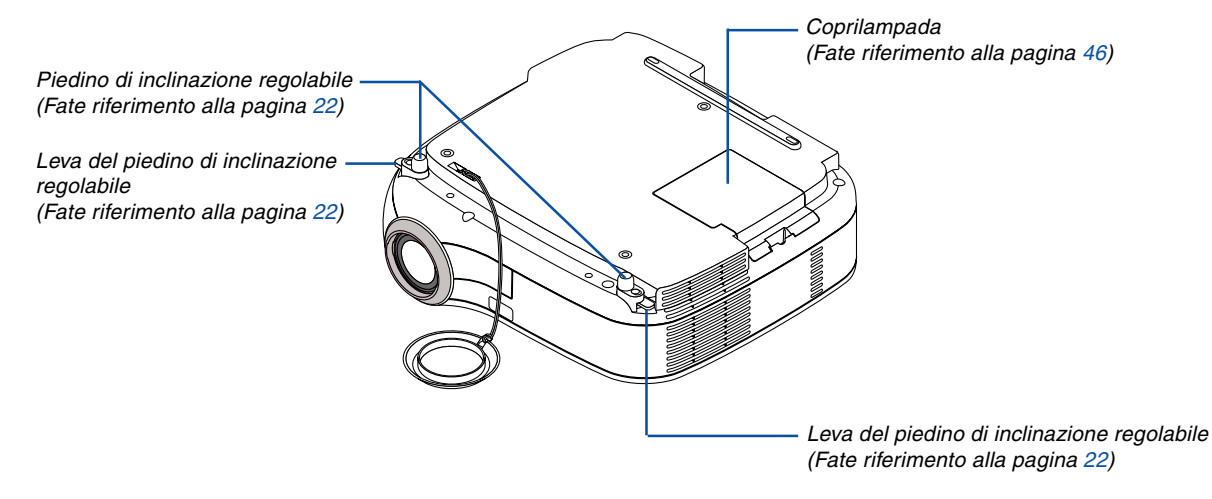

#### <span id="page-12-0"></span>**Caratteristiche principali**

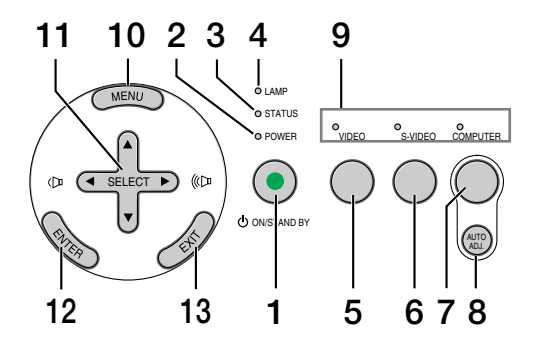

#### **1. Tasto POWER (ON / STAND BY) (**  $\circlearrowleft$  **)**

Usate questo tasto per accendere e spegnere il proiettore quando è collegato alla rete elettrica ed è nel modo standby.

Per accendere il proiettore, tenete premuto questo tasto per almeno due secondi. Per spegnere il proiettore, premete due volte questo tasto.

#### **2. Indicatore di accensione (POWER)**

Quando quest'indicatore è verde, il proiettore è acceso; quando l'indicatore è arancione, il proiettore è nelnel modo standby. Per ulteriori informazioni fate riferimento alla sezione dell'indicatore di accensione alla pagina [49.](#page-55-0)

#### **3. Indicatore dello stato (STATUS)**

Se questa spia lampeggia rapidamente in rosso significa che si è verificato un errore, che il coprilampada non è fissato correttamente o che il proiettore si è surriscaldato. Se questa spia rimane arancione, indica che è stato premuto il tasto del pannello con il blocco dei tasti del pannello abilitato. Per ulteriori informazioni, fate riferimento alla sezione relativa all'indicatore dello stato alla pagin[a 49.](#page-55-1)

#### **4. Indicatore della lampada (LAMP)**

Se questa spia lampeggia rapidamente, significa che la lampada ha raggiunto la fine della sua durata utile. Quando questa spia si illumina, sostituite la lampada appena possibile (fate riferimento alla pagin[a 46\).](#page-52-0) Se la spia rimane illuminata in verde, significa che il modo della lampada è impostato su Eco. Per ulteriori informazioni, fate riferimento alla sezione sull'indicatore della lampada alla pagin[a 49.](#page-55-2)

#### **5. Tasto VIDEO**

Premete questo tasto per selezionare una delle fonti video disponibili tra un videoregistratore, lettore DVD, lettore dischi laser oppure macchinetta per documenti.

#### **6. Tasto S-VIDEO**

Premete questo tasto per selezionare la fonte S-Video proveniente da un videoregistratore, un lettore DVD, un lettore dischi laser oppure una macchinetta per documenti.

#### **7. Tasto COMPUTER**

Premete questo tasto per selezionare la fonte RGB dal computer o l'apparecchiatura composita collegata alla porta COMPUTER.

#### **8. Tasto AUTO ADJ.**

Utilizzate questo tasto per regolare una fonte RGB in modo da ottenere un'immagine ottimale (fate riferimento alla pagin[a 25\).](#page-31-0)

#### **9. Indicatori di fonte**

Quando selezionate uno degli ingressi COMPUTER, VIDEO o S-VIDEO, l'indicatore della fonte corrispondente si illumina.

#### **10. Tasto MENU**

Viene visualizzato il menu.

#### 11. Tasti SELECT **AV<I**> /Volume

- ▲▼ : Utilizzate questi tasti per selezionare il menu della voce da regolare.
- : Utilizzate questi tasti per cambiare il livello della voce del menu selezionato. Premere il tasto  $\triangleright$  per eseguire la selezione. Se il menu non viene visualizzato, questi tasti funzionano come comandi del volume.

#### **12. Tasto ENTER**

Esegue la selezione del menu e attiva le voci selezionate sul menu.

#### **13. Tasto EXIT**

Premete questo tasto per tornare al menu principale. Dal menu principale premete questo tasto per chiudere il menu.

#### <span id="page-13-0"></span>**Caratteristiche del pannello dei terminali**

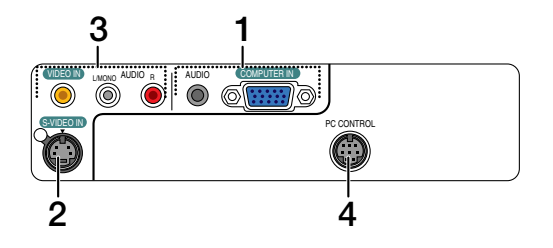

#### **1. COMPUTER IN / Connettore di ingresso composito (Mini D-Sub a 15 spinotti)**

Collegate il vostro computer o le altre attrezzature RGB analogiche, ad esempio computer IBM compatibili o Macintosh. Utilizzate il cavo RGB in dotazione per collegare il vostro computer. Serve inoltre come connettore d'ingresso composito che consente di collegare un'uscita video composito dell'apparecchitura composita, come ad esempio, un lettore DVD. Questo connettore supporta anche il segnale d'uscita SCART. Per ulteriori informazioni, fate riferimento alla pagin[a 15.](#page-21-1)

#### **Mini jack di ingresso COMPUTER AUDIO (mini stereo)**

Si tratta del punto in cui viene collegata l'uscita audio dal computer o dal lettore DVD quando sono collegati a un ingresso COMPUTER. È necessario utilizzare un cavo audio disponibile in commercio.

#### **2. Connettore S-VIDEO IN (Mini DIN a 4 pin)**

Collegate in questo punto l'ingresso S-video proveniente da una fonte esterna, ad esempio un videoregistratore.

NOTA: S-video crea dei colori più vivaci e una risoluzione più alta rispetto al formato video composito tradizionale.

#### **3. Connettore VIDEO IN (RCA)**

Serve per collegare un videoregistratore, un lettore DVD, un lettore di dischi laser oppure una macchinetta per documenti per proiettare delle immagini video.

#### **Jack di ingresso VIDEO AUDIO R/L (RCA)**

Questi sono gli ingressi audio dei canali sinistro e destro per il suono stereo proveniente da una fonte video.

NOTA: gli ingressi VIDEO AUDIO possono essere utilizzati come ingressi S-VIDEO AUDIO.

#### **4. Porta PC CONTROL (DIN a 8 pin)**

Utilizzate questa porta per collegare il PC o il sistema di controllo. In questo modo, potete controllare il proiettore utilizzando il protocollo di comunicazione seriale. Se state scrivendo un programma, utilizzate i codici di controllo PC tipici riportati alla pagina [57.](#page-63-0)

### <span id="page-14-0"></span>**Denominazione delle parti del telecomando**

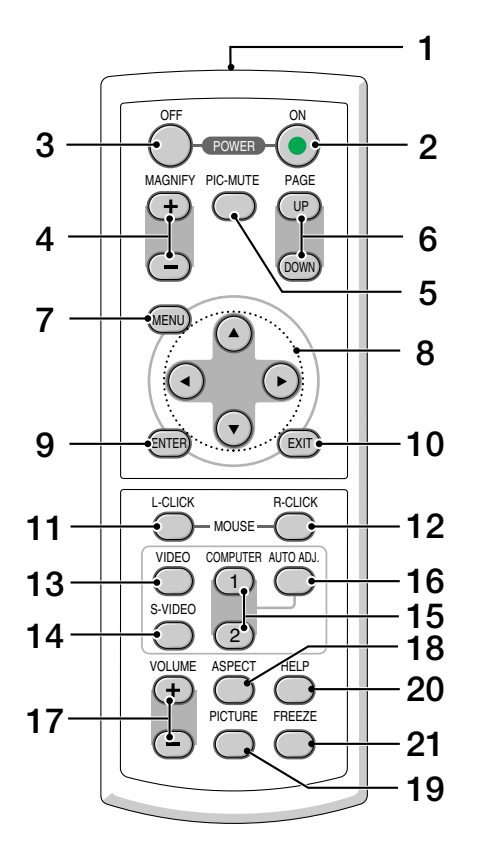

#### **1. Trasmettitore a infrarossi**

Puntate il telecomando verso il sensore remoto sul proiettore.

#### **2. Tasto POWER ON**

Quando è accesa la corrente principale, potete utilizzare questo tasto per accendere il proiettore.

NOTA: per accendere il proiettore, tenete premuto il tasto POWER ON per almeno due secondi.

#### **3. Tasto POWER OFF**

Potete utilizzare questo tasto per spegnere il proiettore.

NOTA: per spegnere il proiettore, premete due volte il tasto POWER OFF.

#### **4. Tasto MAGNIFY (+) (–)**

Utilizzate questo tasto per regolare le dimensioni dell'immagine fino al 400%.

L'immagine viene ingrandita al centro dello schermo. Fate riferimento alla pagin[a 27.](#page-33-3)

#### **5. Tasto PIC-MUTE**

Questo tasto serve per disattivare immagine e suono per un breve periodo di tempo. Premetelo nuovamente per riattivare immagine e suono.

#### **6. Tasto PAGE UP/DOWN**

Non disponibile su questo modello.

#### **7. Tasto MENU**

Viene visualizzato il menu per eseguire varie impostazioni e regolazioni.

#### **8. Tasto SELECT ▲▼◀▶**

- ▲▼ : Utilizzate questi tasti per selezionare il menu della voce da regolare.
- : Utilizzate questi tasti per cambiare il livello della voce del menu selezionato. Premete il  $t$ asto  $\blacktriangleright$  per eseguire la selezione.

Quando un'immagine viene ingrandita, il tasto SE-LECT AV<I► può essere utilizzato per spostare l'immagine sullo schermo. Fate riferimento alla pagina [27.](#page-33-4)

#### **9. Tasto ENTER**

Utilizzate questo tasto per confermare la selezione del menu. Funziona allo stesso modo del tasto ENTER sul proiettore. Fate riferimento alla pagin[a 6.](#page-12-0)

#### **10. Tasto EXIT**

Funziona allo stesso modo del tasto EXIT sul proiettore. Fate riferimento alla pagin[a 6.](#page-12-0)

#### **11. Tasto MOUSE L-CLICK**

Non disponibile su questo modello.

#### **12. Tasto MOUSE R-CLICK**

Non disponibile su questo modello.

#### **13. Tasto VIDEO**

Premete questo tasto per selezionare una delle fonti video disponibili, tra videoregistratore, lettore DVD, lettore dischi laser oppure macchinetta per documenti.

#### **14. Tasto S-VIDEO**

Premete questo tasto per selezionare la fonte S-Video proveniente da un videoregistratore.

#### **15. Tasto COMPUTER 1**

Premete questo tasto per selezionare l'ingresso COMPUTER (o composito).

#### **Tasto COMPUTER 2**

Non disponibile su questo modello.

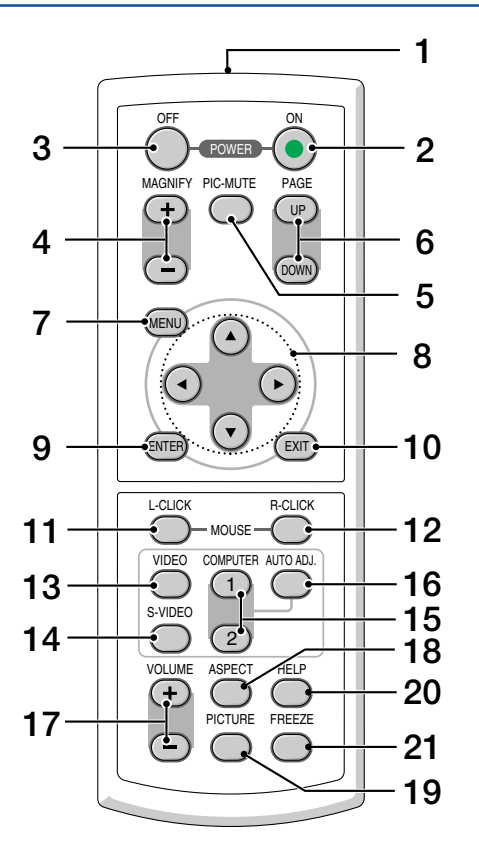

#### **16. Tasto AUTO ADJ.**

Utilizzate questo tasto per regolare una fonte RGB per ottenere un'immagine ottimale. Fate riferimento alla pagin[a 25.](#page-31-0)

#### **17. Tasto VOLUME (+) (–)**

Premere (+) per aumentare il volume e (–) per diminuire il volume.

#### **18. Tasto ASPECT**

Premete una volta questo tasto per visualizzare il menu di selezione Rapporto Aspetto. Se tenute premuto il tasto, i rapporti aspetto cambieranno. Fate riferimento alla pagin[a 35.](#page-41-1)

#### **19. Tasto PICTURE**

Premete il tasto per visualizzare il menu di regolazione delle immagini che consente di regolare il colore parete, la gestione delle immagini, la luminosità, il contrasto, la nitidezza, il colore e la tonalità. Fate riferimento alla pagin[e 33 a](#page-39-0) [34.](#page-40-0)

#### **20. Tasto HELP**

Fornisce informazioni sul segnale corrente e le impostazioni del proiettore. Fate riferimento alla pagin[a 42.](#page-48-1)

#### **21. Tasto FREEZE**

Questo tasto serve per il fermo immagine. Premetelo nuovamente per ritornare alle immagini mobili.

#### <span id="page-16-0"></span>**Installazione della batteria**

1 Premete con fermezza e fate scorrere il coperchio del vano batteria.

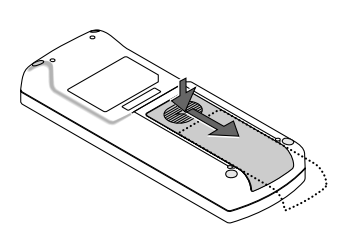

2 Rimuovete entrambe le batterie usate e installatene delle nuove (AAA). Controllate che la polarità delle batterie (+/–) sia allineata correttamente.

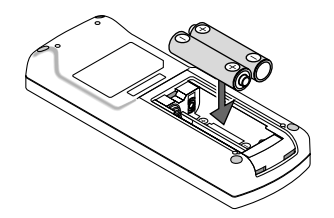

 $3$  Fate scorrere il coperchio della batteria finché non scatta in posizione. Non utilizzate contemporaneamente batterie nuove e usate o tipi diversi di batterie.

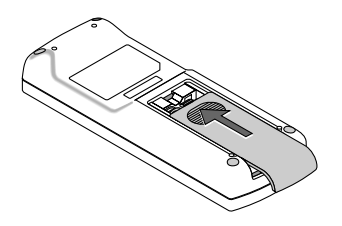

#### <span id="page-16-1"></span>**Precauzioni relative al telecomando**

- Maneggiate il telecomando con cura.
- Se il telecomando si dovesse bagnare, asciugatelo immediatamente.
- Evitate eccessi di calore e umidità.
- Se avete intenzione di non utilizzare il telecomando per un lungo periodo di tempo, rimuovete le batterie.
- Non inserite le batterie in senso inverso.
- Non usate batterie nuove e usate insieme o tipi diversi di batterie.
- Attenetevi alle norme locali su come disporre delle batterie esaurite.

#### <span id="page-16-3"></span><span id="page-16-2"></span>**Campo operativo per il telecomando senza fili**

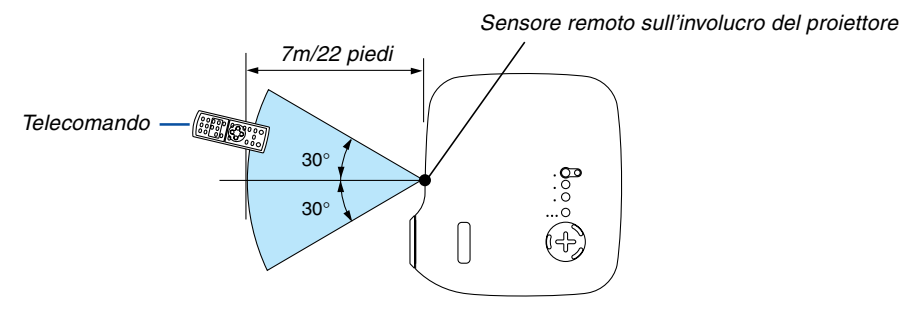

- Il segnale a infrarossi ha una portata di circa 22 piedi/7 metri entro un'angolazione di 60 gradi dal sensore sul proiettore.
- Il proiettore non funziona se sono presenti oggetti tra il telecomando e il sensore oppure se una forte luce viene emessa sul sensore. Batterie scariche impediscono l'utilizzo corretto del proiettore mediante il telecomando.

# <span id="page-17-0"></span>**2. Installazione e collegamenti**

In questa sezione viene descritto come impostare il vostro proiettore e come collegare le fonti video e audio.

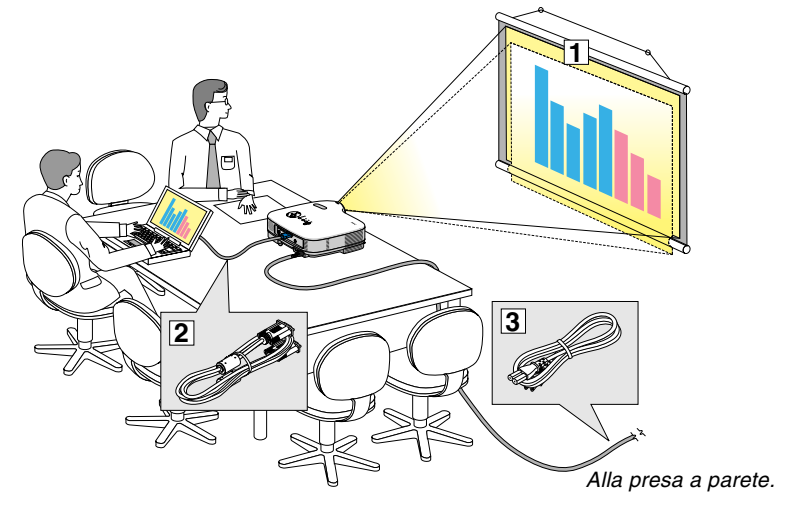

Il vostro proiettore è semplice da impostare e da utilizzare. Tuttavia, prima di utilizzarlo è necessario:

- **1** Impostare uno schermo e il proiettore.
- **2** Collegare il vostro computer o componente video al proiettore. Fate riferimento alle pagin[e 14 a](#page-20-0) [17.](#page-23-0)
- **3** Collegare il cavo di alimentazione in dotazione. Fate riferimento alla pagina [18.](#page-24-0)

NOTA: assicuratevi che il cavo di alimentazione ed eventuali altri cavi siano scollegati prima di spostare il proiettore. Quando spostate il proiettore o quando non è in uso, coprite l'obiettivo con il copriobiettivo.

## <span id="page-17-1"></span>**Configurazione dello schermo e del proiettore**

#### **Scelta della collocazione**

Più è lontano il vostro proiettore dallo schermo o dalla parete, più sarà grande l'immagine. La dimensione minima dell'immagine è circa 0,64 m (25 pollici) misurata diagonalmente quando il proiettore si trova a 0,6 m (23 piedi) dalla parete o dallo schermo. La dimensione massima dell'immagine è 7,6 m (300 pollici) quando il proiettore si trova a circa 7,3 m ( 287 piedi) dalla parete o dallo schermo. Utilizzare l'immagine riportata di seguito come riferimento.

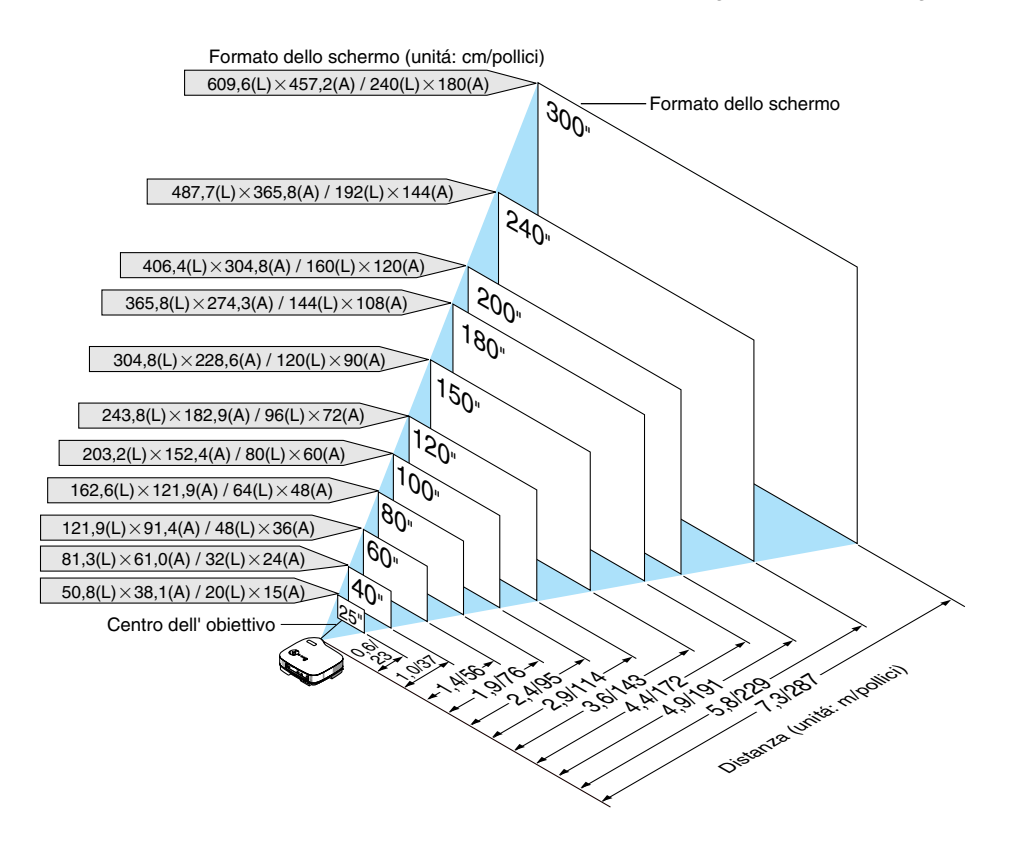

NOTA: Lo zoom digitale può causare la visualizzazione di immagini sfocate poiché lo zoom viene eseguito elettronicamente.

#### <span id="page-18-0"></span>**Distanza di proiezione e dimensioni dello schermo**

Di seguito vengono riportate le posizioni del proiettore e dello schermo. Fate riferimento alla tabella per determinare la posizione di installazione.

#### **Diagramma della distanza**

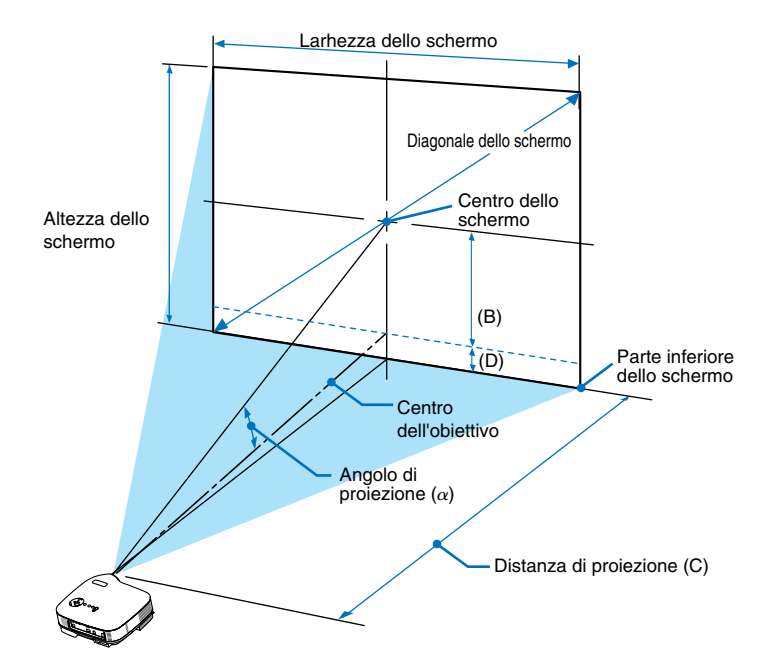

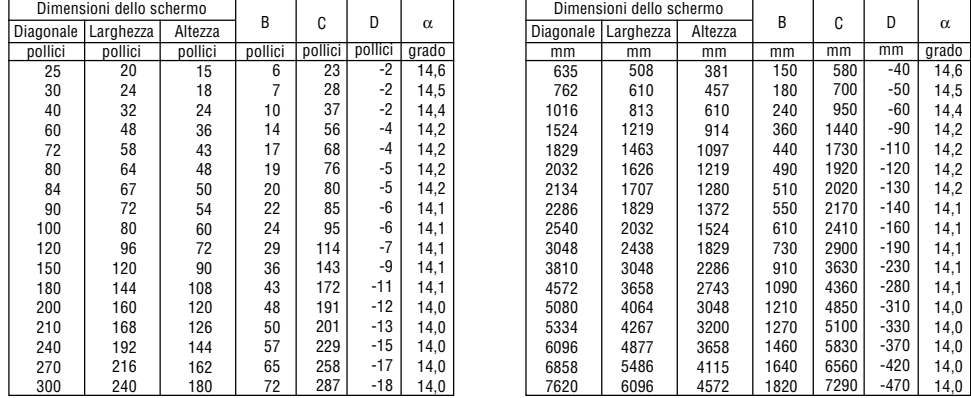

B = Distanza verticale tra il centro dell'obiettivo e il centro dello schermo

C = Distanza di proiezione

- D = Distanza verticale tra il centro dell'obiettivo e la parte inferiore dello schermo (parte superiore dello schermo per le applicazioni appese al soffitto)
- $\alpha$  = Angolo di proiezione

NOTA: la distanza può variare +/-5%.

#### **AVVERTENZE**

- \* L'installazione del proiettore al soffitto deve essere eseguita da un tecnico qualificato. Per ulteriori informazioni, rivolgetevi al vostro rivenditore NEC.
- \* Non installate il proiettore da soli.
- Utilizzate il proiettore solo su una superficie solida e piana. Se il proiettore dovesse cadere, vi potete fare male e il proiettore si può danneggiare.
- Non utilizzate il proiettore in luoghi con notevole escursione termica. Il proiettore deve essere utilizzato a una temperatura compresa tra 41°F (5°C) e 95°F  $(35^{\circ}C)$ .
- Non esponete il proiettore all'umidità, alla polvere o al fumo. Altrimenti l'immagine sullo schermo sarà compromessa.

• Controllate che la ventilazione intorno al proiettore sia adeguata affinché il calore si possa disperdere. Non coprite mai i fori di ventilazione laterali e quelli anteriori del proiettore.

#### **Immagine riflessa**

Utilizzate uno specchio per riflettere l'immagine proiettata e ottenere un'immagine molto più grande. Rivolgetevi al rivenditore NEC per richiedere un sistema speculare. Se utilizzate un sistema speculare e l'immagine è invertita, utilizzate i tasti MENU e SELECT sull'involucro del proiettore o sul telecomando per correggere l'orientamento. Fate riferimento alla pagina [37.](#page-43-0)

## <span id="page-20-0"></span>- **Esecuzione dei collegamenti**

NOTA: quando utilizzate l'unità con un PC portatile, assicuratevi di effettuare il collegamento tra il proiettore e il PC portatile prima di accendere il PC portatile. Nella maggior parte dei casi, non è possibile emettere i segnali dall'uscita RGB a meno che non accendete il PC portatile dopo avere effettuato il collegamento del proiettore.

\* Se lo schermo dovesse diventare bianco durante l'utilizzo del telecomando, questo può essere dovuto alla funzione salvaschermo del computer o al software di risparmio energia.

#### <span id="page-20-1"></span>**Attivazione del display esterno del computer**

La visualizzazione di un'immagine sullo schermo del computer portatile non significa necessariamente che viene emesso un segnale al proiettore.

Quando si utilizza un computer portatile compatibile, una combinazione di tasti funzione consentirà di attivare/ disattivare il display esterno.

In genere, la combinazione del tasto 'Fn" insieme a uno dei 12 tasti funzione consente di attivare/disattivare il display esterno. Ad esempio, i computer portatili NEC utilizzano la combinazione di tasti Fn + F3, mentre i portatili Dell utilizzano Fn + F8 per attivare/disattivare le selezioni del display esterno.

#### <span id="page-20-2"></span>**Collegamento del vostro PC o computer Macintosh**

NOTA: Il connettore COMPUTER supporta il Plug & Play (DDC2).

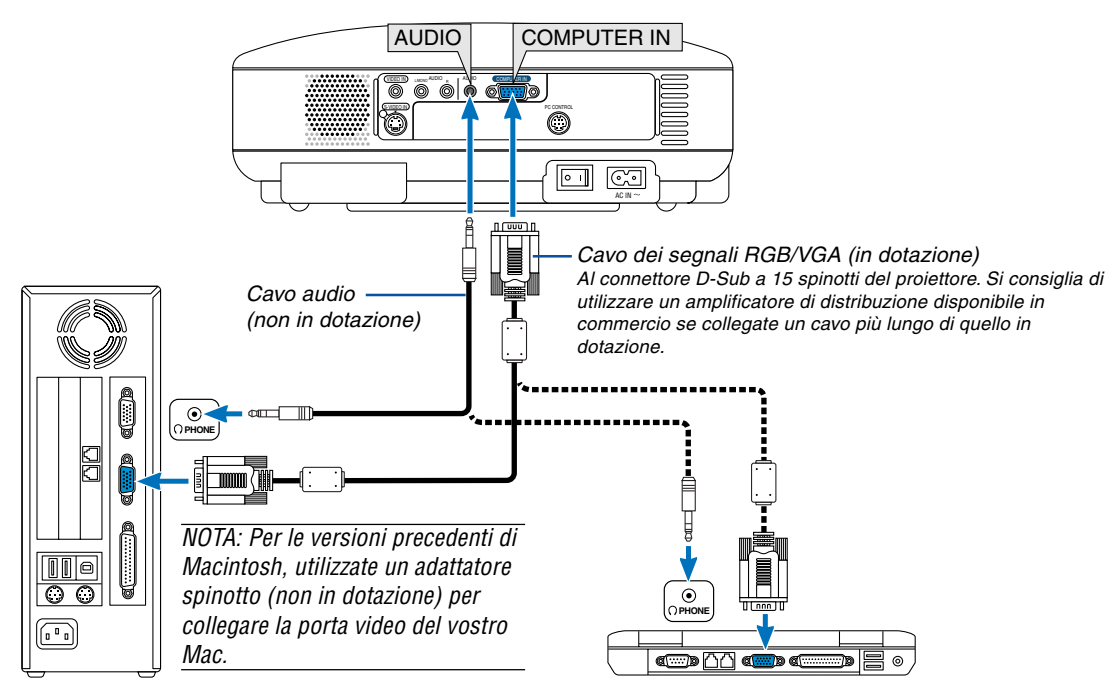

PC IBM o compatibili (desktop) o Macintosh (desktop)

IBM VGA o computer compatibili (tipo portatile) o computer Macintosh (tipo portatile)

Il collegamento del vostro PC o computer Macintosh al proiettore rende possibile la proiezione dell'immagine sullo schermo del computer per una presentazione di grande effetto.

#### **Per collegare un PC o un Macintosh:**

- 1. Spegnete il proiettore e il computer.
- 2. Utilizzate il cavo dei segnali RGB/VGA in dotazione per collegare il vostro PC o Macintosh al proiettore.
- 3. Collegate il cavo di alimentazione in dotazione. Fate riferimento alla pagin[a 18.](#page-24-0)
- 4. Accendete il proiettore e il computer.
- 5. Se il proiettore non proietta immagini dopo un periodo di inattività, ciò potrebbe essere dovuto alla funzione salvaschermo installata nel computer collegato al proiettore.

NOTA: il proiettore non è compatibile con le uscite video decodificate dei commutatori NEC ISS-6020 e ISS-6010.

NOTA: un'immagine non può essere visualizzata correttamente quando la fonte Video o S-Video viene riprodotta tramite un convertitore a scansione disponibile in commercio.

Ciò accade perché, per predefinita predefinita, il proiettore elabora un segnale video come un segnale del computer. In tal caso, procedete come segue.

\* Quando un'immagine viene visualizzata con la banda nera nella parte superiore e inferiore dello schermo o un'immagine nera non viene visualizzata correttamente:

Proiettate un'immagine per riempire lo schermo e quindi premete il tasto AUTO ADJ sul telecomando o sull'involucro del proiettore.

#### <span id="page-21-1"></span><span id="page-21-0"></span>**Collegamento dell'uscita SCART (RGB)**

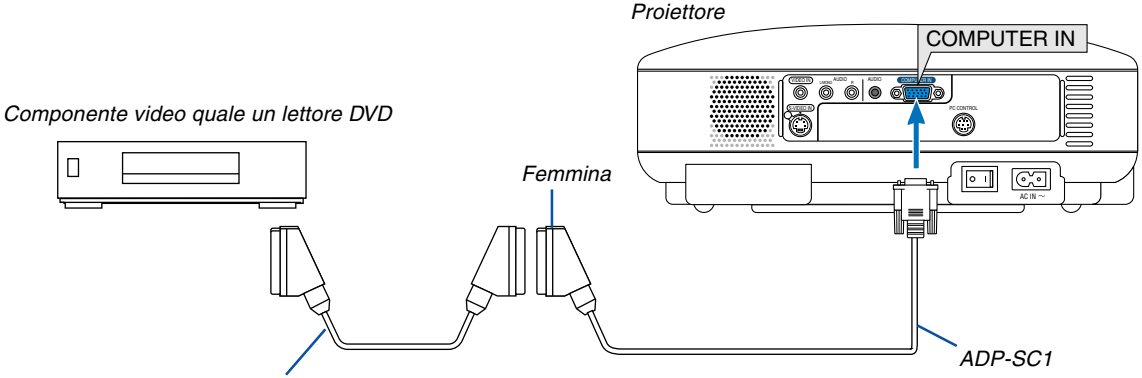

Cavo SCART disponibile in commercio

Prima di effettuare i collegamenti: per questo collegamento sono richiesti un adattatore SCART esclusivo (ADP-SC1) e un cavo SCART disponibile in commercio.

#### NOTA: il segnale audio non è disponibile per questo collegamento.

- 1. Spegnete il proiettore e il componente video.
- 2. Utilizzate l'adattatore NEC ADP-SC1 SCART e un cavo SCART disponibile in commercio per collegare l'ingresso RGB del proiettore e l'uscita SCART (RGB) del componente video.
- 3. Collegate il cavo di alimentazione in dotazione. Fate riferimento alla pagin[a 18.](#page-24-0)
- 4. Accendete il proiettore e il componente video.
- 5. Utilizzate il tasto COMPUTER sull'involucro del proiettore per selezionare l'ingresso COMPUTER.
- 6. Premete il tasto MENU sull'involucro del proiettore per visualizzare il menu.
- 7. Dal menu selezionate [Avanzato]  $\rightarrow$  [Seleziona Segnale]  $\rightarrow$  [Computer]  $\rightarrow$  [Scart]. SCART è un connettore audio/video standard europeo per TV, videoregistratore e lettori DVD. Viene anche chiamato connettore Euro.

NOTA: potete acquistare l'adattatore ADP-SC1 SCART dal vostro rivenditore NEC in Europa. Per ulteriori informazioni, rivolgetevi al vostro rivenditore NEC in Europa.

#### <span id="page-22-0"></span>**Collegamento del lettore DVD all'uscita composita**

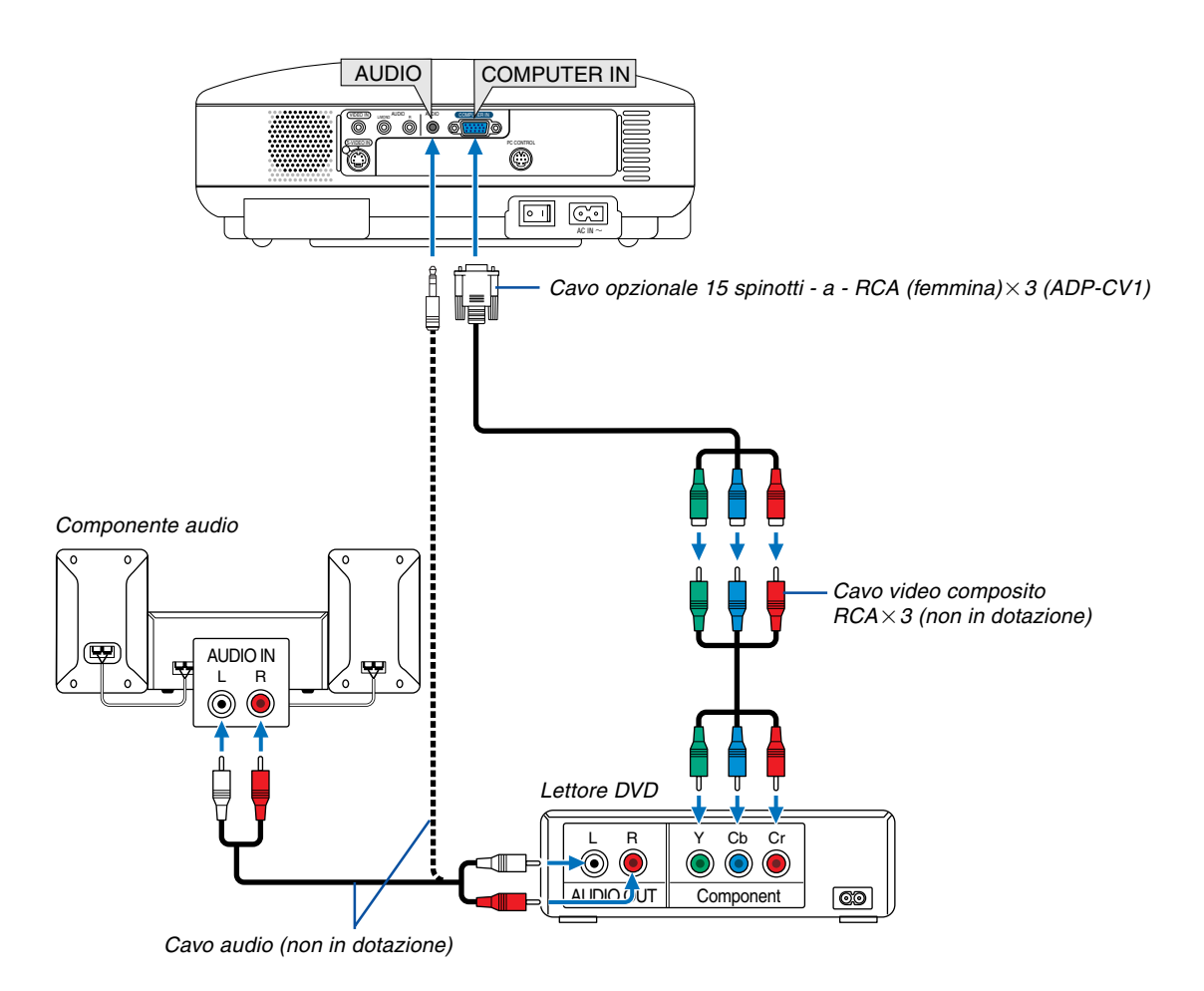

Potete collegare il vostro proiettore a un lettore DVD dotato di uscite composita o video. Per eseguire questa operazione, dovete semplicemente seguire questa procedura:

- 1. Spegnete il proiettore e il lettore DVD.
- 2. Se il vostro lettore DVD è dotato dell'uscita video (Y, Cb, Cr), utilizzate un cavo video non in dotazione (RCA $\times$ 3) e il cavo opzionale a 15 spinotti a RCA (femmina) $\times$ 3 per collegare il vostro lettore DVD al connettore COM-PUTER IN del proiettore.

Per un lettore DVD privo di uscita video (Y,Cb,Cr), utilizzate comuni cavi RCA (venduti separatamente) per collegare un'uscita VIDEO composita del lettore DVD all'ingresso video del proiettore.

- 3. Collegate il cavo di alimentazione in dotazione. Fate riferimento alla pagin[a 18.](#page-24-0)
- 4. Accendete il proiettore e il lettore DVD.

Un segnale composito verrà visualizzato automaticamente. In caso contrario, dal menu selezionate [Avanzato]  $\rightarrow$ [Seleziona Segnale] → [Computer], quindi inserite un segno di spunta nel pulsante di opzione Componente.

NOTA: fate riferimento al manuale delle istruzioni del lettore DVD per ulteriori informazioni sui requisiti di uscita video del lettore DVD.

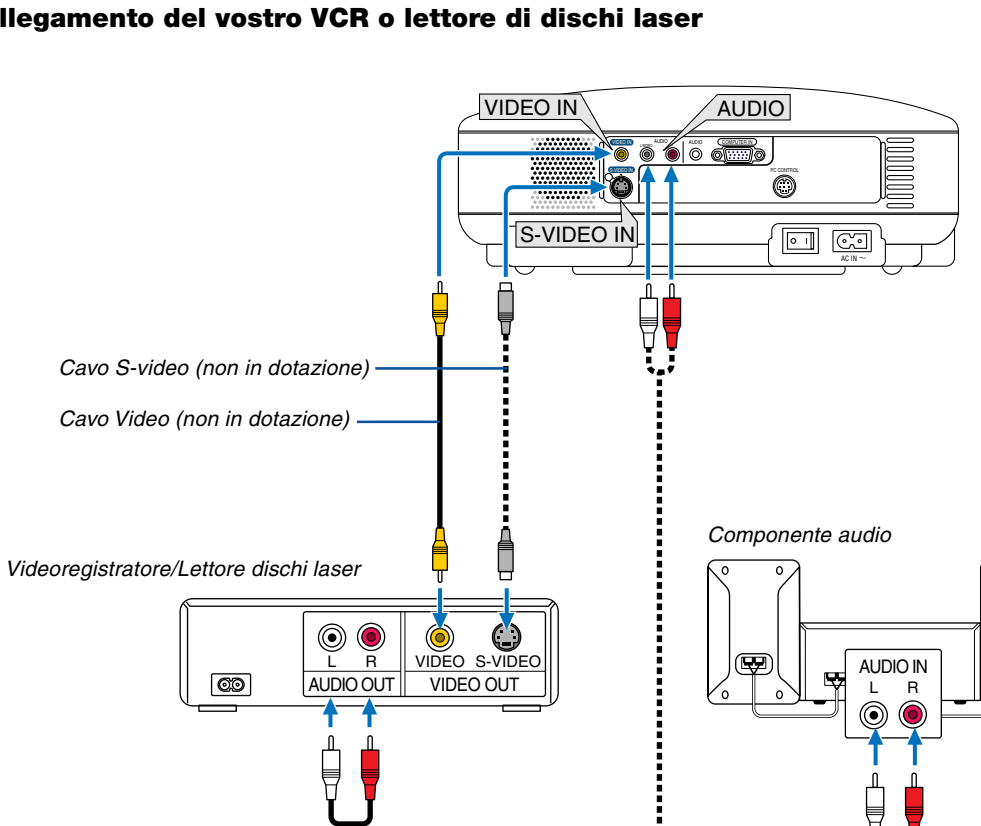

#### <span id="page-23-0"></span>**Collegamento del vostro VCR o lettore di dischi laser**

Cavo audio (non in dotazione)

Utilizzate un cavo RCA o S-Video (non in dotazione) per collegare il video e utilizzate i cavi RCA (non in dotazione) per collegare l'audio dal videoregistratore, dal lettore dischi laser o dalla macchinetta per documenti al proiettore.

#### **Procedere come segue per eseguire questi collegamenti:**

- 1. Spegnete il proiettore e il videoregistratore, il lettore di dischi laser o la macchinetta per documenti.
- 2. Collegare un'estremità del cavo RCA all'uscita video (oppure un'estremità del cavo S-Video al connettore di uscita S-Video) sul retro del videoregistratore o del lettore dischi laser e collegate l'altra estremità all'ingresso video appropriata del proiettore. Collegate un'estremità della coppia di cavi RCA (non in dotazione) all'uscita audio sul retro del videoregistratore o del lettore dischi laser e collegate l'altra estremità all'apparecchiatura audio o all'ingresso audio appropriato del proiettore.

Prestate attenzione a eseguire le connessioni dei canali destro e sinistro per il suono stereo in modo corretto.

#### NOTA: i jack AUDIO IN L/MONO e R (RCA) sono condivisi dagli ingressi Video e S-Video.

- 3. Collegate il cavo di alimentazione in dotazione. Fate riferimento alla pagin[a 18.](#page-24-0)
- 4. Accendete il proiettore e il videoregistratore o il lettore di dischi laser.

NOTA: fate riferimento al manuale delle istruzioni del videoregistratore o del lettore di dischi laser per ulteriori informazioni sui requisiti di uscita video del componente.

NOTA: un'immagine non può essere visualizzata correttamente quando la fonte Video o S-Video viene riprodotta in avanti o all'indietro tramite un convertitore a scansione.

#### <span id="page-24-0"></span>**Collegamento del cavo di alimentazione in dotazione**

Collegate il cavo di alimentazione in dotazione al proiettore.

Collegate innanzitutto la spina a doppio spinotto del cavo di alimentazione in dotazione alla presa CA IN del proiettore, quindi collegate l'altra spina del cavo di alimentazione in dotazione alla presa a parete.

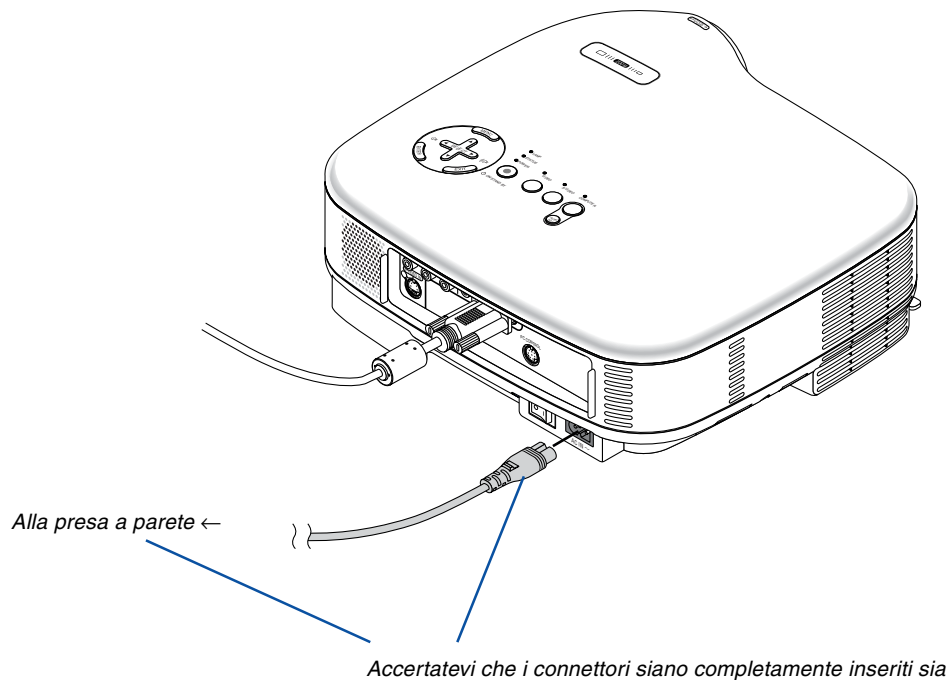

#### nell'ingresso CA che nella presa a parete.

#### **ATTENZIONE:**

Non scollegate il cavo di alimentazione dalla presa a parete in una delle seguenti circostanze. Altrimenti, si può danneggiare il proiettore:

- Mentre è visualizzata l'icona della clessidra.
- Quando girano i ventilatori di raffreddamento. I ventilatori di raffreddamento continuano a girare per 30 secondi dopo lo spegnimento del proiettore.

# <span id="page-25-0"></span>**3. Proiezione di un'immagine (operazione di base)**

In questa sezione viene descritto come accendere il proiettore e proiettare l'immagine sullo schermo.

# **Accensione del proiettore**

#### NOTA:

- Il proiettore è dotato di due interruttori di alimentazione: un interruttore di alimentazione principale e un tasto POWER (ON/ STAND BY) (POWER ON e OFF sul telecomando).
- Quando collegate o scollegate il cavo di alimentazione in dotazione, assicuratevi che l'interruttore principale sia nella posizione di spegnimento ( $\bigcirc$ ). Altrimenti si possono verificare danni al proiettore.
- **1. Per accendere il proiettore, premete l'interruttore principale nella posizione di accensione ( I ).**
- L'indicatore POWER si accenderà di arancione. Fate riferimento alla sezione dell'indicatore di accensione alla pagin[a 49 p](#page-55-0)er ulteriori informazioni.
- **2. Premere il tasto POWER (ON/STAND BY) sull'armadietto del proiettore od il tasto POWER ON sul telecomando per un minimo di 2 secondi. L'indicatore POWER si accenderà di verde ed il proiettore sarà pronto per l'utilizzo.**

Dopo avere acceso il proiettore, accertatevi che il computer o la fonte video sia acceso e che il copriobiettivo sia stato rimosso.

NOTA: quando non è disponibile alcun segnale, viene visualizzata una schermata blu, nera o con un logo. Quando nel proiettore viene visualizzata una schermata blu o nera (nessun logo), il modo Eco viene selezionato automaticamente in "Modo lampada".

NOTA: se spegnete il proiettore subito dopo lo spegnimento della lampada oppure con la temperatura ancora alta, le ventole girano e non viene visualizzata alcuna immagine per un determinato periodo di tempo. Dopodiché l'immagine verrà visualizzata nel proiettore.

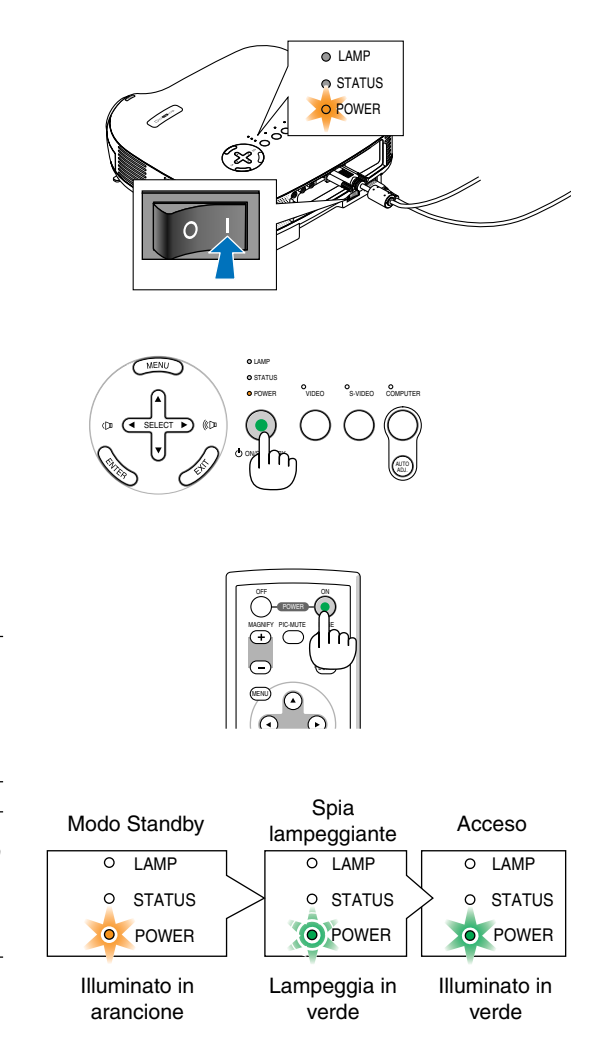

Fate riferimento o pagin[a 49](#page-55-0) per ulteriori informazioni.

#### <span id="page-26-0"></span>**Nota sullo schermo Avvio (schermo di selezione lingua del menu)**

Quando accendete il proiettore per la prima volta, verrà visualizzato il menu di avvio. In questo menu potete selezionare una delle otto lingue del menu.

#### **Procedete come segue per selezionare una lingua per il menu:**

**1. Utilizzate il tasto SELECT o** - **per selezionare** una delle 8 lingue del menu.

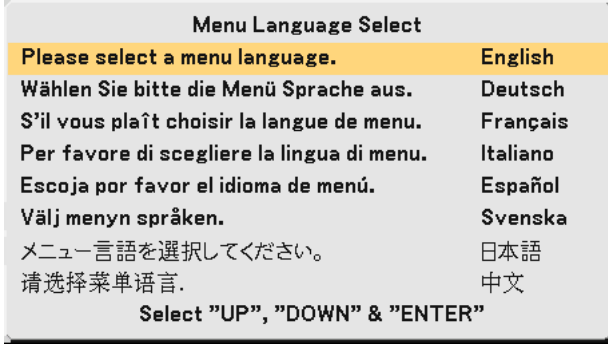

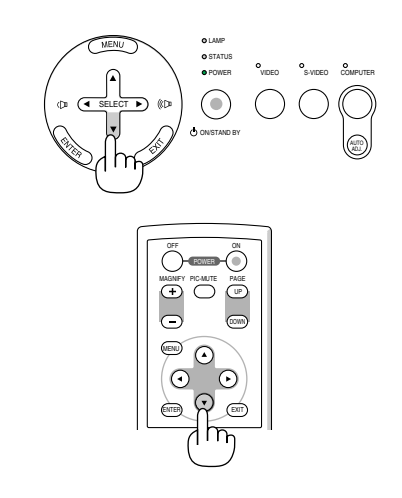

#### **2. Premete il tasto ENTER per eseguire la selezione.**

Al termine, potete utilizzare il menu.

Se desiderate, potete selezionare la lingua del menu in un momento successivo. Fate riferimento a "Lingua" alla pagine [31 e](#page-37-0) [37.](#page-43-1)

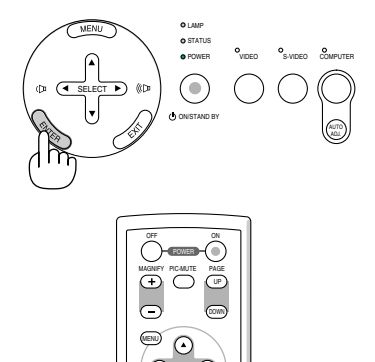

ENTER EXIT

NOTA: immediatamente dopo aver acceso il proiettore, può essere presente uno sfarfallio dello schermo. Questo non è segno di malfunzionamento. Attendete da 3 a 5 minuti fino a quando non si è stabilizzata la lampada.

Quando il modo Lampada è su Eco, l'indicatore della lampada si illuminerà di verde. Se si verifica una delle seguenti situazioni, il proiettore non si accenderà.

- Se la temperatura interna del proiettore è troppo alta, viene rilevata una temperatura alta anomala. In tale condizione, il proiettore non si accende per proteggere il sistema interno. In tal caso, attendete che i componenti interni del proiettore si raffreddino.
- Quando la lampada raggiunge il termine della propria durata, il proiettore non si accenderà. In tal caso, sostituite la lampada.
- Se la lampada non si illumina e l'indicatore STATUS lampeggia in cicli di sei volte, attendete qualche istante, quindi accendete la corrente.

### <span id="page-27-0"></span>- **Selezione di una fonte**

#### **Selezione del computer o della fonte video**

NOTA: accendete il computer o il videoregistratore collegato al proiettore.

#### **Utilizzo dei pulsanti sul proiettore**

Premete uno dei tasti COMPUTER, VIDEO e S-VIDEO. L'indicatore corrispondente diventerà verde.

#### **Utilizzo del telecomando**

Premete uno dei tasti COMPUTER 1, VIDEO o S-VIDEO.

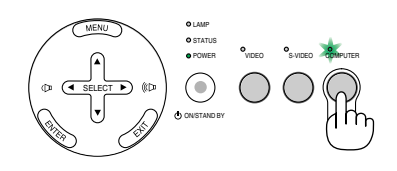

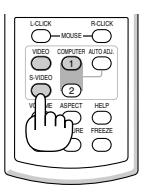

### <span id="page-28-0"></span>**Regolazione delle dimensioni e della posizione dell'immagine**

Posizionate il vostro proiettore su una superficie piana e assicuratevi che sia allineato con lo schermo.

Sollevate il bordo anteriore del proiettore per centrare l'immagine verticalmente.

Se l'immagine proiettata non è allineata allo schermo, utilizzate la funzione Chiave per effettuare una regolazione corretta. Fate riferimento alla pagin[a 24.](#page-30-0)

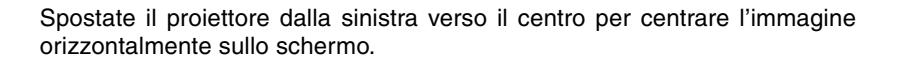

#### <span id="page-28-1"></span>**Regolate il piedino d'inclinazione**

- **1. Sollevate il bordo anteriore del proiettore.**
- **2. Spingete in alto le leve del piedino di inclinazione regolabile sui lati destro e sinistro del proiettore per aprire il piedino di inclinazione regolabile (altezza massima).**

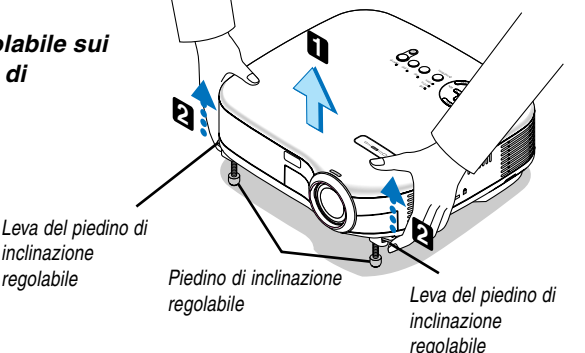

- **3. Premete le leve del piedino di inclinazione regolabile.**
- **4. Abbassate la parte anteriore del proiettore all'altezza desiderata e rilasciate la leva del piedino di inclinazione regolabile per bloccarlo. Vi è un'approssimazione di circa 10 gradi vero l'alto e verso il basso per la parte anteriore del proiettore.**

#### **ATTENZIONE**

Non utilizzate il piedino regolabile per scopi diversi da quelli per cui è stato costruito. L'utilizzo improprio del proiettore, come ad esempio, afferrarlo per il piedino regolabile o appenderlo alla parete, può danneggiarlo.

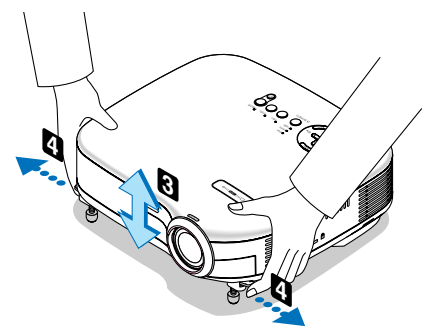

inclinazione regolabile

#### <span id="page-29-0"></span>**Zoom**

Utilizzate il tasto Digital ZOOM del proiettore per ingrandire o ridurre elettronicamente le dimensioni dell'immagine.

NOTA: Lo zoom digitale può causare la visualizzazione di immagini sfocate poiché lo zoom viene eseguito elettronicamente.

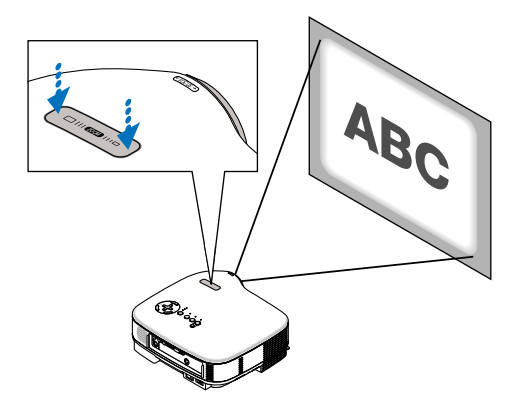

#### <span id="page-29-1"></span>**Messa a fuoco**

Utilizzate l'anello di messa a fuoco (FOCUS) per ottenere la migliore messa a fuoco.

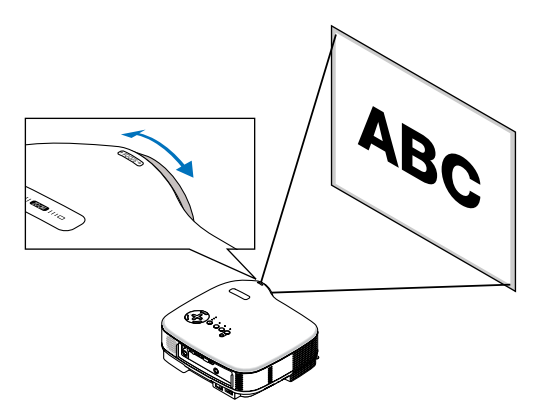

### <span id="page-30-0"></span> **Correzione della distorsione trapezoidale**

Questa funzione corregge la distorsione trapezoidale per rendere più lunga o più corta la parte superiore dello schermo affinchè sia uguale alla parte inferiore.

Nota: l'angolo di distorsione trapezoidale verticale può essere corretto di 30 gradi, modificando l'inclinazione del proiettore verso l'alto e il basso.

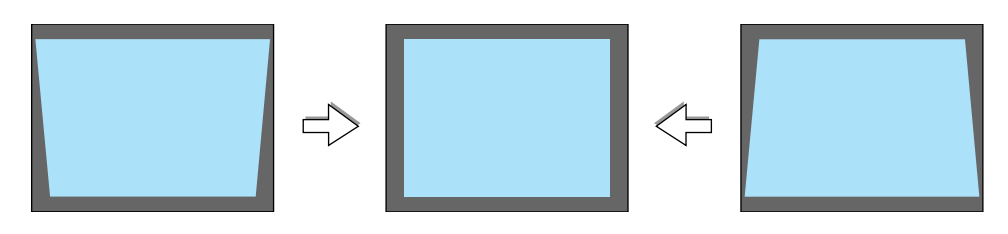

NOTA: L'angolo della correzione trapezoidale deve essere inferiore a 30 gradi, a seconda del tipo di segnali e dei rapporti di aspetto.

Per eseguire questa operazione:

**1. Premete il tasto MENU.**

**Viene visualizzato il menu.**

**2. Utilizzate il tasto SELECT** - **per selezionare "Opz. immagine" e premete il tasto SELECT . Viene visualizzato "Chiave".**

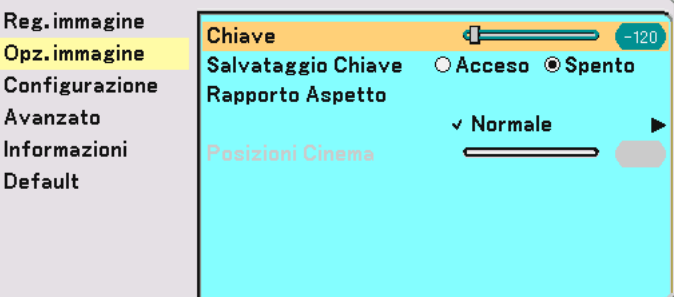

#### **3. Correggete la distorsione verticale. Utilizzate i tasti SELECT o per correggere la distorsione trapezoidale verticale.**

NOTA: la funzione di correzione della distorsione trapezoidale può comportare la visualizzazione leggermente sfocata di un immagine poiché la correzione viene eseguita elettronicamente.

#### **4. Premete il tasto MENU per chiudere il menu.**

NOTA: allo spegnimento del proiettore, le modifiche possono essere salvate utilizzando la funzione Salvataggio Chiave. Fate riferimento alla pagin[a 35.](#page-41-2)

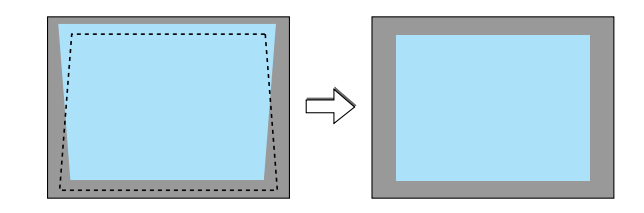

### <span id="page-31-0"></span>**Ottimizzazione automatica dell'immagine RGB**

#### **Regolazione dell'immagine utilizzando la funzione di regolazione automatica**

Ottimizzazione automatica dell'immagine RGB

Premete il tasto AUTO ADJ. per ottimizzare automaticamente l'immagine RGB.

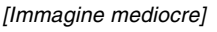

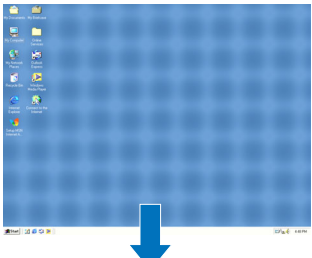

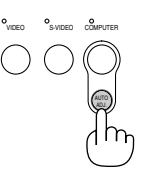

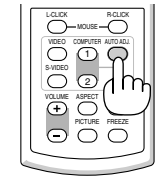

[Immagine normale]

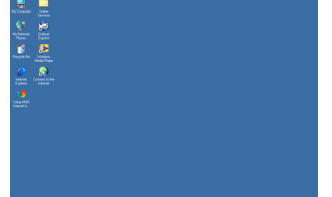

Premete il tasto AUTO ADJ. per sintonizzare l'immagine del computer con precisione o per rimuovere eventuali bande verticali che possono apparire e ridurre le interferenze video, le interferenze di punti o il crosstalk (evidente quando una parte dell'immagine luccica). Questa funzione regola le frequenze dell'orologio che eliminano le bande orizzontali nell'immagine. Questa funzione serve inoltre per regolare la fase dell'orologio e ridurre le interferenze video, le interferenze di punti o il crosstalk. (Evidente quando una parte dell'immagine luccica). Questa regolazione può essere necessaria quando si collega il computer per la prima volta.

#### NOTA:

Alcuni segnali possono non essere visualizzati correttamente o richiedere del tempo.

- La funzione di regolazione automatica non funziona per il segnale composito e per il segnale video.
- Se l'operazione Autoallineamento non è in grado di ottimizzare il segnale RGB, regolate manualmente le voci Orologio e Fase. Fate riferimento alla pagin[e 41 e](#page-47-0) [42.](#page-48-2)

# **Aumento o diminuzione del volume**

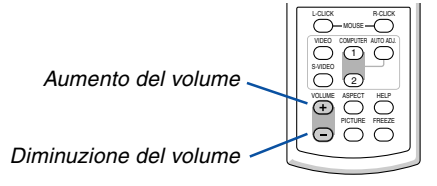

## <span id="page-32-0"></span>**Spegnimento del proiettore**

**Per spegnere il proiettore:**

**Premete innanzitutto il tasto POWER (ON/STAND BY) sul proiettore oppure il tasto POWER OFF sul telecomando. Verrà visualizzato il messaggio "Conferma Spegnimento / Siete sicuri ?".**

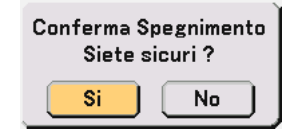

**Premete quindi il tasto ENTER oppure premete nuovamente il tasto POWER (ON/STAND BY) o POWER OFF.**

**L'indicatore di accensione si illumina di arancione. Dopo lo spegnimento del proiettore, i ventilatori di raffreddamento continuano il loro funzionamento per 30 secondi (periodo di raffreddamento).**

**Non è possibile spegnere il proiettore per circa 60 secondi subito dopo averlo acceso e avere visualizzato le immagini.**

**Infine, spegnete l'interruttore dell'alimentazione principale. L'indicatore di accensione si spegne.**

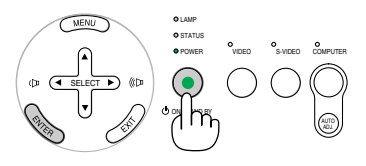

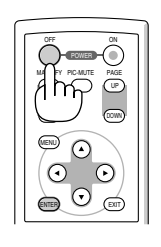

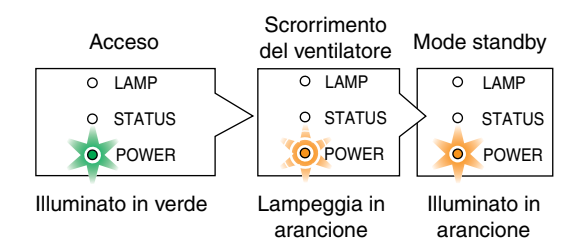

#### **ATTENZIONE**

Non scollegate il cavo di alimentazione dalla presa a parete o spegnete la corrente principale nelle seguenti circostanze. Altrimenti, si può danneggiare il proiettore:

- Mentre è visualizzata l'icona della clessidra.
- Quando girano i ventilatori di raffreddamento. (I ventilatori di raffreddamento continuano a girare per 30 secondi dopo lo spegnimento del proiettore)

# **Dopo l'uso**

**Preparazione: Assicurarsi che il proiettore sia spento.**

- **1. Scollegate il cavo di alimentazione.**
- **2. Scollegate tutti gli altri cavi.**
- **3. Ritraete il piedino inclinabile regolabile, se aperto.**
- **4. Coprite l'obiettivo con il copriobiettivo.**
- **5. Riponete il proiettore e gli accessori nella custodia morbida in dotazione.**

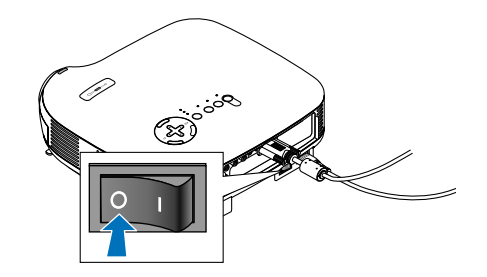

# <span id="page-33-0"></span>**4. Funzioni utili**

## **Disattivazione dell'immagine e del suono**

Premete il tasto PIC-MUTE per disattivare l'immagine e il suono brevemente. Premetelo nuovamente per riattivare immagine e suono.

# <span id="page-33-1"></span>  **Fermo immagine**

Premete il tasto FREEZE per bloccare un'immagine. Premetelo nuovamente per ritornare alle immagini mobili.

# <span id="page-33-4"></span><span id="page-33-3"></span><span id="page-33-2"></span> **Ingrandimento e spostamento delle immagini**

L'immagine può essere ingrandita fino al 400%.

Per eseguire questa operazione:

**1. Premete il pulsante MAGNIFY (+) per ingrandire l'immagine. Per spostare l'immagine ingrandita, utilizzate il tasto SELECT.**

# **2. Ritornate alla dimensione originale dell'immagine.**

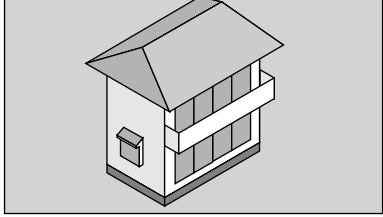

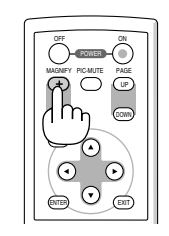

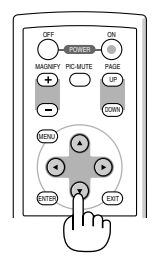

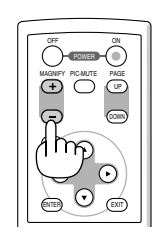

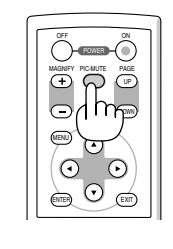

S-VIDEO ASPECT HELP PICTURE FREEZE  $\overline{c}$ 

# <span id="page-34-0"></span>**5. Utilizzo del menu sullo schermo**

## **Utilizzo dei menu**

NOTA: il menu sullo schermo può non essere visualizzato correttamente quando proiettate un'immagine video con movimenti interlacciati.

**1. Premete il tasto MENU sul telecomando o sul proiettore per visualizzare il menu.**

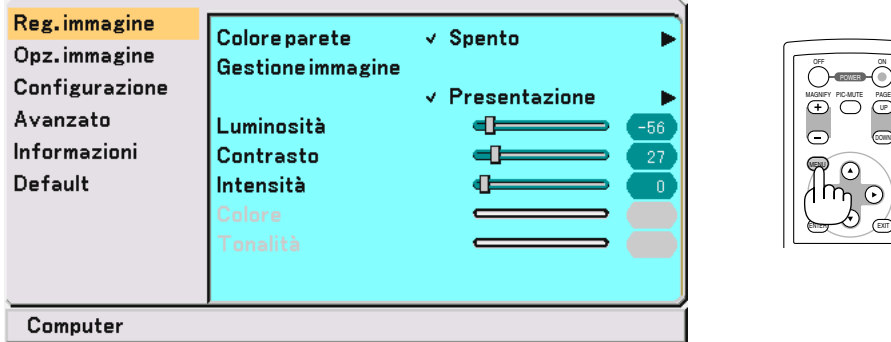

**2. Premete il tasto SELECT o** - **sul telecomando o sul proiettore per evidenziare il menu della voce da regolare o impostare.**

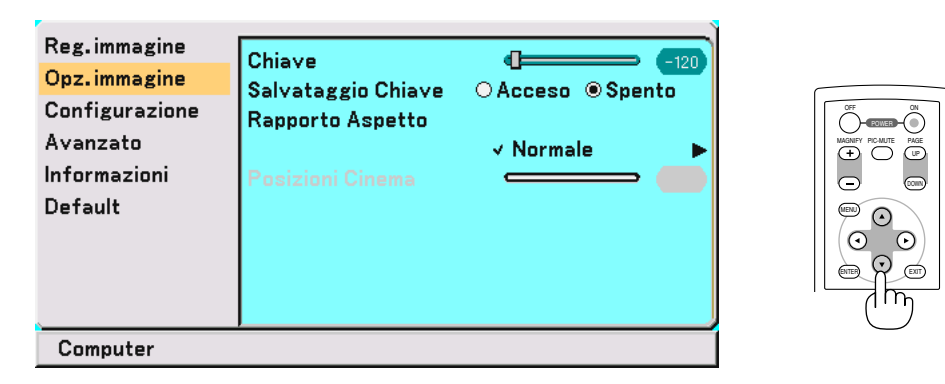

**3. Premete il tasto SELECT o il tasto ENTER sul telecomando o sul proiettore per selezionare un sottomenu o una voce.**

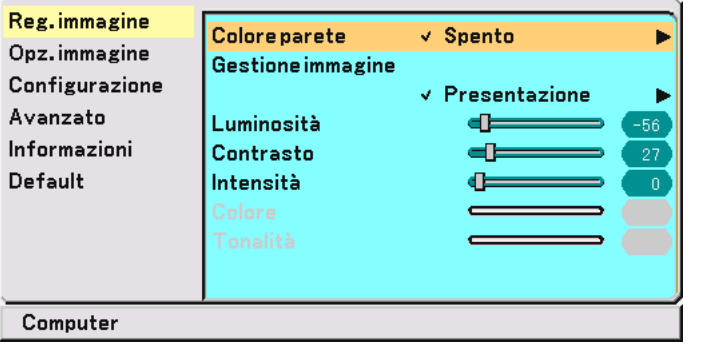

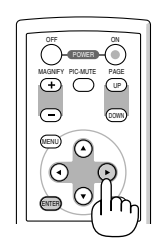

UP

DOWN

ON PIC-MUTE

**4. Premete il tasto SELECT o** - **sul telecomando o sul proiettore per selezionare la voce da regolare o impostare.**

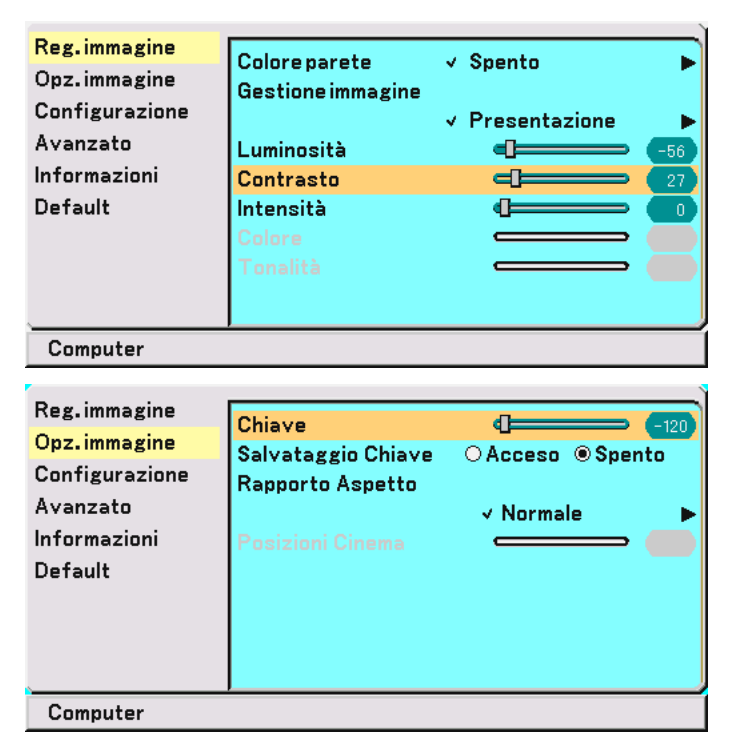

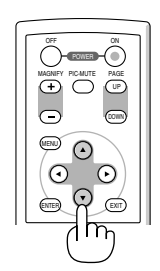

**5. Regolate il livello o attivate/disattivate la voce selezionata mediante il tasto SELECT o sul telecomando o sul proiettore.**

**La barra scorrevole sullo schermo vi indica il grado di aumento o diminuzione.**

**Le modifiche rimangono memorizzate fino alla regolazione successiva.**

EXIT ...................... Consente di tornare al menu precedente.

**6. Ripetete i passi da 2 a 5 per regolare una voce aggiuntiva, oppure premete il tasto MENU per chiudere il menu.**

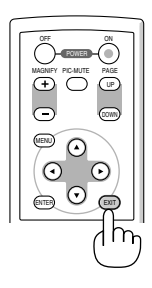

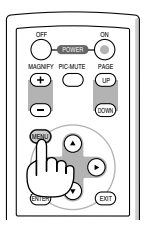
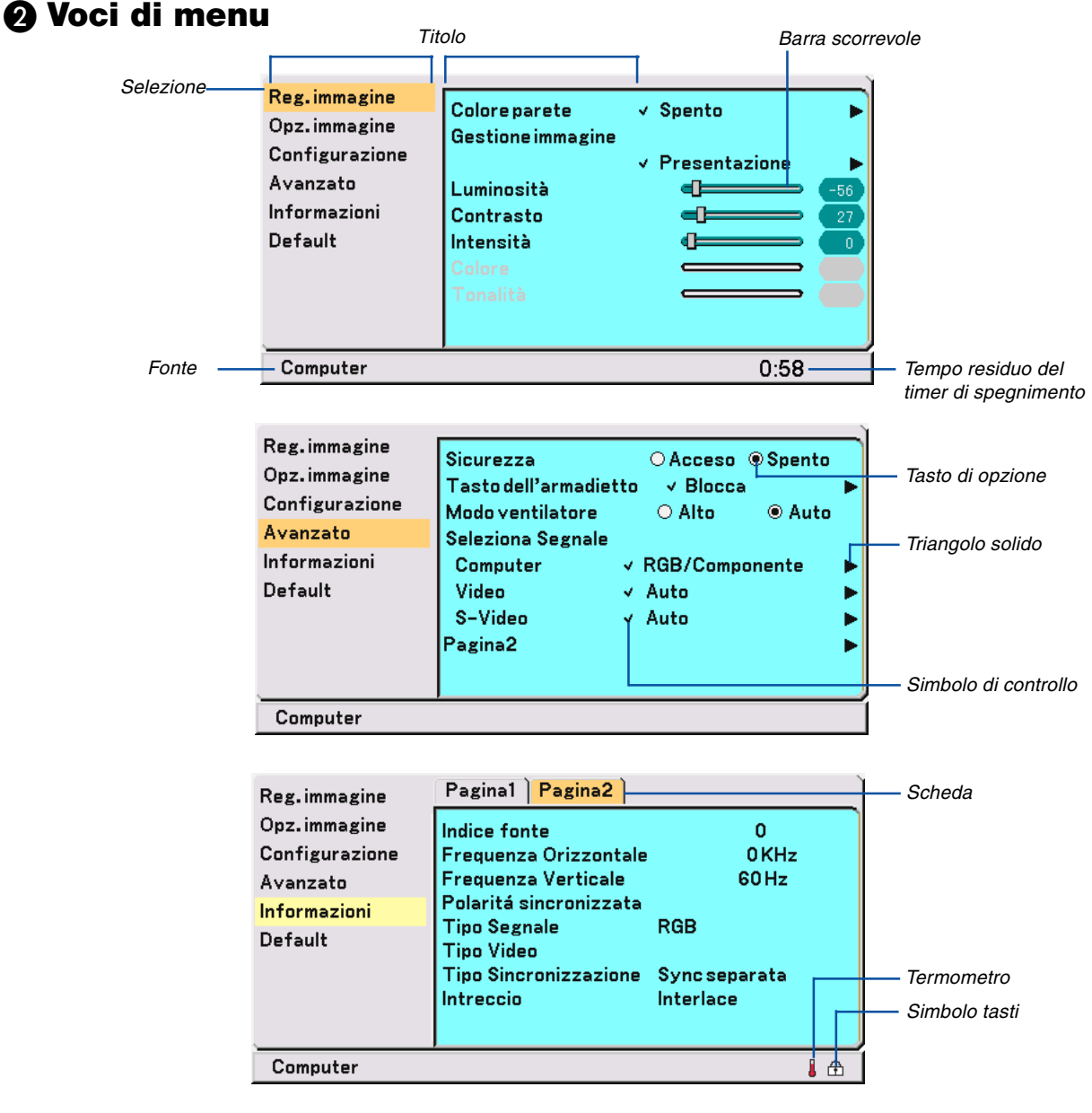

Le finestre dei menu o le finestre di dialogo contengono le seguenti voci:

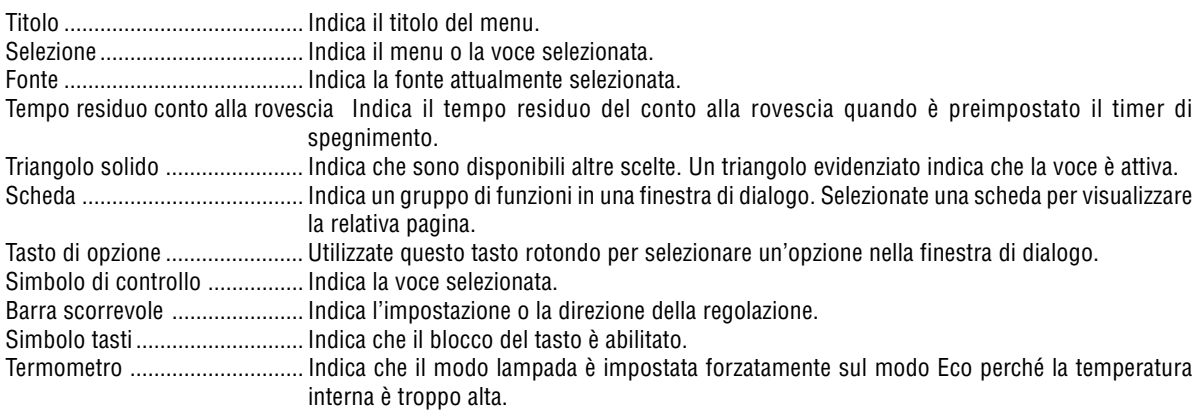

# **Elenco delle voci dei menu**

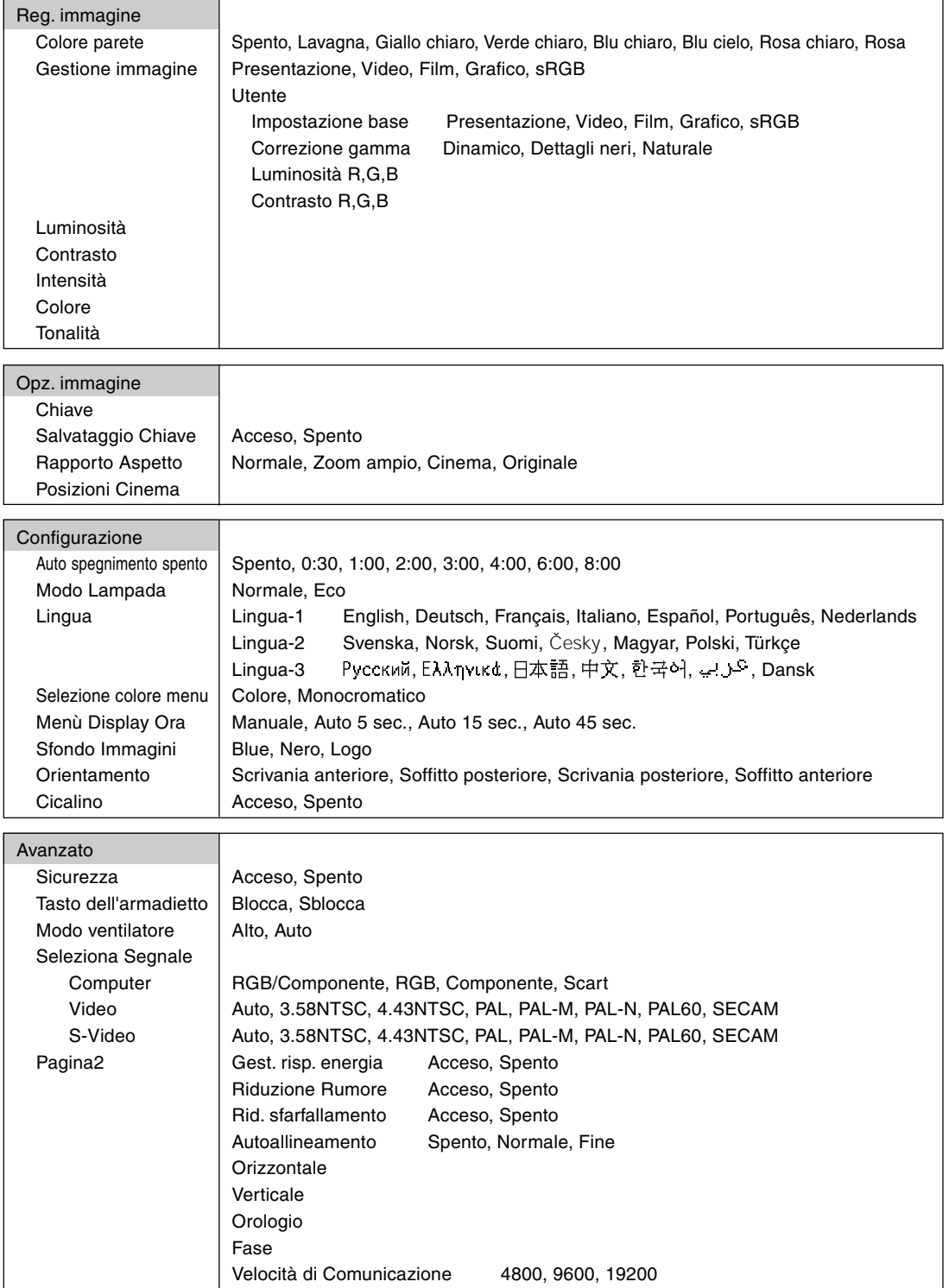

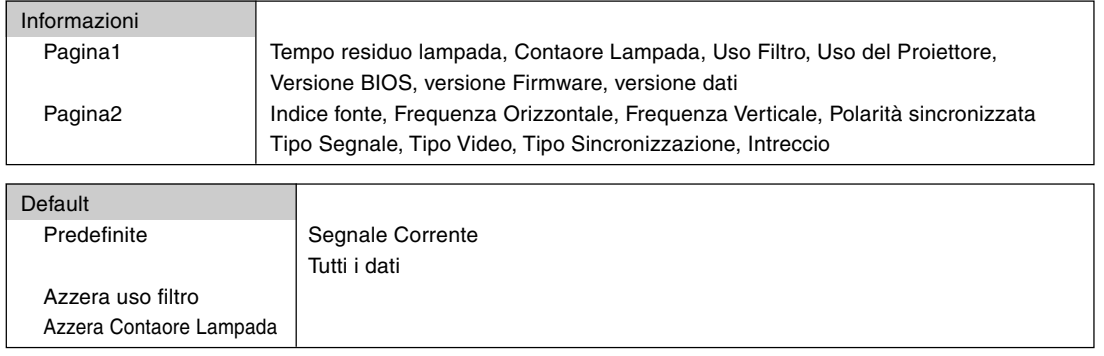

NOTA: a secondo della fonte di ingresso, alcune opzioni dei menu non sono disponibili.

# <span id="page-39-0"></span> **Descrizioni e funzioni del menu [Reg. immagine]**

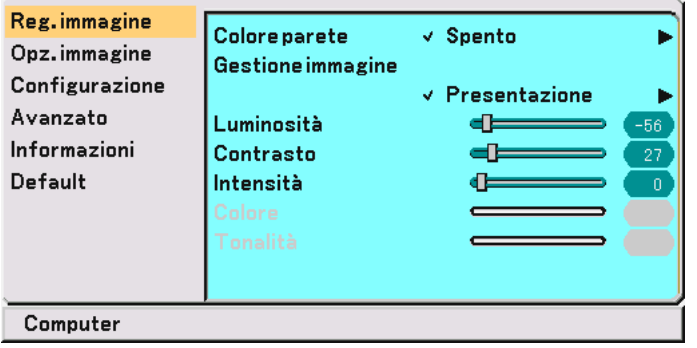

# **Utilizzo della correzione del colore parete [Colore parete]**

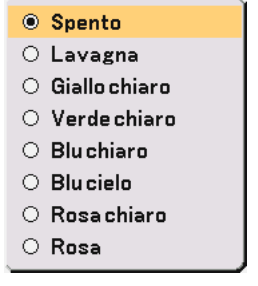

Questa funzione consente di eseguire una correzione dei colori precisa in applicazioni in cui il materiale dello schermo non è bianco.

Sono disponibili le seguenti otto opzioni.

- Spento Lavagna
- Giallo chiaro Verde chiaro
- Blu chiaro Blu cielo
- Rosa chiaro Rosa

### **Utilizzo della Gestione immagine [Gestione immagine]**

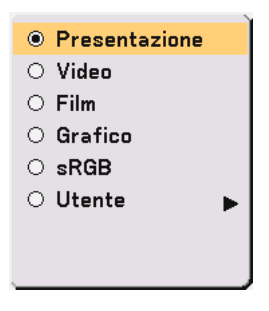

Questa opzione consente di regolare il tono neutro per il giallo, ciano o magenta. Sono disponibili 5 impostazioni di fabbrica ottimizzate per i vari tipi di immagini, tuttavia potete eseguire impostazioni regolabili dall'utente.

- Presentazione ....... Consigliato per creare una presentazione utilizzando un file PowerPoint
- Video ..................... Consigliato per immagini normali, quali programmi televisivi
- Film ....................... Consigliato per i film
- Grafico .................. Consigliato per i grafici
- sRGB ..................... Valori dei colori standard
- Utente ................... Regolabile dall'utente

NOTA: quando selezionate "sRGB", "Grafico", "Video" o "Film", la luminosità diminuisce leggermente rispetto a "Presentazione". Questo non è segno di malfunzionamento.

### **Impostazioni utente (quando utilizzate la funzione "Utente")**

Quando selezionate presentazioni regolabili dall'utente ("Utente"), verrà visualizzato il sottomenu. Potete personalizzare la gamma o il colore. Per eseguire questa operazione, selezionate innanzitutto [Utente] e premete il tasto ENTER, quindi procedete come segue.

### **Selezione dell'impostazione base [Impostazione base]**

Questa funzione vi consente di utilizzare i valori del bilanciamento del bianco o della gamma come dati di riferimento per ottimizzare i vari tipi di immagini. Potete selezionare tra le seguenti cinque impostazioni.

- Presentazione Video
- Film Grafico
- sRGB

### **Selezione del modo di Correzione gamma [Correzione gamma]**

Ciascun modo è consigliato per:

Dinamico ............... Crea un'immagine ad alta contrasto. Dettagli neri .......... Enfatizza i dettagli nelle aree scure dell'immagine. Naturale ................ Riproduzione naturale dell'immagine.

### **Regolazione del bilanciamento del bianco [Luminosità RGB/Contrasto RGB]**

Utilizzate i tasti ◀ o ▶ per regolare il bilanciamento del bianco. La luminosità di ciascun colore (RGB) viene utilizzata per regolare il livello di nero dello schermo; il contrasto di ciascun colore (RGB) viene utilizzato per regolare il livello di bianco dello schermo.

### <span id="page-40-1"></span><span id="page-40-0"></span>**Regolazione di luminosità, contrasto, intensità, colore e tonalità**

- Luminosità ............ Regola il livello della luminosità o l'intensità del raster posteriore.
- Contrasto .............. Regola l'intensità dell'immagine secondo il segnale di ingresso.
- Intensità ................ Controlla i dettagli dell'immagine per il video.
- Colore ................... Aumenta o diminuisce il livello di saturazione dei colori (non valido per RGB).
- Tonalità ................. Varia il livello del colore da +/– verde a +/– blu. Il livello rosso viene utilizzato come riferimento. Questa regolazione è valida solo per gli ingressi video e compositi (non valido per RGB).

# **Descrizioni e funzioni del menu [Opz. immagine]**

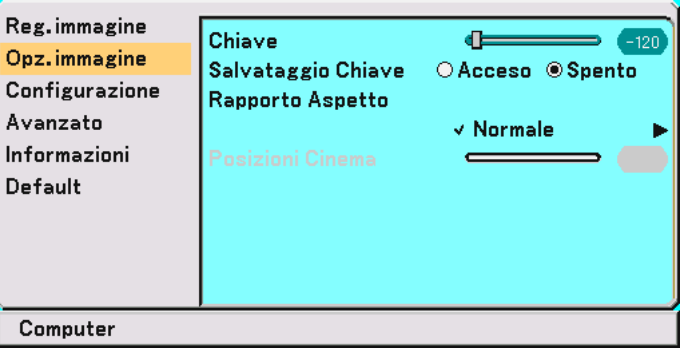

# **Correzione della distorsione verticale [Chiave]**

Questa funzione corregge la distorsione trapezoidale per rendere più lunga o più corta la parte superiore dello schermo affinchè sia uguale alla parte inferiore. Fate riferimento alla pagin[a 24.](#page-30-0)

Allo spegnimento del proiettore, le modifiche possono essere salvate utilizzando la funzione Salvataggio Chiave.

# **Salvataggio della correzione della distorsione verticale [Salvataggio Chiave]**

Questa opzione consente di salvare le impostazioni attuali di correzione verticale. Il salvataggio delle modifiche interessa tutte le fonti. Le modifiche vengono salvate allo spegnimento del proiettore.

# **Selezione del rapporto di aspetto [Rapporto Aspetto]**

Questa funzione consente di selezionare la migliore modalità di aspetto per visualizzare la propria immagine originale. Potete inoltre visualizzare il menu Rapporto Aspetto premendo il tasto "ASPECT" sul telecomando. Selezionando 4:3 dalla fonte (ad es. lettore DVD), sono disponibili le seguenti opzioni:

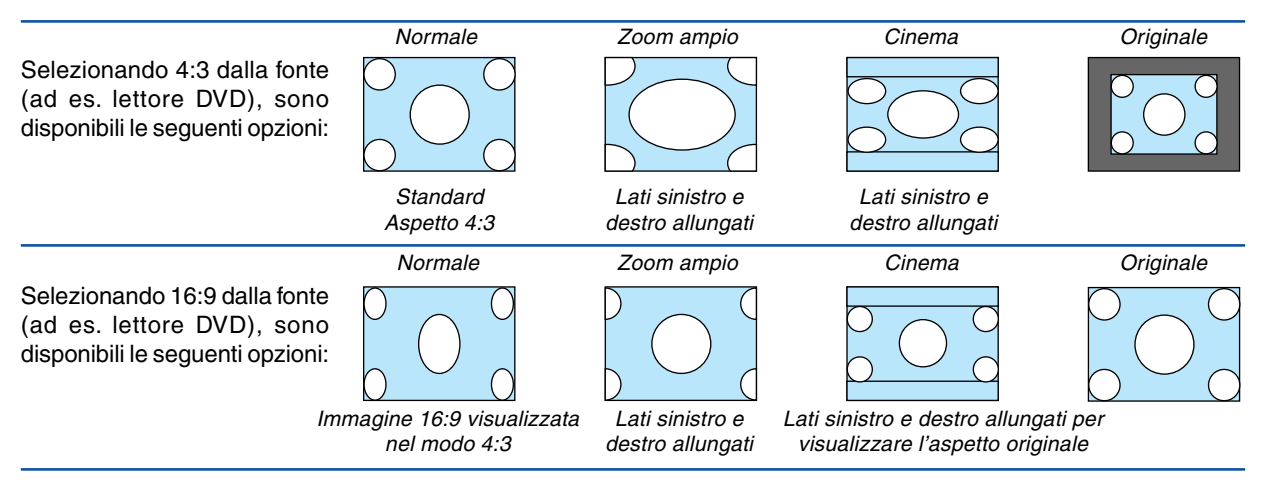

Originale (solo RGB): Disattiva la funzione Advanced AccuBlend. Il proiettore visualizza l'immagine attuale nella risoluzione originale. NOTA:

- Quando visualizzate un'immagine alla risoluzione originale del proiettore o a una risoluzione più alta, "Originale" non è disponibile.
- Potete regolare la posizione dell'immagine per l'aspetto Cinema. Per informazioni sull'impostazione della posizione dell'immagine, fate riferimento a "Posizione Cinema".

### **Copyright**

L'uso del proiettore per scopi commerciali oppure per visioni pubbliche, ad esempio in bar oppure hotel, e l'uso delle funzioni di compressione o espansione dell'immagine con l'impostazione "Rapporto Aspetto" possono comportare la violazione della legge sui diritti d'autore.

### **Regolazione della posizione verticale dell'immagine [Posizioni Cinema] (solamente per Cinema)**

Questa funzione consente di regolare la posizione verticale dell'immagine quando visualizzate video con il rapporto aspetto Cinema selezionato.

Selezionando "Cinema" in "Rapporto Aspetto", l'immagine viene visualizzata con bordi neri in alto e in basso. Questa funzione consente di regolare la posizione verticale tra i bordi inferiore e superiore.

NOTA: questa opzione è disponibile solamente selezionando "Cinema" in Rapporto Aspetto.

# **Descrizioni e funzioni del menu [Configurazione]**

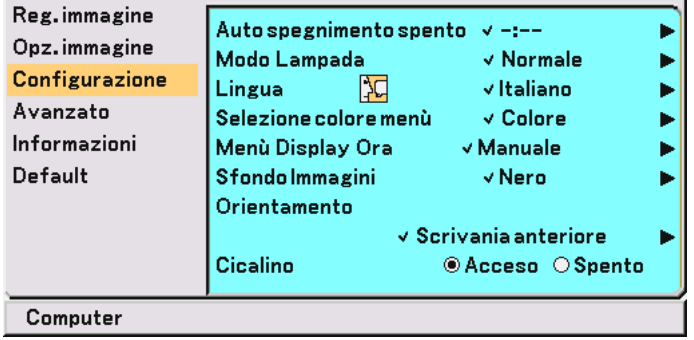

# **Utilizzo del timer per lo spegnimento [Auto spegnimento spento]**

Potete impostare il timer, in modo che il proiettore si spenga automaticamente a un'ora prestabilita.

- 1. Utilizzate il tasto SELECT ▲ o ▼ per selezionare l'ora desiderata tra 30 minuti e 8 ore: Spento, 0:30, **1:00, 2:00, 3:00, 4:00, 6:00 e 8:00.**
- **2. Premete il tasto ENTER.**
- **3. Il timer per lo spegnimento inizia a contare il tempo residuo.**
- **4. Il proiettore si spegne quando il conto alla rovescia è completato.**

### NOTA:

- Per annullare l'ora preimpostata, selezionate "Spento" per l'ora preimpostata o per spegnere l'alimentazione.
- Quando il tempo residuo raggiunge 3 minuti prima dello spegnimento del proiettore sulla parte inferiore della schermata verrà visualizzato il messaggio "Il proiettore si spegnerà tra 3 minuti".

### **Selezione Modo Lampada [Modo Lampada]**

Questa funzione consente di selezionare due modi di luminosità della lampada: Modi Normale ed Eco. La durata della lampada può essere estesa utilizzando il modo Eco.

Normale ......... Questa è l'impostazione predefinita (100% luminosità).

Eco ................ Selezionate questo modo per aumentare la durata della lampada (luminosità dell'80%).

NOTA: se il proiettore è surriscaldato nel modo Normale, il modo Lampada può cambiare automaticamente in modo Eco per proteggere il proiettore. Quando il proiettore è in modalità Eco, la nitidezza dell'immagine diminuisce. Quando il proiettore torna alla temperatura normale, il modo lampada torna al modo normale.

NOTA: il simbolo del termometro i indica che la modalità lampada è impostata automaticamente su Eco perché la temperatura interna è troppo alta.

### **Selezionate la lingua del menu [Lingua]**

Potete scegliere tra 21 lingue per le istruzioni sullo schermo.

### **Selezione del colore del menu [Selezione colore menu]**

Potete scegliere tra due modi di colori per i colori del menu: colore e monocromatico.

### **Selezione del tempo di visualizzazione del menù [Menù Display Ora]**

Quest'opzione vi consente di selezionare il periodo di attesa del proiettore dopo aver sfiorato un tasto per chiudere il menu.

Le scelte di preselezioni sono "Manuale", "Auto 5 sec.", "Auto 15 sec.", e "Auto 45 sec.". Il valore "Auto 45 sec." è il valore di fabbrica.

### **Selezione di un colore o logo per lo sfondo [Sfondo Immagini]**

Usate questa funzione per visualizzare uno schermo nero o blu oppure un logo quando non è fornito nessun segnale.

### **Selezione dell'orientamento del proiettore [Orientamento]**

Questo cambia l'orientamento dell'immagine per il tipo di protezione utilizzata. Le opzioni sono: Scrivania anteriore, Soffitto posteriore, Scrivania posteriore e Soffitto anteriore

### **Abilitazione del suono dei tasti e degli errori [Cicalino]**

Questa funzione consente di attivare e disattivare il suono o l'allarme del tastierino quando premete un tasto sull'involucro o sul telecomando oppure se si verifica un errore.

# **Descrizioni e funzioni del menu [Avanzato]**

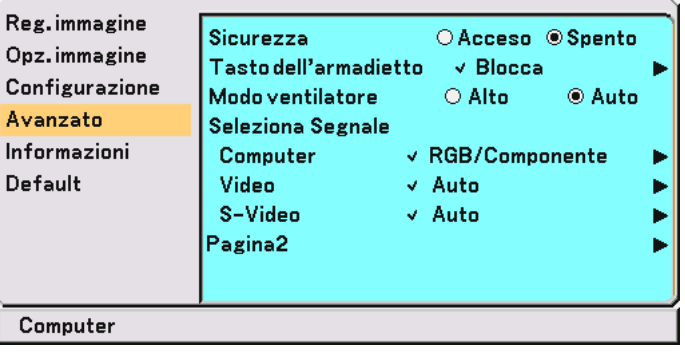

# <span id="page-44-0"></span>**Sicurezza**

Per evitare l'utilizzo non autorizzato del menu, potete impostare una parola chiave per il proiettore. Se è impostata una parola chiave, all'avviamento del proiettore viene visualizzata la schermata di inserimento della Parola chiave. Se non viene inserita la parola chiave corretta, il proiettore non funziona.

### **Per abilitare la funzione Sicurezza:**

```
1. Selezionate [Avanzato]→ [Sicurezza] e premete il tasto  per selezionare "Acceso".
```

| Reg.immagine<br>Opz.immagine<br>Configurazione<br>Avanzato<br>Informazioni<br>Default | <b>Sicurezza</b><br>Tasto dell'armadietto<br>Modo ventilatore<br><b>Seleziona Segnale</b><br>Computer<br>Video<br>S-Video<br>Pagina2 | ○ Acceso ◎ Spento<br>$\vee$ Blocca<br>$\bigcirc$ Alto<br>√ RGB/Componente<br>√ Auto<br>√ Auto | <b>◎ Auto</b> |
|---------------------------------------------------------------------------------------|----------------------------------------------------------------------------------------------------|-----------------------------------------------------------------------------------------------|---------------|
| Computer                                                                              |                                                                                                    |                                                                                               |               |

**Viene visualizzata la schermata [Parola chiave].**

2. Inserite una combinazione di quattro tasti SELECT ▲▼◀▶ e premete il tasto ENTER.

NOTA: la parola chiave deve avere una lunghezza compresa tra quattro e 10 cifre.

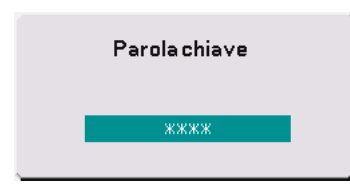

**Viene visualizzata la schermata [Conferma Parola chiave].**

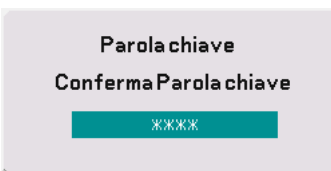

3. Inserite la stessa combinazione di tasti SELECT **▲▼◀▶** e premete il tasto ENTER. **Viene visualizzata la schermata di conferma.**

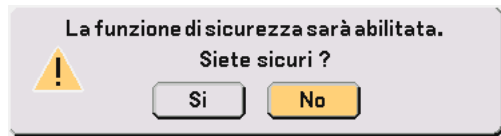

**4. Selezionate "Sì" e premete il tasto ENTER. La funzione Sicurezza è stata abilitata.**

# **Per disabilitare la funzione Sicurezza:**

**1. Selezionate [Avanzato]**→ **[Sicurezza] e premete il tasto per selezionare "Spento".**

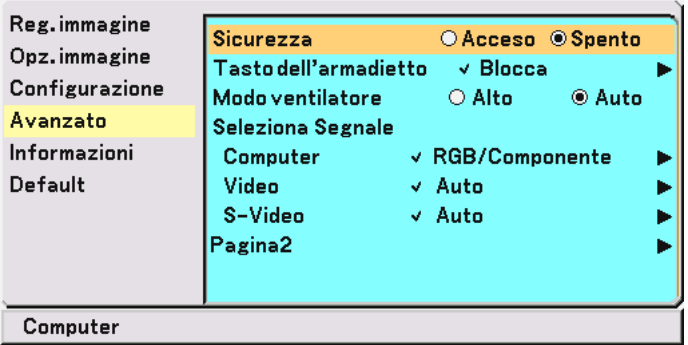

**Viene visualizzata la schermata di conferma della Parola chiave.**

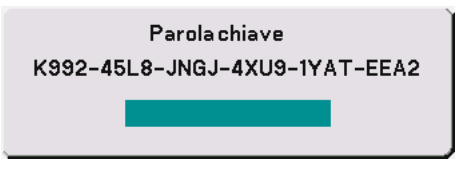

**2. Inserite la parola chiave e premete il tasto ENTER. Inserendo la parola chiave corretta, la funzione Sicurezza verrà disabilitata.**

### **Se la funzione Sicurezza è abilitata e il proiettore è acceso, il proiettore visualizza uno sfondo blu.**

Per visualizzare un'immagine, premete il tasto MENU per visualizzare la schermata di inserimento della Parola chiave.

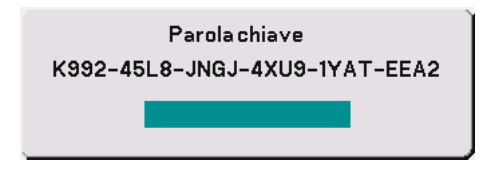

**Inserite la parola chiave corretta e premete il tasto ENTER. Il proiettore visualizzerà un'immagine.**

# $NOTA$

- Il modo di disabilitazione sicurezza rimane attivo fino allo spegnimento della corrente principale (impostando su "O" l'interruttore principale o scollegando il cavo d'alimentazione).
- Se avete dimenticato la parola chiave, rivolgetevi al vostro rivenditore. Il vostro rivenditore vi fornirà la parola chiave in cambio del codice di richiesta. Il codice di richiesta è visualizzato nella schermata di conferma della parola chiave. In questo esempio, "K992-45L8-JNGJ-4XU9-1YAT-EEA2" rappresenta un codice di richiesta.

# **Disabilitazione dei tasti dell'involucro [Tasto dell'armadietto]**

Questa opzione consente di attivare e disattivare la funzione di blocco dei tasti dell'involucro.

#### $MOTA<sup>T</sup>$

- Il blocco dei tasti dell'involucro non influisce sulle funzioni di controllo del telecomando e del PC.
- Quando i tasti dell'involucro sono bloccati, tenete premuto il tasto EXIT per circa 10 secondi per modificare l'impostazione da abilitare.
- Il simbolo tasti indica che il blocco dei tasti dell'involucro è attivato.

### **Abilitazione della modalità di ventilazione ad alta velocità [Modo ventilatore]**

Quest'opzione vi consente di selezionare due modi per la modalità del ventilatore: Modo ad alta velocità e modo automatico.

Alto ....................... Le ventole incorporate girano a un'alta velocità fissa.

Auto ...................... Le ventole incorporate girano a una velocità variabile in base alla temperatura interna.

Per raffreddare velocemente la temperatura all'interno del proiettore, selezionate "Alto".

NOTA: selezionate "Alto" se continuate a utilizzare il proiettore per più giorni consecutivi.

# **Selezione del formato dei segnali [Seleziona Segnale]**

[Computer]

Vi consente di scegliere "Computer" per una fonte RGB, quale un computer o "Componente" per una fonte video composito, quale un lettore DVD. Normalmente selezionate "RGB/Componente" e il proiettore rivela automaticamente un segnale in arrivo. Tuttavia, il proiettore può non essere in grado di rilevare dei segnali compositi. In tal caso, selezionate "Componente". Selezionate "Scart" in Computer per il segnale scart europeo.

[Video e S-Video]

Questa funzione consente di selezionare gli standard video composti manualmente. Selezionate "Auto" normalmente.

Selezionate lo standard video dal menu a discesa.

Questa operazione deve essere eseguita separatamente per gli ingressi Video e S-Video.

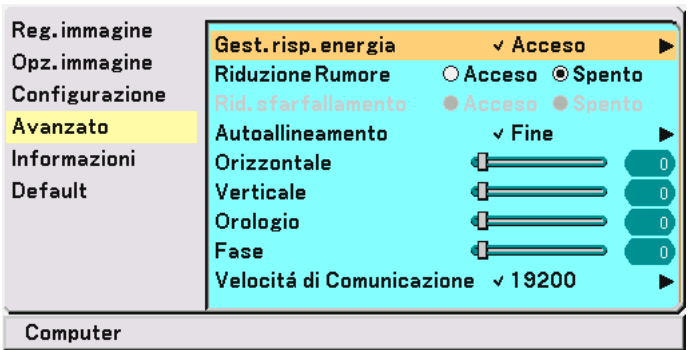

### <span id="page-47-0"></span>**(Pagina Avanzato 2)**

# **Abilitazione della gestione di potenza [Gest. risp. energia]**

Quando è stata attivata quest'opzione e non vi è nessun ingresso per cinque minuti o più, il proiettore si spegne automaticamente.

### **Attivazione della riduzione del rumore [Riduzione Rumore] (non disponibile per i segnali Video e S-Video)**

Riduce il rumore video. Selezionate "Acceso" per disabilitare la funzione di riduzione del rumore.

### **Attivazione della riduzione dello sfarfallio [Rid. sfarfallamento]**

Riduce lo sfarfallio che si verifica in un segnale interlacciato. Questa opzione è disponibile per i segnali RGB e HDTV.

NOTA: quando la riduzione dello sfarfallio è attivata, possono essere visibili righe scheggiate a seconda del segnale. In tal caso, selezionate SPENTO.

NOTA: questa funzione può non essere disponibile a seconda dell'apparecchiatura video collegata al proiettore.

### **Impostazione della regolazione automatica [Autoallineamento]**

Questa funzione consente di impostare il modo di regolazione automatica, in modo che il rumore e la stabilità dell'immagine RGB possano essere regolati automaticamente o manualmente. Potete eseguire regolazioni automatiche in due modi diversi: Normale e fine

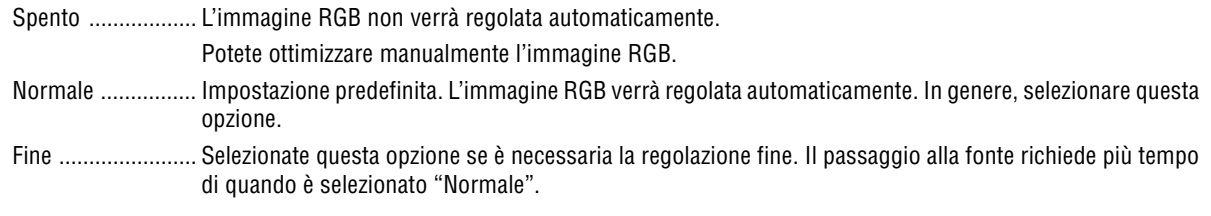

# <span id="page-47-1"></span>**Regolazione della Posizione/Orologio (quando l'Autoallineamento è spento)**

Consente la regolazione orizzontale e verticale dell'immagine e la regolazione dell'orologio e della fase.

[Orizzontale/Verticale]

Consente di regolare la posizione dell'immagine in senso orizzontale o verticale.

Questa regolazione viene effettuata automaticamente quando Autoallineamento è attivato.

### [Orologio] (disponibile solo per i segnali RGB e HDTV)

Utilizzare questa voce con "Autoallineamento" acceso per sintonizzare con precisione l'immagine del computer o per rimuovere delle bande verticali che possono apparire. Questa funzione regola le frequenze dell'orologio che eliminano le bande orizzontali nell'immagine. Questa regolazione può essere necessaria quando si collega il computer per la prima volta. Questa regolazione viene effettuata automaticamente quando Autoallineamento è attivato.

<span id="page-48-0"></span>[Fase] (disponibile solo per i segnali RGB e HDTV)

Utilizzare questa voce per regolare la fase dell'orologio o per ridurre il rumore video, le interferenze dei punti o il crosstalk. (Evidente quando una parte dell'immagine luccica).

Utilizzate "Fase" al termine della regolazione "Orologio".

Questa regolazione viene effettuata automaticamente quando Autoallineamento è attivato.

### **Selezione della velocità di comunicazione [Velocità di Comunicazione]**

Questa funzione imposta la velocità in baud della porta di controllo del PC (DIN a 8 spinotti). Supporta una velocità dati da 4800 a 19200 bps.

Il valore di default è 19200 bps.

Selezionate la velocità in baud appropriata per il componente da collegare (a seconda del componente, può essere consigliabile utilizzare una velocità in baud inferiore per i cavi lunghi).

# <span id="page-48-1"></span> **Descrizioni e funzioni dei menu [Informazioni]**

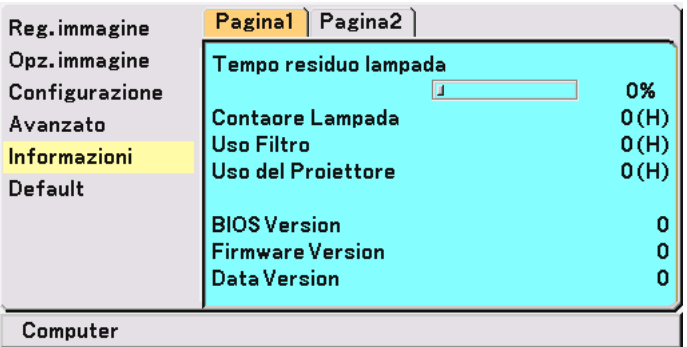

Viene visualizzato lo stato del segnale corrente, la durata della lampada residua (%), il tempo di utilizzo di lampada/ filtro/proiettore (ore) e le informazioni sulla versione. Le informazioni sono riportate su due pagine. Le informazioni incluse sono le seguenti:

### [Pagina 1]

Tempo residuo lampada (%)\* Contaore Lampada (H) Uso Filtro Uso del Proiettore

\* L'indicatore progressivo mostra in percentuale la durata rimanente della lampada. Il valore vi informa sul livello di usura della lampada. Quando il tempo rimanente della lampada raggiunge 0, l'indicatore della barra del Tempo residuo lampada cambia da 0% a 100 ore e ha inizio il conteggio alla rovescia.

Se il tempo rimanente della lampada raggiunge 0 ore, il proiettore non si accenderà sia che il modo della lampada è Normale o Eco.

Versione BIOS Versione Firmware Versione dati

[Pagina 2]

Indice fonte Frequenza Orizzontale Frequenza Verticale Polarità sincronizzata Tipo Segnale Tipo Video Tipo Sincronizzazione Intreccio

# <span id="page-49-0"></span> **Descrizioni e funzioni del menu [Default]**

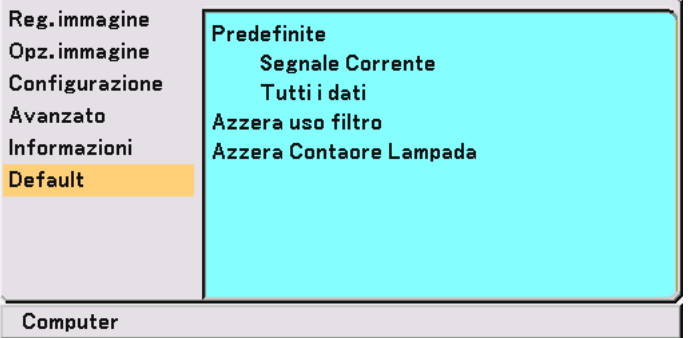

# **Per ritornare ai valori di fabbrica [Predefinite]**

La funzione impostazione predefinita consente di modificare le regolazioni e l'impostazione ai valori predefiniti.

[Segnale Corrente]

Ripristina le regolazioni dell'attuale segnale alle impostazioni predefinite. Le opzioni ripristinabili sono: Luminosità, Contratto, Colore, Tonalità, Intensità, Riduzione Rumore, Rapporto aspetto, Posizione orizzontale, Posizione verticale, Orologio, Fase e Gestione immagine.

[Tutti i dati]

Consente di ripristinare tutte le regolazioni e le impostazioni per tutti i segnali ai valori predefiniti per la fonte, ad eccezione delle voci seguenti: Lingua, Sicurezza, Velocità di Comunicazione, Tempo residuo lampada, Contaore Lampada, Uso Filtro e Uso del Proiettore. Per azzerare il tempo di utilizzo della lampada, fate riferimento ai capitoli "Azzera Contaore Lampada" e "Azzera uso filtro".

# **Azzeramento uso filtro [Azzera uso filtro]**

Questa funzione azzera il conteggio relativo all'uso del filtro. Alla selezione di questa opzione viene visualizzato il relativo sottomenu di conferma. Selezionate "Sì" e premete il tasto ENTER.

# **Azzeramento del contaore della lampada [Azzera Contaore Lampada]**

Azzera il contaore della lampada. Alla selezione di questa opzione viene visualizzato il relativo sottomenu di conferma. Selezionate "Sì" e premete il tasto ENTER.

NOTA: il proiettore si spegne ed entra nel modo standby dopo 3100 ore (4100 ore:Modo Eco) di utilizzo. In tal caso, premere il tasto HELP sul telecomando, mantenendolo premuto per dieci secondi per azzerare il contatore. Quando l'orologio durata lampada viene azzerato, l'indicatore LAMP (lampada) si spegne. Eseguite questa operazione solo dopo avere sostituito la lampada.

# **6. Manutenzione**

In questa sezione sono descritte le procedure di manutenzione da seguire per pulire il filtro e sostituire la lampada.

# **Pulizia o sostituzione del filtro**

La spugna del filtro dell'aria evita che la polvere e la sporcizia penetrino all'interno del proiettore e deve essere pulita dopo 100 ore di funzionamento (più spesso quando è presente molta polvere). Se il filtro è sporco o otturato, il proiettore si può surriscaldare.

# **ATTENZIONE**

- Spegnete il proiettore, spegnete l'interruttore principale e scollegate il proiettore prima di sostituire il filtro.
- Pulite la parte interna del coprifiltro solo con un aspirapolvere.
- Non utilizzate il proiettore senza il coprifiltro.

# **Pulizia del filtro dell'aria:**

Aspirate il filtro attraverso il coprifiltro con l'aspirapolvere.

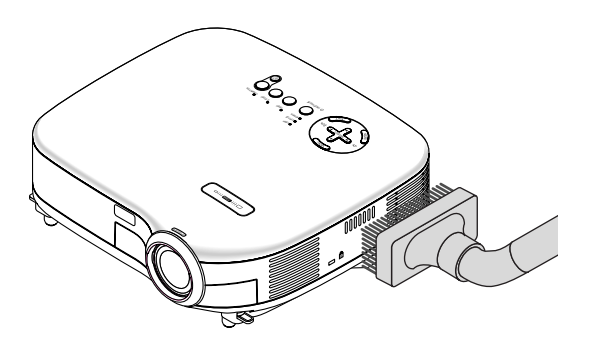

Per azzerare il tempo di utilizzo del filtro, selezionate sul menu [Default] → [Azzera uso filtro]. Fate anche riferimento alla pagin[a 43 p](#page-49-0)er azzerare il tempo di utilizzo del filtro.

# **Sostituzione del filtro (spugnetta):**

**1. Rimuovete il coprifiltro premendo sul fermo del coperchio finché non si distacca.**

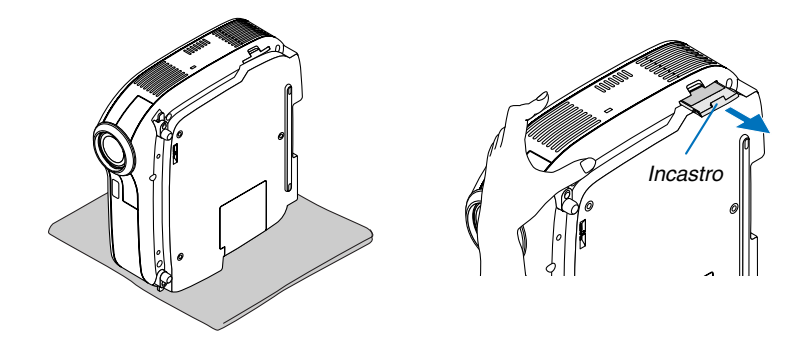

**2. Rimuovete il filtro delicatamente e sostituitelo con quello nuovo.**

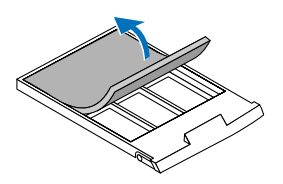

**3. Reinstallate il nuovo coprifiltro.**

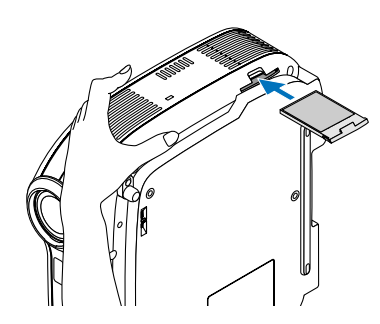

NOTA: non lavate il coprifiltro con acqua e sapone. Acqua e sapone danneggiano la membrana del filtro. Prima di sostituire il filtro, rimuovete la polvere e la sporcizia dall'involucro del proiettore. Tenete la polvere lontana durante la sostituzione del filtro.

NOTA: quando sostituite la lampada, vi consigliamo di sostituire anche il filtro. Il filtro viene consegnato insieme alla lampada di sostituzione.

# **Pulizia dell'involucro e dell'obiettivo**

- **1. Spegnete il proiettore prima di effettuare la pulizia.**
- **2. Pulite regolarmente l'involucro con un panno umido. Se è molto sporco, utilizzate un detergente delicato. Non utilizzate detergenti forti o solventi quali alcol o acquaragia.**
- **3. Utilizzate un compressore o carta per lenti per pulire l'obiettivo e fate attenzione a non graffiare o danneggiare l'obiettivo.**

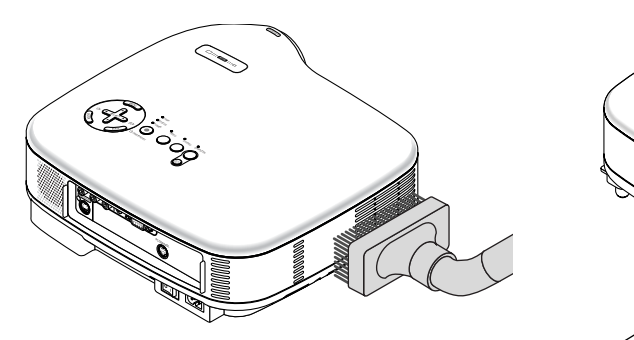

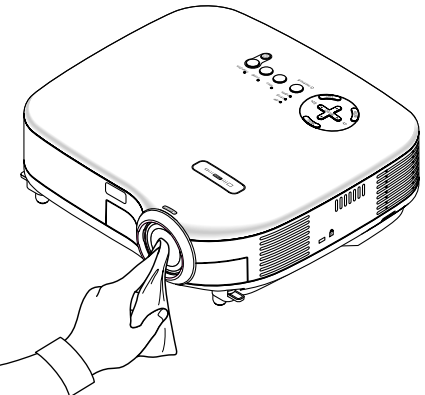

# **Sostituzione della lampada**

Quando la lampada è stata utilizzata per 3000 ore (fino a 4000 ore in modo Eco) o più, l'indicatore LAMP sul proiettore lampeggia in rosso e appare il messaggio **"La lampada è arrivata a fine vita. Per favore sostituire la lampada."**. Anche se la lampada funziona ancora, sostituitela dopo 3000 ore (fino a 4000 ore in modo Eco) per mantenere inalterate le alte prestazioni del proiettore. Una volta sostituita la lampada, accertatevi di azzerare il contaore della lampada. Fate riferimento alla pagin[a 43.](#page-49-0)

# **ATTENZIONE**

- NON TOCCATE LA LAMPADA subito dopo il suo utilizzo, poiché è estremamente calda. Spegnere il proiettore, attendere 30 secondi, spegnete l'interruttore principale, quindi scollegate il cavo di alimentazione. Attendere almeno un'ora affinché la lampada si raffreddi.
- NON RIMUOVETE LE VITI ad eccezione delle due viti del portalampada, poiché possono verificarsi scosse elettriche.
- Non rompete il vetro del portalampada.

Non lasciate impronte sulla superficie di vetro del portalampada. Le impronte digitali sulla superficie di vetro possono causare ombre indesiderate o compromettere la qualità dell'immagine.

• Il proiettore si spegne ed entra nel modo standby dopo 3100 ore (fino a 4100 ore in modo Eco) di utilizzo. In tal caso, sostituire la lampada. Se si continua a utilizzare la lampada dopo 3000 ore (fino a 4000 ore in modo Eco) di utilizzo, la lampada può scoppiare e i pezzi di vetro possono riempire il portalampada. Non toccate questi pezzi di vetro, altrimenti vi potete fare male. Se la lampada si rompe, rivolgersi al rivenditore NEC per la sostituzione della stessa.

### **Sostituzione della lampada**

Lampada e strumenti opzionali necessari per la sostituzione:

- Lampada di sostituzione VT70LP
- Cacciavite Phillips o strumento equivalente

**1. Posizionate il proiettore su un panno morbido e capovolgetelo per accedere al coprilampada sul retro.**

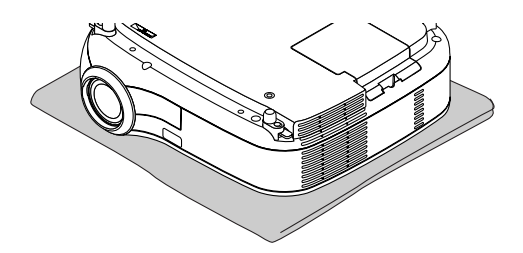

**2. Utilizzate un cacciavite Philips per premere e rilasciare la linguetta. Premere e rimuovete il coperchio della lampada.**

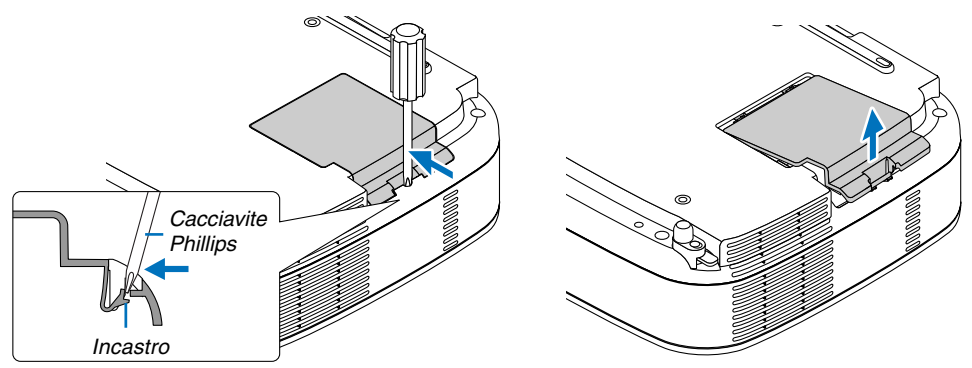

<span id="page-53-0"></span>**3. Allentare le due viti che fissano il portalampada finché il cacciavite Phillips non è in grado di ruotare liberamente. Non è possibile rimuovere le due viti.**

**Afferrate il portalampada e rimuovetelo.**

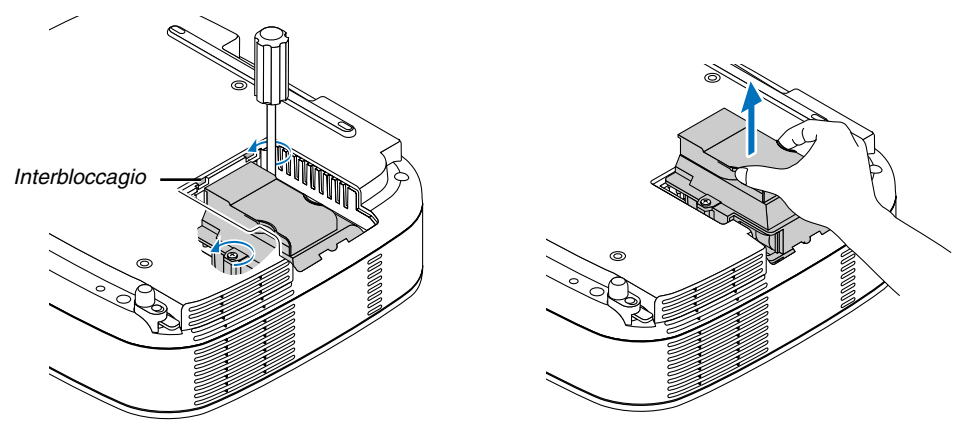

NOTA: vi 'è una funzione di interbloccaggio in questa sezione per prevenire rischi di scosse elettriche. Non disabilitate questa funzione.

# **4. Inserite l'alloggiamento della nuova lampada finché non è inserito nella presa.**

# **ATTENZIONE**

Non utilizzate lampade diverse dalla lampada di sostituzione NEC VT70LP. Ordinate la lampada dal più vicino rivenditore NEC.

# **Assicuratevi di serrare le due viti.**

**Non dimenticate di serrare le viti.**

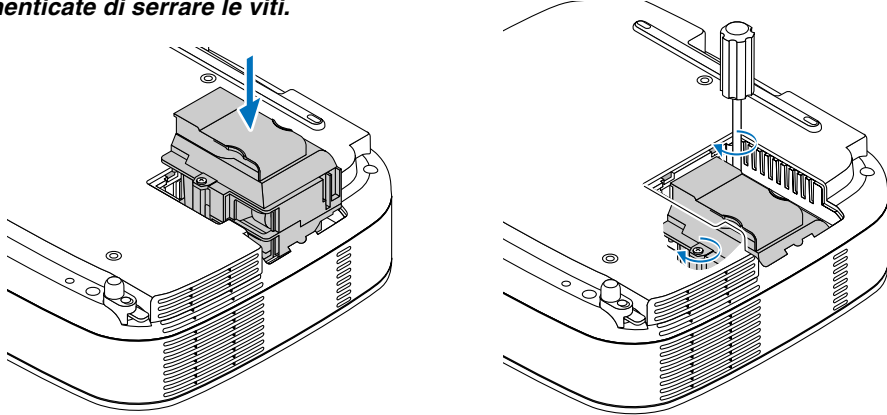

**5. Reinstallate il coprilampada.**

**Fate scorrere il coprilampada finché non entra in posizione.**

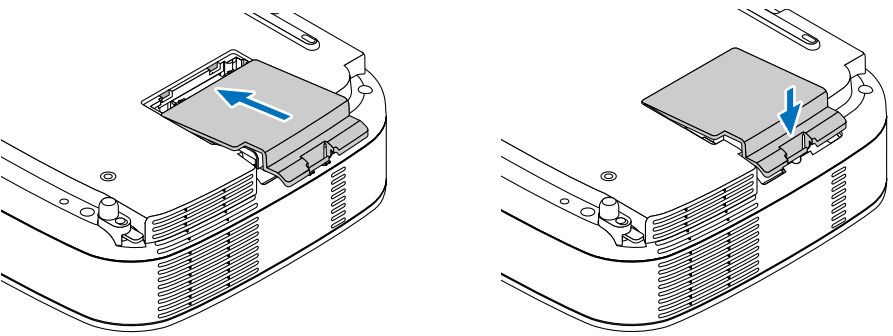

- **6. Collegate il cavo di alimentazione in dotazione, accendete l'interruttore di alimentazione principale e accendete il proiettore.**
- **7. Infine, selezionate il menu** → **[Default]** → **[Azzera Contaore Lampada] per ripristinare le ore di utilizzo della lampada.**

NOTA: quando la lampada eccede le 3100 ore (fino a 4100 ore in modo Eco) di servizio, il proiettore non si accende e il menu non viene visualizzato.

In tal caso, premere il tasto HELP sul telecomando, mantenendolo premuto per dieci secondi per azzerare il contatore. Quando l'orologio durata lampada viene azzerato, l'indicatore LAMP (lampada) si spegne.

# <span id="page-55-0"></span>**7. Appendice**

# **Risoluzione dei problemi**

Questa sezione vi aiuta a risolvere eventuali problemi che sorgono durante l'impostazione o l'utilizzo del proiettore.

# **Messaggi dell'indicatore**

#### **Indicatore di alimentazione (POWER)**

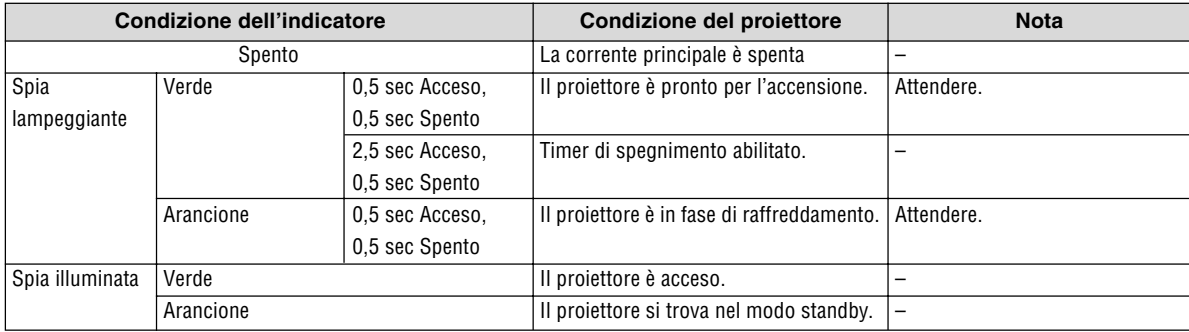

### **Indicatore dello stato (STATUS)**

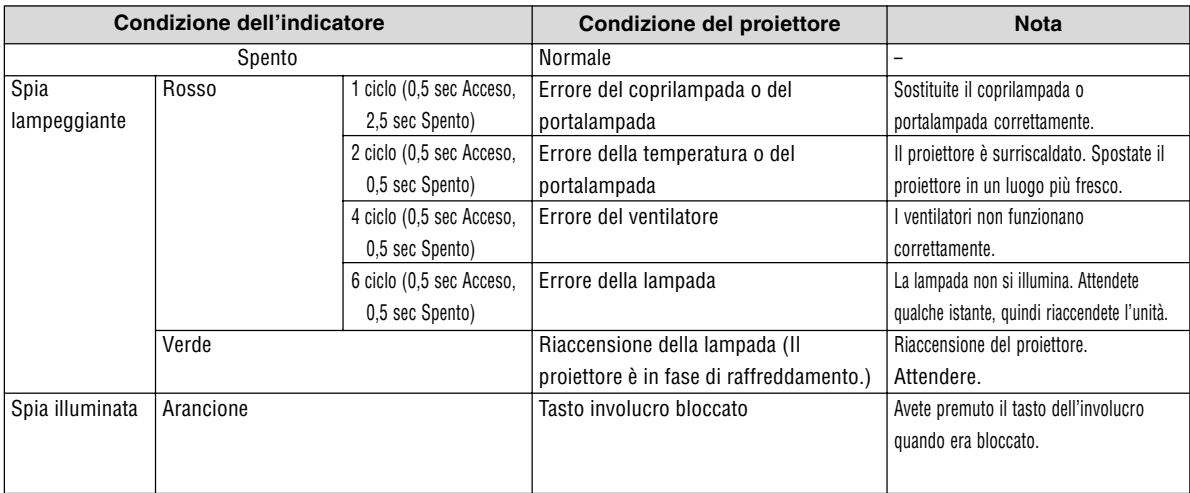

### **Indicatore della lampada (LAMP)**

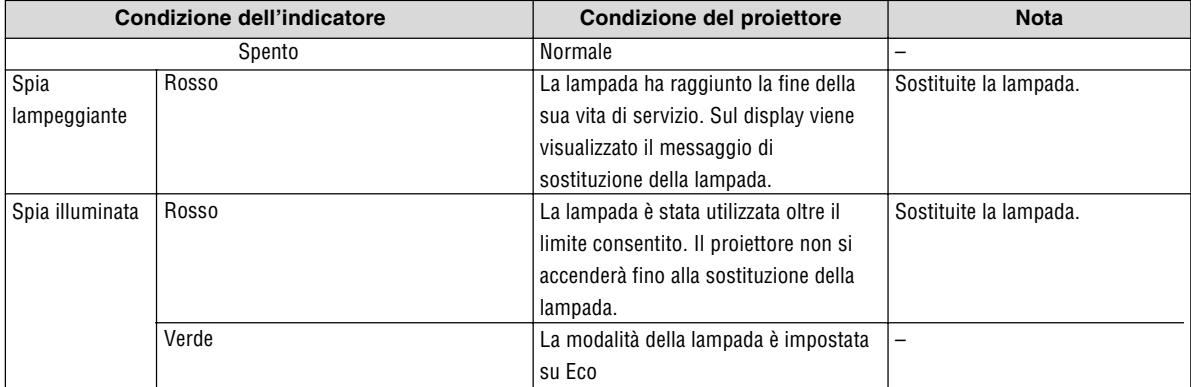

**Problemi comuni e soluzioni** (Fate riferimento anche alla sezione "Indicatore alimentazione/stato/lampada" a pagina [49.\)](#page-55-0)

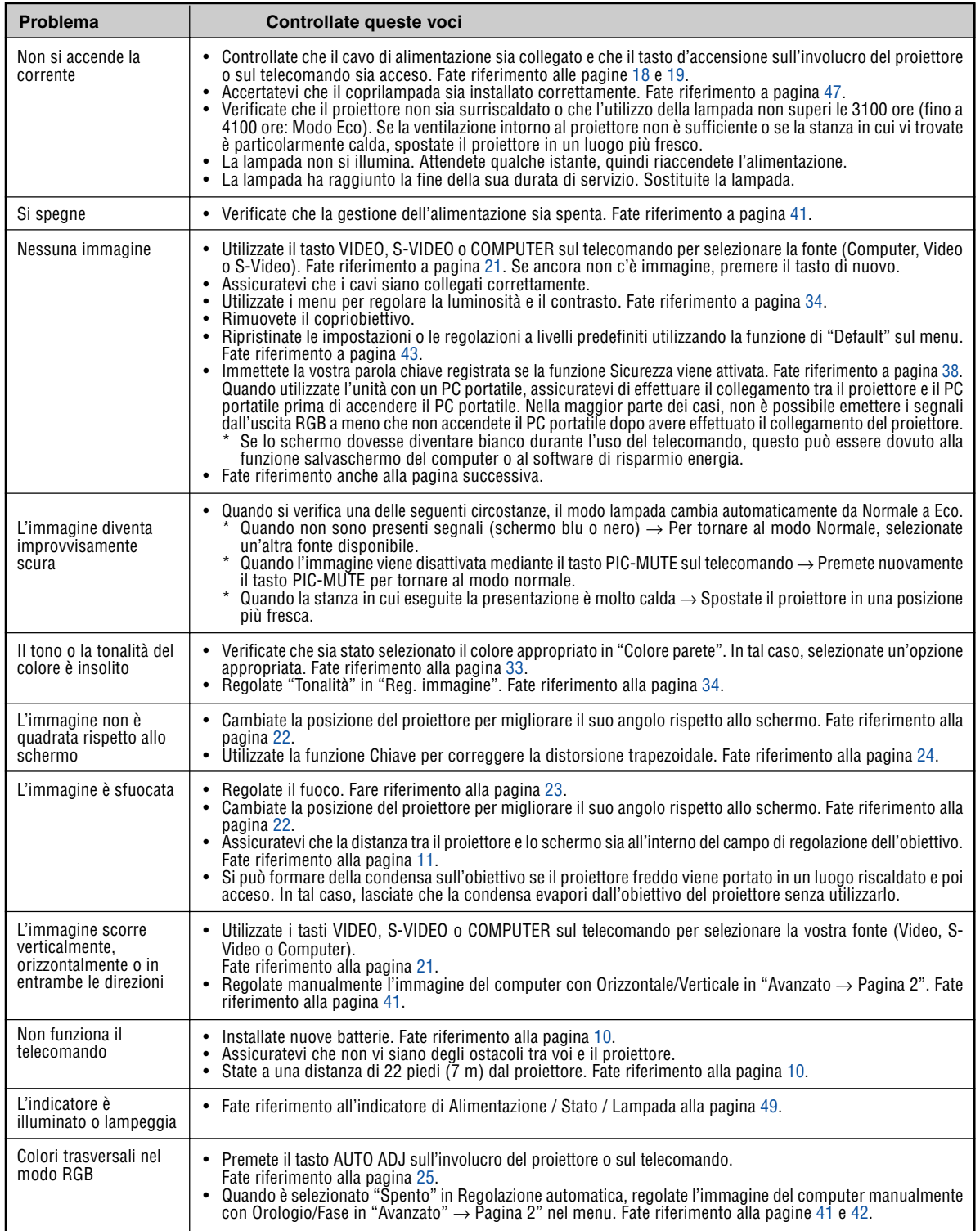

Per ulteriori informazioni, rivolgetevi al rivenditore.

### **Se non è presente alcuna immagine o se l'immagine non è visualizzata correttamente.**

• Processo alimentazione accesa per il proiettore e il PC.

Accertatevi di collegare il cavo RGB tra il proiettore e il computer prima di accendere il computer. Alcuni computer portatili non emettono il segnale a meno che non venga prima collegato un proiettore o un monitor.

NOTA: potete controllare la frequenza orizzontale del segnale corrente nel menu del proiettore in Informazioni. Se il valore è "0 kHz", non vi sono segnali emessi dal computer. Fate riferimento alla pagin[a 42 o](#page-48-1) passate al passaggio successivo.

• Attivazione del display esterno del computer

La visualizzazione di un'immagine sullo schermo del computer portatile non significa necessariamente che viene emesso un segnale al proiettore. Quando si utilizza un computer portatile compatibile, una combinazione di tasti funzioni consentiranno di attivare/disattivare il display esterno. In genere, la combinazione del tasto 'Fn" insieme a uno dei 12 tasti funzione consente di attivare/disattivare il display esterno. Ad esempio, i computer portatili NEC utilizzano la combinazione di tasti Fn + F3, mentre i portatili Dell utilizzano Fn + F8 per attivare/disattivare le selezioni del display esterno.

• Nessun segnale standard emesso dal computer

Se il segnale emesso dal computer portatile non è conforme agli standard industriali, l'immagine proiettata può non essere visualizzata correttamente. In tal caso, disattivate lo schermo LCD del computer portatile quando è in uso il display del proiettore. Ciascun computer portatile disattiva/riattiva gli schermi LCD locali in modo diverso come descritto al passaggio precedente. Per ulteriori informazioni, fate riferimento alla documentazione del computer in uso.

• L'immagine è visualizzata in modo errato quando si utilizza un Macintosh

Quando utilizzate un Macintosh con il proiettore, impostate l'interruttore DIP dell'adattatore Mac (non in dotazione con il proiettore) in base alla risoluzione. Al termine dell'impostazione, riavviate il Macintosh per rendere attive le modifiche.

Per le modalità di visualizzazione delle impostazioni diverse da quelle supportate dal Macintosh e dal proiettore, se cambiate l'interruttore DIP sull'adattatore Mac, l'immagine può ripetersi o può non venire visualizzata. In tal caso, impostate l'interruttore DIP sul modo fisso a 13 pollici, quindi riavviate il Macintosh. Dopodiché ripristinate gli interruttori DIP a una modalità visualizzabile, quindi riavviate nuovamente il Macintosh.

NOTA: per un PowerBook che non dispone di un connettore mini D-Sub a 15 spinotti, è necessario un cavo adattatore video prodotto a Apple Computer.

- Mirroring su un PowerBook
	- Quando utilizzate il proiettore con un Macintosh PowerBook, l'uscita può essere impostata su 1024 x 768 a meno che il "mirroring" è disattivato sul PowerBook. Per ulteriori informazioni sul mirroring, fate riferimento al manuale dell'utente in dotazione con il computer Macintosh.
- Le cartelle e le icone sono nascoste sullo schermo Macintosh

Le cartelle e le icone possono non essere visualizzate sullo schermo Macintosh. In tal caso, selezionate  $[View] \rightarrow [Array]$  dal menu Apple e ordinate le icone.

# **@** Specifiche

Questa sezione fornisce delle informazioni tecniche sulle prestazioni del proiettore VT37.

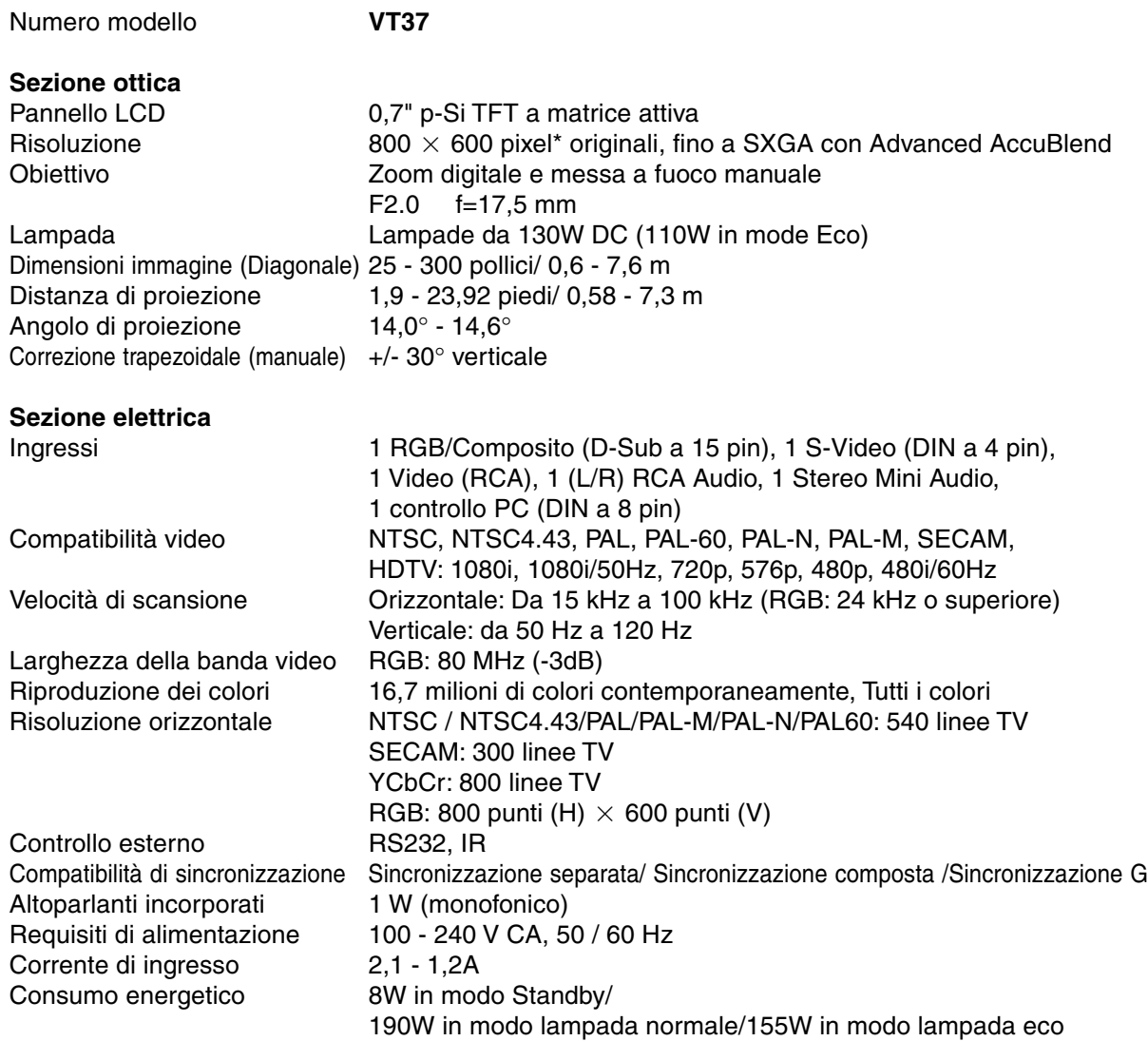

\* I pixel effettivi sono più di 99,99%.

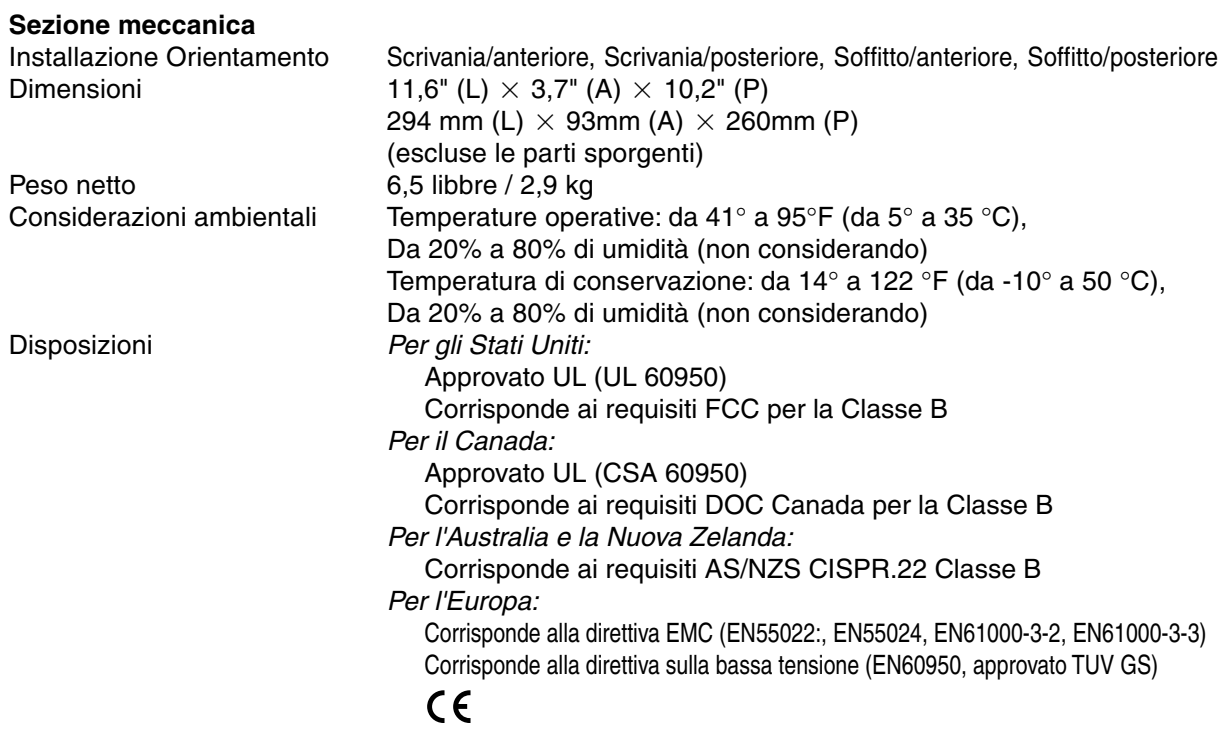

Per ulteriori informazioni, visitate i siti: USA :<http://www.necvisualsystems.com> Europa :<http://www.neceurope.com/> Globale :<http://www.nec-pj.com/>

Le specifiche sono soggette a modifiche senza preavviso.

# **Dimensioni del proiettore**

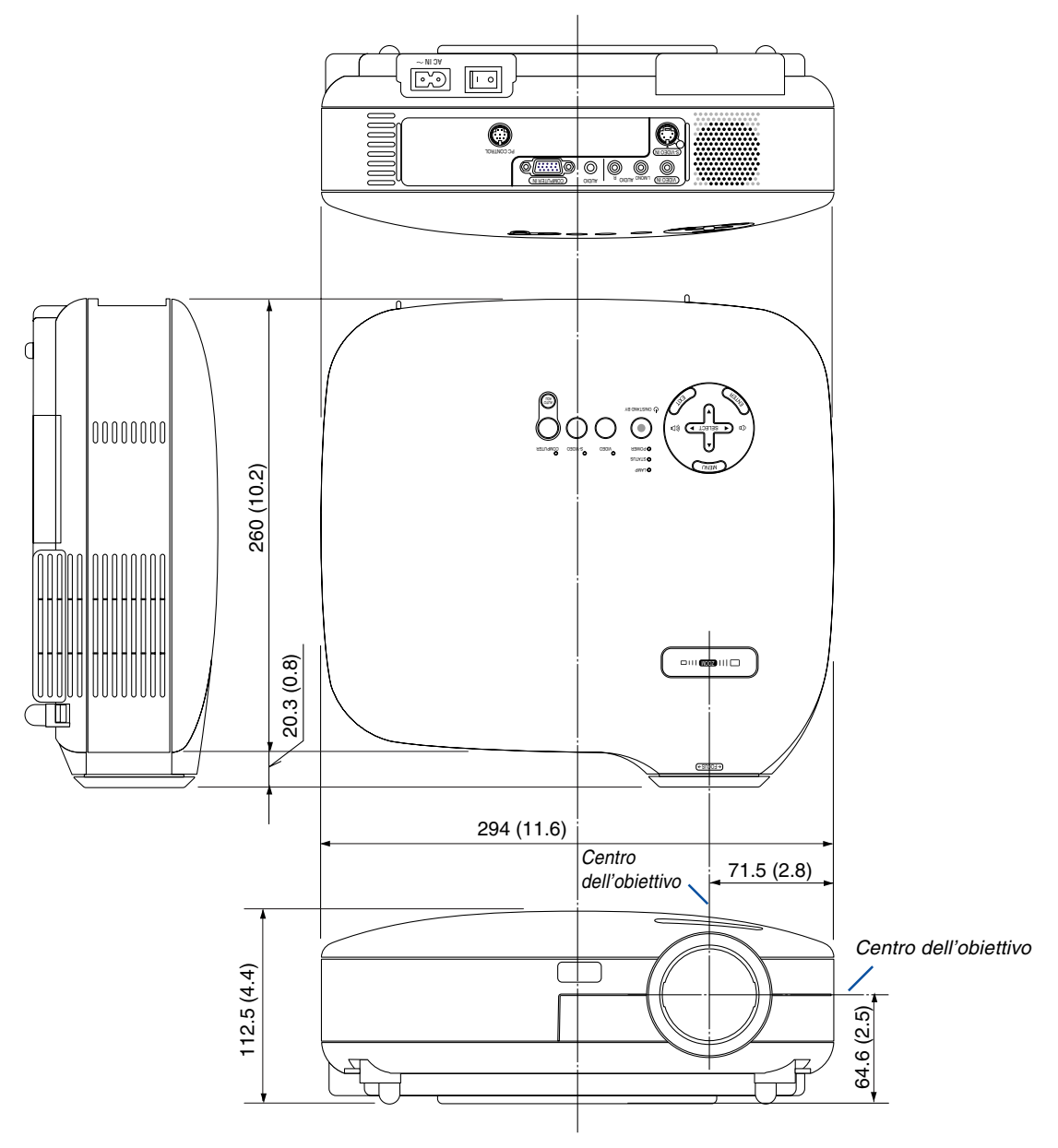

Unità: mm (pollici)

# **Connettore mini D-Sub a 15 spinotti Assegnazione pin del connettore di ingresso COMPUTER D-Sub**

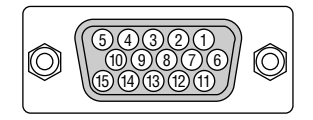

Livello dei segnali Segnale video: 0,7 Vp-p (analogico) Segnale di sincronizzazione: livello TTL

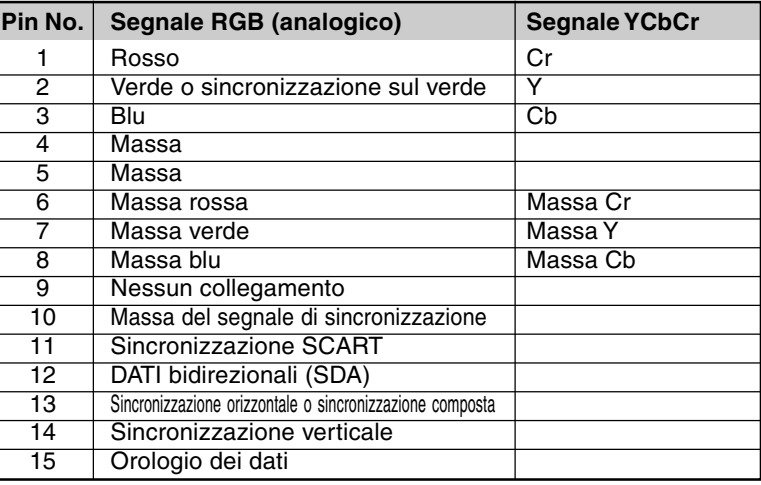

# **Elenco dei segnali d'ingresso compatibili**

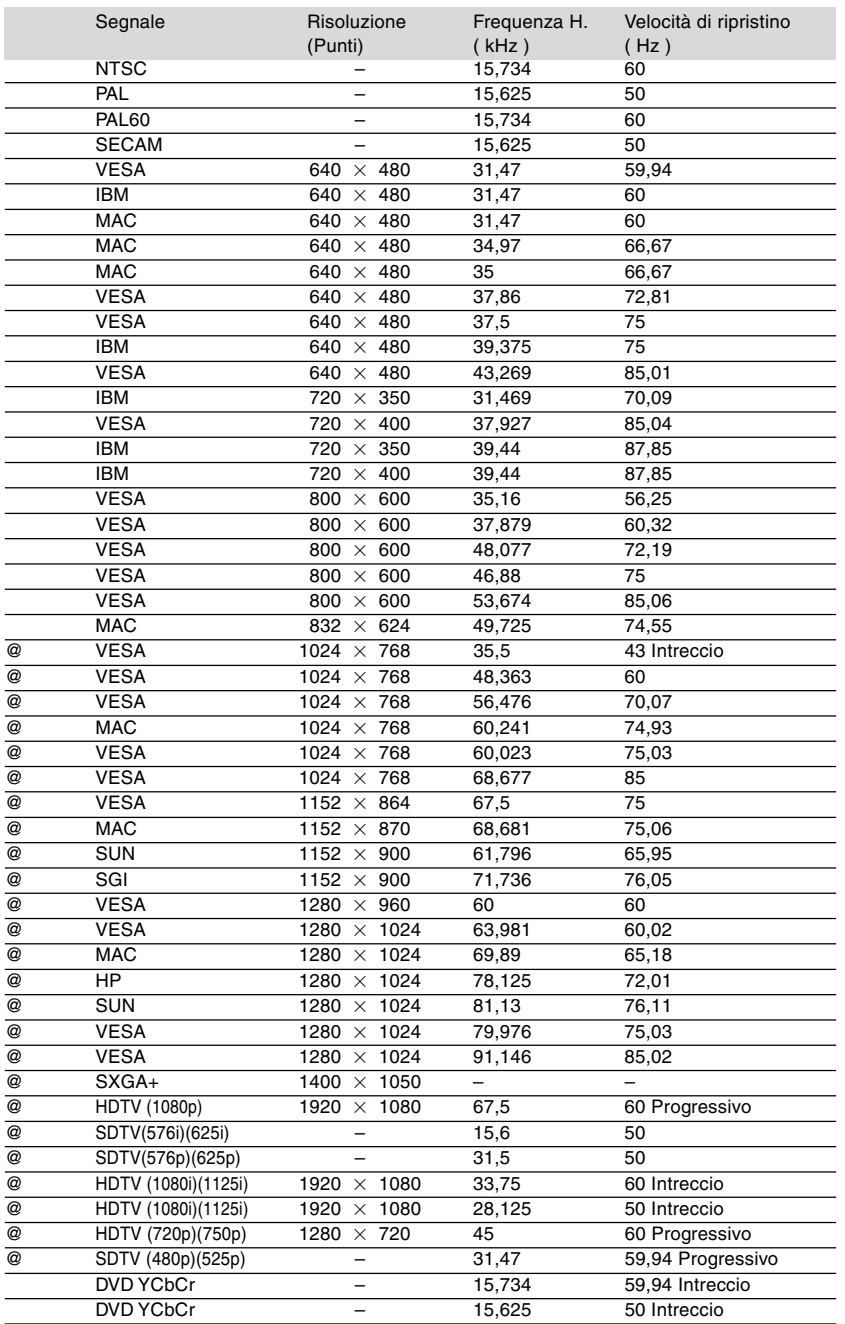

@ : Le immagini contrassegnate con @ sono compresse con Advanced AccuBlend.

NOTA: Alcuni segnali di sincronizzazione composta possono non essere visualizzati correttamente. I segnali diversi da quelli specificati nella tabella sopra possono non essere visualizzati correttamente. In tal caso, cambiate la velocità di ripristino o la risoluzione del PC. Fate riferimento alle Proprietà del display del vostro PC per ulteriori informazioni sulle procedure.

# **Codici di controllo del PC e collegamenti dei cavi**

# **Codici di controllo del PC**

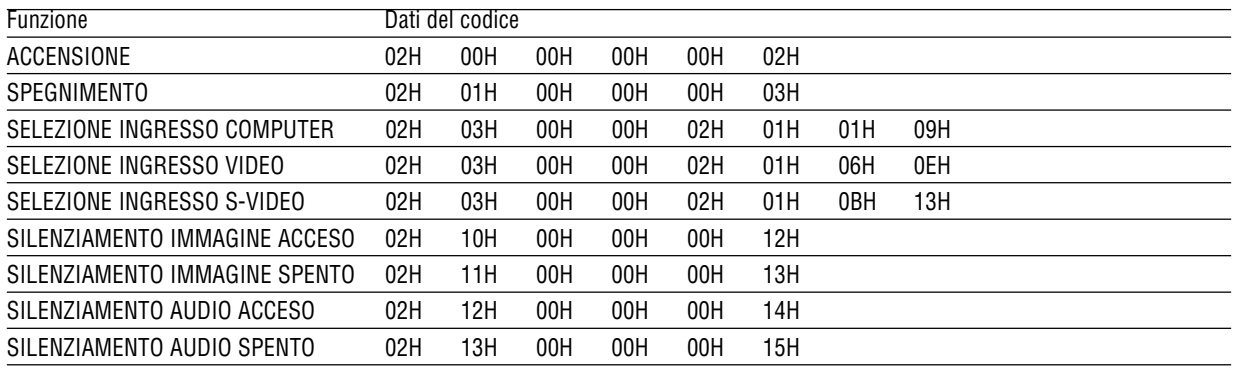

NOTA: rivolgetevi al rivenditore locale per richiedere un elenco completo dei codici di comando del PC, se necessario.

# **Collegamento del cavo**

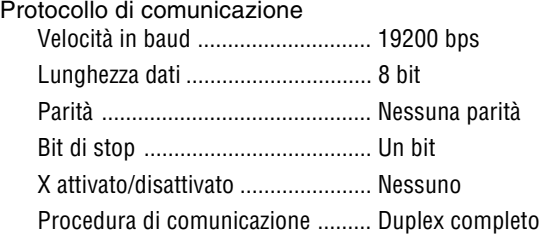

NOTA: a seconda dell'apparecchiatura, è consigliabile utilizzare una velocità in baud inferiore per i cavi lunghi.

# **Connettore di controllo PC (DIN-8 spinotti)**

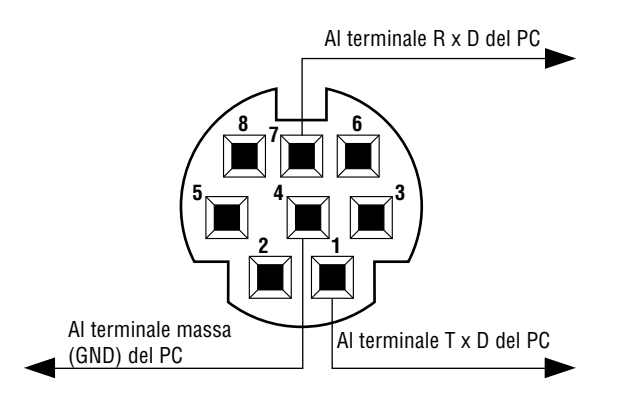

NOTA: i spinotti 2, 3, 5, 6 e 8 sono usati all'interno del proiettore.

# **Kit telecomando per presentazione opzionale (PR52KIT)**

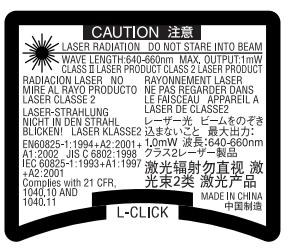

PR52KIT è un kit telecomando opzionale per utilizzare il proiettore NEC ed eseguire le operazione del mouse del computer.

# **Elenco imballaggio**

- Unità telecomando RD-408E...... 1 Batterie AAA .................... 2
- Ricevitore mouse ........................ 1 Manuale dell'utente ......... 1

# **Denominazione delle parti e funzioni del telecomando**

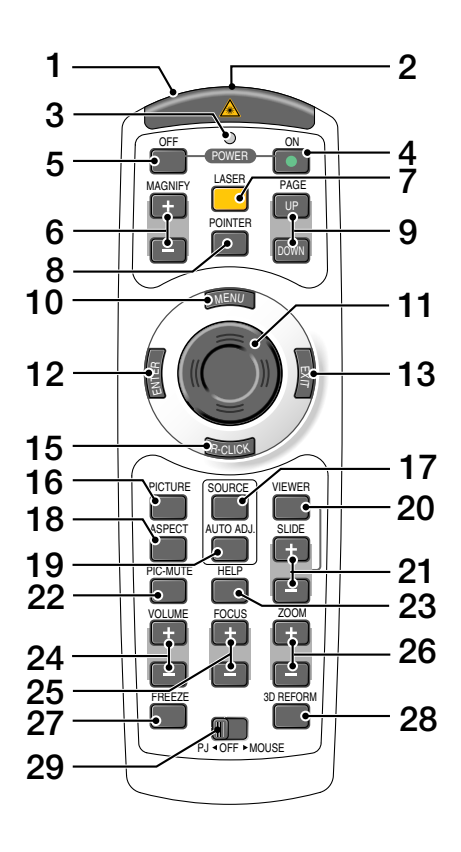

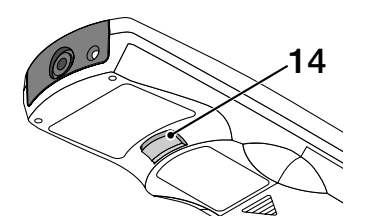

#### **1. Trasmettitore a infrarossi/Puntatore laser** Trasmette un segnale a infrarossi quando si preme un tasto diverso da LASER. Puntate il telecomando verso il sensore a distanza del proiettore. Irradia una luce laser quando si preme il tasto Laser. **ATTENZIONE:** \* Non fissate il puntatore laser quando è acceso.

\* Non puntate il fascio laser verso le persone.

### **2. Jack remoto**

Non disponibile su questo modello.

### **3. LED**

Lampeggia alla pressione di un tasto.

### **4. Tasto POWER ON**

Quando è accesa la corrente principale, potete utilizzare questo tasto per accendere il proiettore. NOTA: Per accendere il proiettore, tenete premuto il tasto POWER ON per almeno due secondi.

### **5. Tasto POWER OFF**

Si può utilizzare questo tasto per spegnere il proiettore.

NOTA: Per spegnere il proiettore, premete due volte il tasto POWER OFF.

### **6. Tasti MAGNIFY (+)(–)**

Utilizzate questi tasti per regolare le dimensioni dell'immagine. L'immagine può essere ingrandita al centro dello schermo fino al 400%.

### **7. Tasto LASER**

Tenete premuto questo tasto per attivare il puntatore laser. Quando è acceso, potete utilizzare il laser per attirare l'attenzione del pubblico su un punto rosso posizionato su un oggetto.

### **8. Tasto POINTER**

Non disponibile su questo modello.

### **9. Tasti PAGE UP/DOWN\***

Utilizzate questi tasti per utilizzare il computer con il ricevitore del mouse remoto in dotazione. Potete utilizzare questi tasti per scorrere l'area di visualizzazione della finestra o per passare alla dispositiva successiva o precedente in PowerPoint sul computer.

### **10. Tasto MENU**

Viene visualizza il menu per eseguire varie impostazioni e regolazioni.

### **11. Tasto mouse**

Nel modo Mouse\* questo tasto funziona come il mouse del computer.

Nel modo Proiettore, questo tasto viene utilizzato per gestire il menu del proiettore e spostare l'immagine ingrandita.

### **12. Tasto ENTER**

Esegue la selezione del menu e attiva le voci selezionate sul menu.

### **13. Tasto EXIT**

Torna al menu precedente.

Mentre siete nel menu principale, premendo questo tasto si chiuderà il menù.

### **14. Tasto L-CLICK\***

Questo tasto ha la stessa funzione del tasto sinistro del mouse quando il ricevitore del mouse remoto è collegato al computer.

### **15. Tasto R-CLICK\***

Questo tasto ha la stessa funzione del tasto destro del mouse quando il ricevitore del mouse remoto è collegato al computer.

### **16. Tasto PICTURE**

Premete questo tasto per visualizzare la finestra Regolazione immagine. Ogni volta che premete il tasto, l'opzione cambia come segue: Colore parete  $\rightarrow$  Gestione immagine  $\rightarrow$  Luminosità  $\rightarrow$  Contrasto

 $\rightarrow$  Intensità  $\rightarrow$  Colore  $\rightarrow$  Tonalità

### **17. Tasto SOURCE**

Utilizzate questo tasto per selezionare una sorgente video, quale PC, videoregistratore o lettore DVD.

Premete e rilasciate velocemente questo tasto per visualizzare l'elenco delle fonti.

Ogni volta che premete il tasto per almeno UN secondo, la fonte di ingresso cambia.

Se non è presente alcun segnale di ingresso, l'ingresso verrà saltato.

#### **18. Tasto ASPECT**

Premete questo tasto per visualizzare lo schermo di selezione del rapporto d'ingrandimento.

### **19. Tasto AUTO ADJ.**

Utilizzate questo tasto per regolare una fonte RGB per ottenere un'immagine ottimale.

#### **20. Tasto VIEWER**

Non disponibile su questo modello.

### **21. Tasti SLIDE +/-**

Non disponibile su questo modello.

### **22. Tasto PIC-MUTE**

Questo tasto serve per disattivare immagine e suono per un breve periodo di tempo. Premetelo nuovamente per riattivare immagine e suono.

#### **23. Tasto HELP**

Viene visualizzata la schermata di informazioni.

### **24. Tasti VOLUME +/–**

Premere (+) per aumentare il volume e (–) per diminuire il volume.

#### **25. Tasti FOCUS +/–**

Non disponibile su questo modello.

#### **26. Tasti ZOOM +/–**

Utilizzate questo tasto per regolare l'immagine sullo schermo.

### **27. Tasto FREEZE**

Questo tasto serve per il fermo immagine. Premetelo nuovamente per ritornare alle immagini mobili.

### **28. Tasto 3D REFORM**

Non disponibile su questo modello.

**29. Interruttore di scorrimento PJ OFF MOUSE** Utilizzato per alternare i modi di utilizzo del mouse tra Mouse e Proiettore. Se impostato su OFF, tutti i tasti sul telecomando sono disabilitati.

\* NOTA: I tasti PAGE UP/DOWN, L-CLICK, R-CLICK e MOUSE (come il mouse del computer) sono disponibili solo quando l'interruttore di scorrimento PJ ◀ OFF ► MOUSE è impostato su MOUSE.

# **Installazione della batteria**

1 Rimuovete il coperchio della batteria. NOTA: non estraete il coperchio della batteria con forza, poiché potrebbe rompersi.

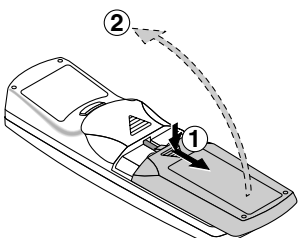

2 Rimuovete entrambe le batterie usate e installatene delle nuove (AAA). Controllate che la polarità delle batterie (+/–) sia allineata correttamente.

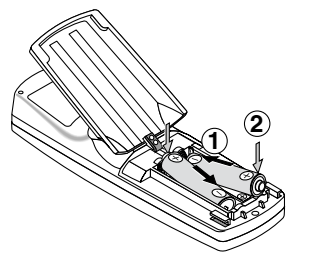

 $3$  Fate scorrere il coperchio sulla batteria finché non scatta in posizione.

NOTA: non utilizzate contemporaneamente batterie nuove e usate o tipi diversi di batterie.

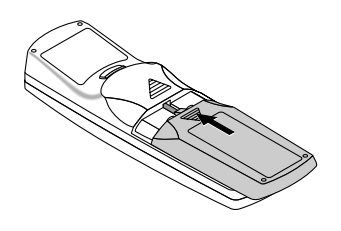

# **Campo operativo per il telecomando senza fili**

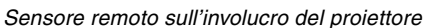

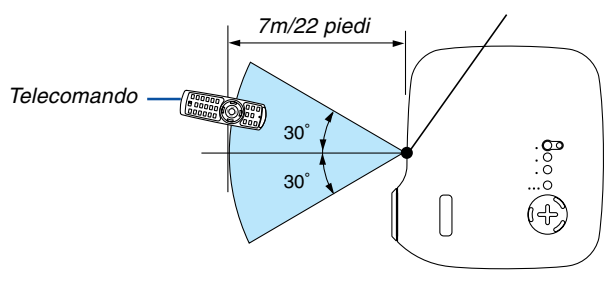

- Il segnale a infrarossi ha portata di circa 22 piedi/7 metri entro un'angolazione di 60 gradi dal sensore sul proiettore.
- Il proiettore non funziona se vi sono degli oggetti tra il telecomando e il sensore oppure se una forte luce viene irradiata sul sensore remoto.

Anche batterie scariche impediscono la manovra corretta del proiettore tramite il telecomando.

### **Precauzioni relative al telecomando**

- Maneggiate il telecomando con cura.
- Se il telecomando si dovesse bagnare, asciugatelo immediatamente.
- Evitate eccessi di calore e umidità.
- Se avete intenzione di non utilizzare il telecomando per un lungo periodo di tempo, rimuovete le batterie.
- Non inserite le batterie in senso inverso.
- Non utilizzate batterie nuove e usate insieme o vari tipi di batterie.
- Attenetevi alle norme locali su come disporre delle batterie esaurite.

# **Utilizzo del puntatore laser**

Potete utilizzare il laser per attirare l'attenzione del pubblico su un punto rosso posizionato su un oggetto.

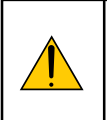

# **ATTENZIONE:**

- **Non fissate il puntatore laser quando è acceso.**
- **Non puntate il fascio laser verso le persone.**
- **Non consentite ai bambini di utilizzare il puntatore laser.**

Tenete premuto il tasto LASER per attivare il puntatore laser.

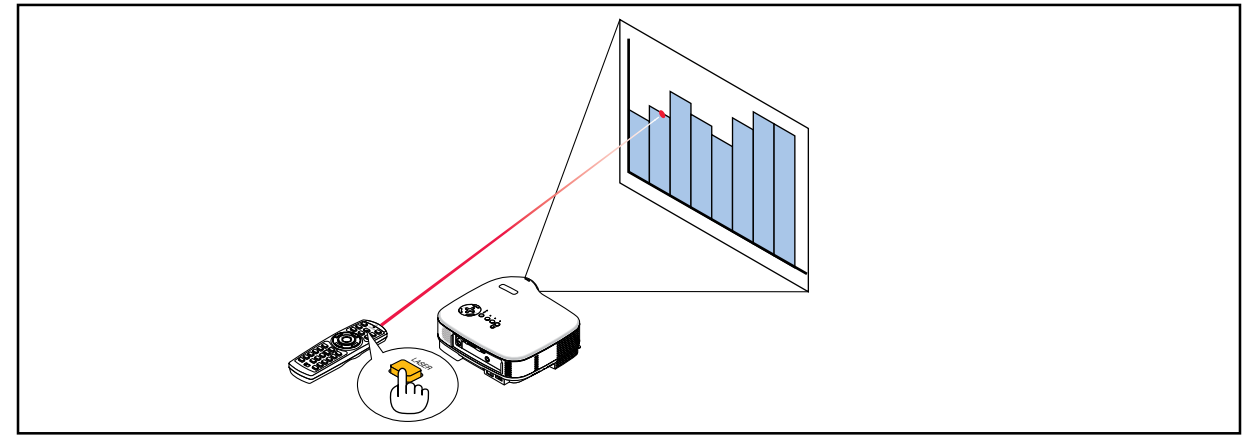

Per disabilitare il puntatore laser, impostate l'interruttore di funzione su "Spento".

Decidete se attivare o disattivare il laser, quindi regolate i due interruttori in base alle proprie esigenze mediante la punta di una penna a sfera sottile. In questo modello, il secondo interruttore del selettore non viene utilizzato.

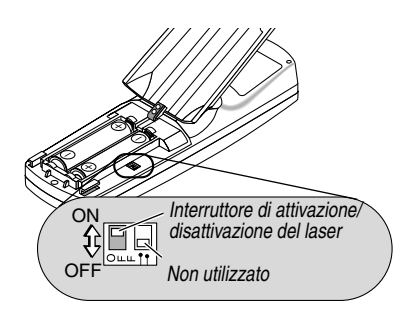

ON (Acceso): Attivato (il laser si illumina quando premete il tasto LASER) [Impostazione di fabbrica] OFF (Spento): Disattivato (il laser non si illumina anche quando premete il tasto LASER)

Disattivate il laser quando utilizzate il proiettore in un ambiente in cui l'unità è accessibile ai bambini.

### **Utilizzo del ricevitore mouse remoto**

Il ricevitore mouse remoto consente di attivare le funzioni del mouse del computer dal telecomando. Esso è molto utile per sfogliare le presentazioni generate dal computer.

### **Collegamento del ricevitore del mouse remoto al computer**

Per utilizzare la funzione del mouse remoto, collegate il ricevitore del mouse al computer. Il ricevitore del mouse può essere collegato direttamente alla porta USB del computer (tipo A).

NOTA: a seconda del tipo di collegamento o del sistema operativo installato nel computer, può essere necessario riavviarlo o modificarne le impostazioni.

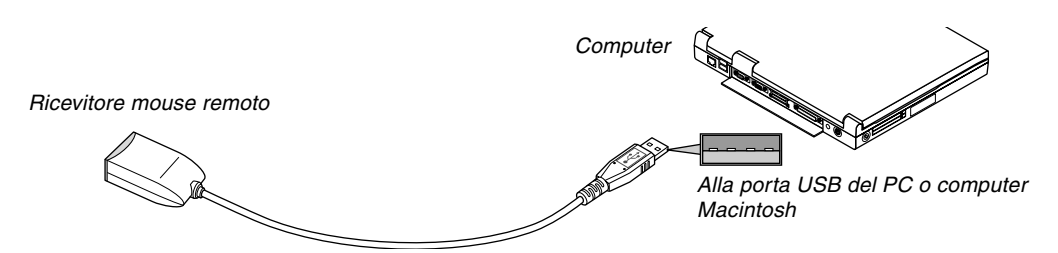

### **Quando utilizzate il computer mediante il ricevitore del mouse remoto**

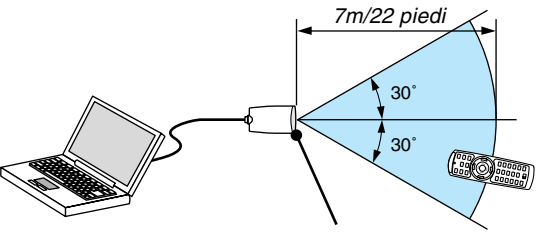

Sensore remoto sul ricevitore del mouse remoto

### **Quando eseguite il collegamento mediante il terminale USB**

Per il PC, il ricevitore del mouse può essere utilizzato solo con il sistema operativo Windows 98/Me/XP\* o Windows 2000.

\* NOTA: In Windows XP, se il cursore del mouse non funziona correttamente, procedete come segue: Deselezionate la casella di controllo per il miglioramento della precisione del puntatore sotto al dispositivo di scorrimento nella finestra di dialogo Proprietà mouse [scheda Opzioni puntatore].

NOTA: attendete almeno 5 secondi prima di ricollegare il ricevitore del mouse dopo averlo scollegato e viceversa. Il computer potrebbe non rilevare il ricevitore del mouse, se questo viene collegato e scollegato ripetutamente in rapidi intervalli.

### **Utilizzo del mouse del computer dal telecomando**

Potete utilizzare il mouse del computer dal telecomando.

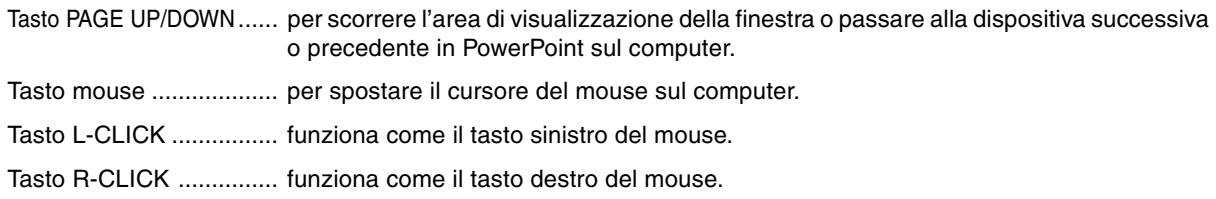

# **Elenco di controllo per la risoluzione dei problemi**

Prima di rivolgervi al rivenditore o al personale di assistenza, controllate il seguente elenco per accertarvi che è necessaria la riparazione, facendo inoltre riferimento alla sezione "Risoluzione dei problemi" del manuale dell'utente. L'elenco di controllo riportato di seguito contribuisce a risolvere i problemi in modo più efficace. \* Stampate le seguenti pagine.

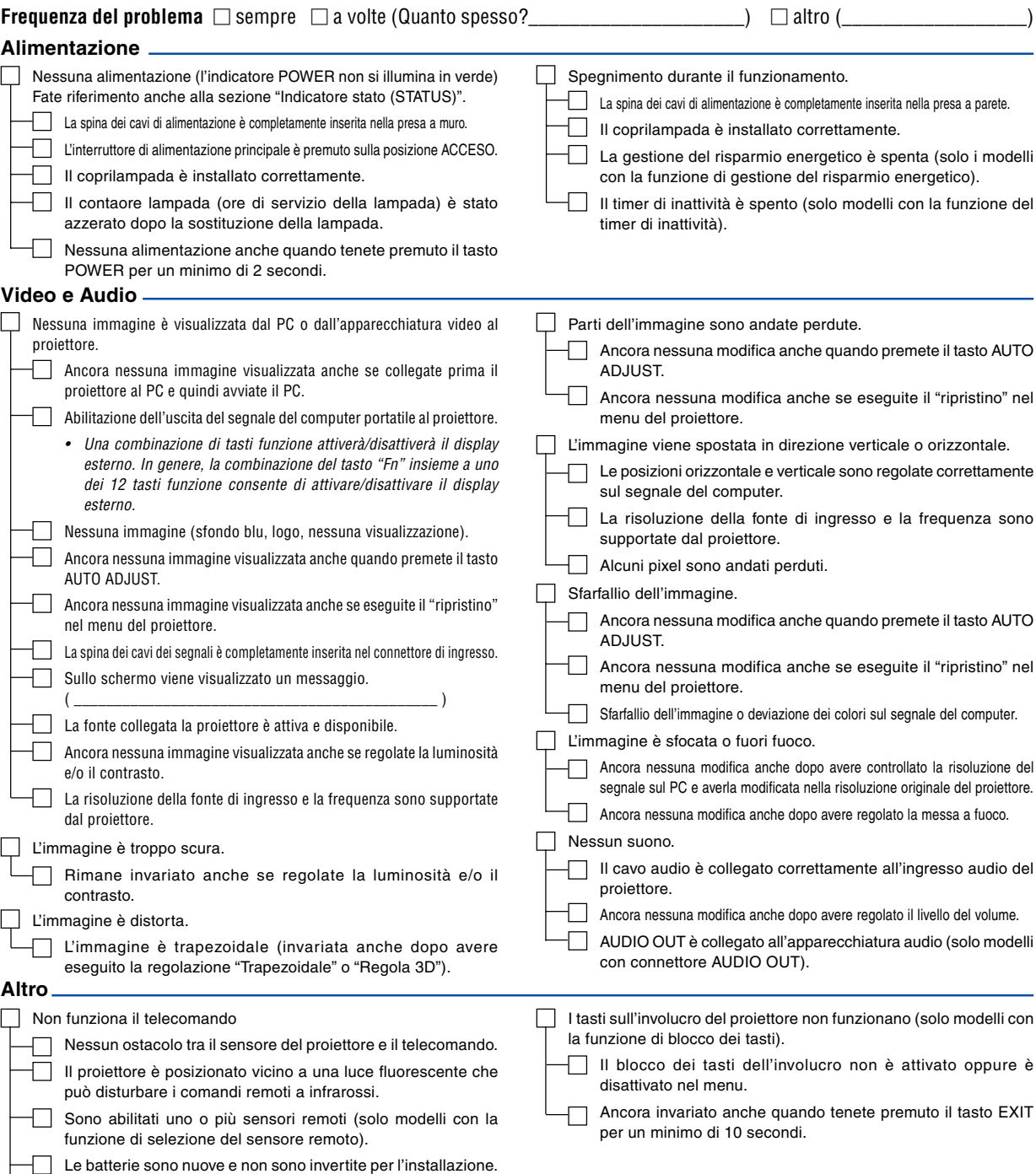

Se preimpostata sul telecomando, l'interruttore selettore del

telecomando non è utilizzato.

 $\Box$ 

**Descrivete il problema in dettaglio nello spazio di seguito.**

# **Le informazioni sull'applicazione e l'ambiente in cui è utilizzato il proiettore**

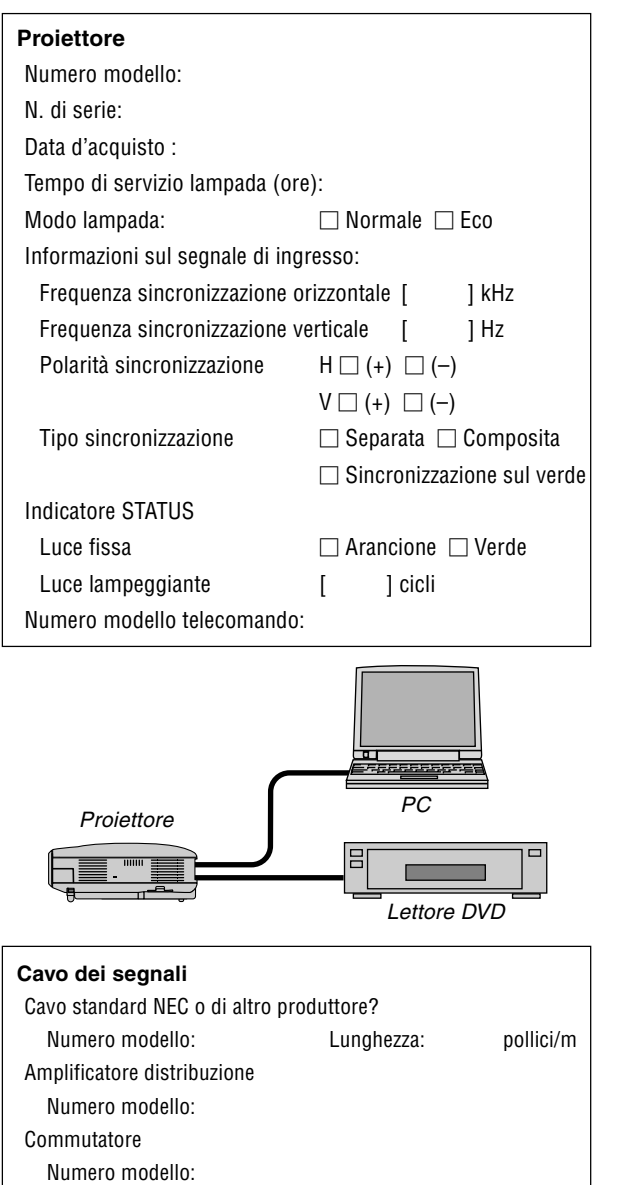

Adattatore

Numero modello:

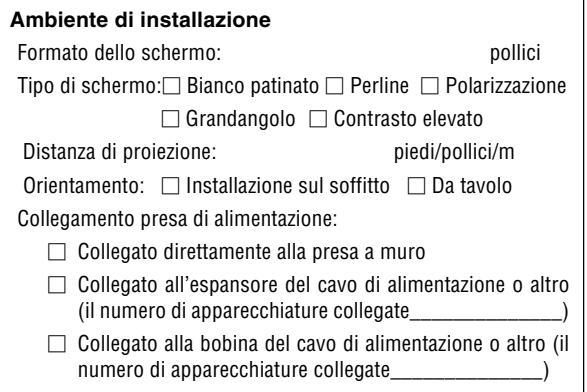

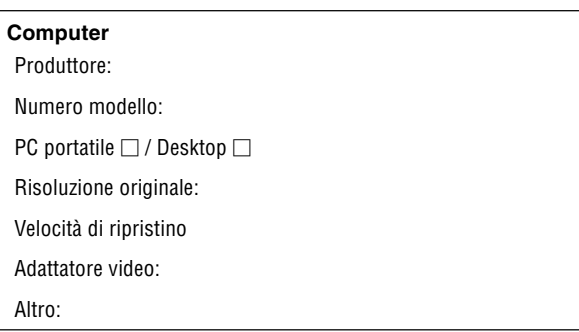

### **Apparecchiatura video**

Videoregistratore, lettore DVD, videocamera, videogioco o altro

Produttore:

Numero modello:

# **Guida TravelCare**

#### **TravelCare – un servizio per viaggiatori internazionali**

Potete richiedere per questo prodotto la "TravelCare", la garanzia internazionale unica della NEC.

Osservate che la copertura della TravelCare dipende parzialmente dalla copertura della garanzia in dotazione con il prodotto.

#### **Servizi offerti dalla garanzia internazionale TravelCare**

Questa garanzia permette ai clienti, che stanno viaggiando all'estero per affari o per vacanze, di ottenere dei lavori di servizio sui propri prodotti presso la NEC o presso i centri di assistenza tecnica autorizzati dalla NEC in tutte le nazioni che sono elencate qui sotto.

Per ulteriori informazioni sui servizi offerti dai vari centri di assistenza tecnica, fate riferimento alla "Lista dei centri TravelCare" qui sotto.

#### **1 Servizio di riparazione**

Il prodotto viene riparato e consegnato entro 10 giorni lavorativi, escluso il tempo di trasporto.

Durante la durata della garanzia, sono coperti tutti I costi per le parti di manutenzione, della manodopera per il lavoro di riparazione e per il trasporto all'interno dell'area coperta dal centro di assistenza tecnica.

#### **2 Servizio di noleggio di un prodotto di sostituzione**

Se il cliente così desidera, può noleggiare un prodotto di sostituzione mentre viene riparato il prodotto originale.

Costo: 200 dollari Usa per 12 giorni

Questa somma va saldata presso il centro di assistenza tecnica locale in contanti o tramite carta di credito.

Il costo del noleggio, 200 dollari Usa, non è rimborsabile, nemmeno se il cliente usufruisce del prodotto per meno di 12 giorni prima di ritornare nel suo paese d'origine.

Il prodotto di sostituzione viene consegnato entro 3 giorni lavorativi. Se il cliente non restituisce il prodotto di sostituzione entro 12 giorni, lo stesso dovrà pagare l'intero costo dell'unità.

Se il cliente restituisce il prodotto di sostituzione in condizioni difettose o danneggiate, lo stesso dovrà pagare per la riparazione dello stesso. Osservate che questo servizio non è disponibile per tutte le nazioni e regioni. Fate riferimento alla "Lista dei Centri TravelCare".

Inoltre, questo servizio di noleggio prodotti di sostituzione non è disponibile dopo la scadenza della garanzia del prodotto.

#### **Termini della garanzia**

- 1
- a. Alla presentazione della garanzia o dello scontrino ricevuto nel momento dell'acquisto del prodotto:

Valida per il termine indicato sulla garanzia o per il normale termine della garanzia nella nazione in cui acquistate il prodotto.

b. Quando viene consegnato solo il prodotto:

Valida per un periodo di 14 mesi dalla data di fabbricazione indicata dal numero di serie sulla targhetta fissata sul prodotto stesso.

- 2 Quando consegnate un prodotto il cui termine di garanzia è scaduto: Le riparazioni vengono eseguite dietro pagamento. In tal caso il cliente non ha il diritto al servizio di noleggio di un prodotto di sostituzione.
- 3 Nei seguenti casi, può essere necessario pagare per la riparazione, anche se è ancora valida la garanzia del prodotto:
	- 1) Se il termine della garanzia, il nome del modello, il numero di serie e il nome del negozio in cui avete acquistato il prodotto non sono indicati sulla garanzia oppure se tali dati sono stati modificati.
	- 2) Problemi o danni dovuti a cadute o urti durante il trasporto oppure dovuti agli spostamenti effettuati dal cliente o all'errato maneggio da parte del cliente.
	- 3) Problemi o danni dovuti all'utilizzo errato, alterazioni non coperte dalla garanzia o riparazioni eseguite dal cliente stesso.
	- 4) Problemi o danni dovuti ad incendi, contatto con il sale o dei gas, terremoti, fulmini, tempeste, inondazioni o altre calamità naturali o per via di fattori esterni quali polvere, fumo da sigarette, voltaggi anomali ecc.
- 5) Problemi o danni dovuti all'utilizzo in luoghi caldi o umidi, in veicoli, barche o navi, ecc.
- 6) Problemi o danni dovuti ad accessori o dispositivi esterni collegati al prodotto, nonostante non sono state designate dalla NEC.
- 7) Problemi causati dal consumo naturale, dal logorio o dalla deterioramento delle parti durante normali condizioni d'uso.
- 8) Problemi o danni alle lampade o ad altri prodotti di consumo, alle parti incluse o a quelle opzionali.
- 9) Sono valide anche le altre condizioni stipulate nella garanzia in dotazione con il prodotto.

**NOTA:** Il prodotto può essere usato all'estero con un voltaggio da 100-120V e 200-240V usando un cavo d'alimentazione adatto per gli standard e per la tensione di linea usata nella nazione in cui intendete usare il prodotto.

#### **Lista dei centri TravelCare**

Questa lista è valida a partire dal 1 Dicembre 2004.

Per ottenere informazioni aggiornate, collegatevi ai siti Internet dei centri di assistenza t4ecnica nelle varie paesi sulla Lista dei centri TravelCare oppure al sito Internet della NEC, [http://www.nec-pj.com.](http://www.nec-pj.com)

#### **In Europa**

NEC Europe, Ltd. / European Technical Centre

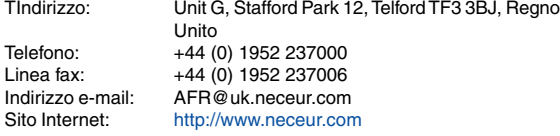

# (Regioni coperte)<br>FU: Austria\*

Austria\*, Belgio\*, Danimarca\*, Finlandia\*, Francia\*, Germania\*, Grecia\*, Irlanda\*, Italia\*, Lussemburgo\*, Paesi Bassi\*, Portogallo\*, Spagna\*, Svezia\* e Regno Unito \* EEA: Norvegia\*, Islanda e Liechtenstein

#### **Negli Usa**

NEC Solutions(America), Inc.

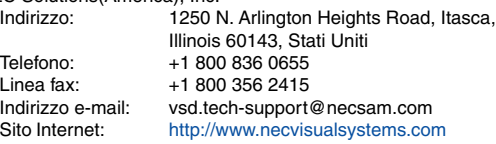

(Regioni coperte) USA \*, Canada\*

#### **In Oceania**

NEC Australia Pty., Ltd.

Indirizzo: New South Wales;

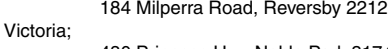

480 Princess Hwy Noble Park 3174 South Australia;

84A Richmond Road, Keswick 5035 Queensland;

116 Ipswich Road, Woollongabba 4102 Western Australia; 45 Sarich Court Osborne Park 6017

Telefono: +61 131 632 Linea fax: +61 88 375 5757<br>Indirizzo e-mail: lee.gramola@nec

Indirizzo e-mail: lee.gramola@nec.com.au<br>Sito Internet: http://www.nec.com.au <http://www.nec.com.au>

(Regioni coperte) Australia\*, Nuova Zelanda
ABBA Electronics L.L.C.<br>Indirizzo: 1 Tariq Bin Ziyad Road, P.O.Box 327, Dubai, Emirati Uniti Arabi Telefono: +971 4 371800 Linea fax: +971 4 364283<br>Indirizzo e-mail: ABBA@emirate ABBA@emirates.net.ae (Regioni coperte) Emirati Uniti Arabi Samir Photographic Supplies<br>Indirizzo: P.O.Bo Indirizzo: P.O.Box 599, Jeddah 21421, Arabia Saudita<br>Telefono: +966 2 6828219 +966 2 6828219 Linea fax: +966 2 6830820<br>Indirizzo e-mail: vartkes@samir-r vartkes@samir-photo.com (Regione coperta) Arabia Saudita **NOTA:** Nelle nazioni contrassegnate con l'asterisco (\*), è disponibile il servizio di noleggio prodotti. **In Asia e nel Medio Oriente** NEC Viewtechnology, Ltd. Indirizzo: 686-1, Nishioi, Oi-Machi, Ashigarakami-Gun, Kanagawa 258-0017, Giappone Telefono: +81 465 85 2369<br>Linea fax: +81 465 85 2393 Linea fax:  $+81\,465\,85\,2393$ <br>Indirizzo e-mail: sunnort niweb@ Indirizzo e-mail: support\_pjweb@nevt.nec.co.jp<br>Sito Internet: http://www.nec-pj.com <http://www.nec-pj.com> (Regioni coperte) Giappone\* NEC Hong Kong Ltd. Indirizzo: 11th Floor, Tower B, New Mandarin Plaza, 14 Science Museum Road, Tsim Sha Tsui East, Kowloon, Hong Kong Telefono: +852 2369 0335 Linea fax: +852 2795 6618 Indirizzo e-mail: esmond\_au@nechk.nec.com.hk Sito Internet: <http://www.nec.com.hk> (Regioni coperte) Hong Kong NEC Taiwan Ltd.<br>Indirizzo: 7F, No.167, SEC.2, Nan King East Road, Taipei, Taiwan, R.O.C. Telefono: +886 2 8500 1734 Linea fax: +886 2 8500 1420 Indirizzo e-mail: nickliao@nec.com.tw<br>Sito Internet: http://www.nec.com.tv <http://www.nec.com.tw> (Regioni coperte) Taiwan NEC Solutions Asia Pacific Pte. Ltd<br>Indirizzo: 401 Commo 401 Commonwealth Drive, #07-02, Haw Par Technocentre, Singapore 149598 Telefono: +65 273 8333 Linea fax: +65 274 2226<br>Indirizzo e-mail: tehgh@rsc.ap Indirizzo e-mail: tehgh@rsc.ap.nec.com.sg<br>Sito Internet: http://www.nec.com.sg/ap <http://www.nec.com.sg/ap> (Regioni coperte) Singapore NEC Systems Integration Malaysia Sdn Bhd<br>Indirizzo: Ground Floor, Menara T Ground Floor, Menara TA One, 22, Jalan P. Ramlee, 50250 Kuala Lumpur, Malaysia Telefono: +6 03 2164 1199<br>Linea fax: +6 03 2160 3900 Linea fax: +6 03 2160 3900<br>Indirizzo e-mail: necare@nsm.neo necare@nsm.nec.co.jp Sito Internet: <http://www.necmalaysia.com.my> (Regioni coperte) **Malesia** Tele Service Co., Ltd. Indirizzo: 2nd Fl., Ire B/D. #2, 4Ga, Yangpyeng-Dong, Youngdeungpo-Gu, Seoul, Corea 150-967 Telefono: +82 2 2163 4193 Linea fax: +82 2 2163 4196<br>Indirizzo e-mail: moneybear@hyo moneybear@hyosung.com (Regioni coperte) Corea del Sud Lenso Communication Co., Ltd.<br>Indirizzo: 292 Lens 292 Lenso House 4, 1st Fioor, Srinakarin Road, Huamark, Bangkapi, Bangkok 10240, Tailandia Telefono: +66 2 375 2425<br>
Linea fax: +66 2 375 2434 Linea fax: +66 2 375 2434 Indirizzo e-mail: pattara@lenso.com<br>Sito Internet: http://www.lenso.com <http://www.lenso.com> (Regioni coperte)

Tailandia

# Data:  $/ / /$ , P-1/,

**PER: la NEC o il centro di assistenza tecnica autorizzato della NEC DA:**

(Società e nome del cliente con una firma)

# Gentile Signore,

Vorrei richiedere il vostro programma di servizio TravelCare in base al foglio di registrazione e domanda allegata e concordo con le condizioni per il programma di servizio ed anche con il costo del servizio che verrà addebitato alla mia carta di credito se non restituisco le unità noleggiate entro il periodo specificato. Confermo, inoltre, la correttezza delle informazioni fornite. Distinti saluti

# **Modulo per richiedere il programma di servizi TravelCare**

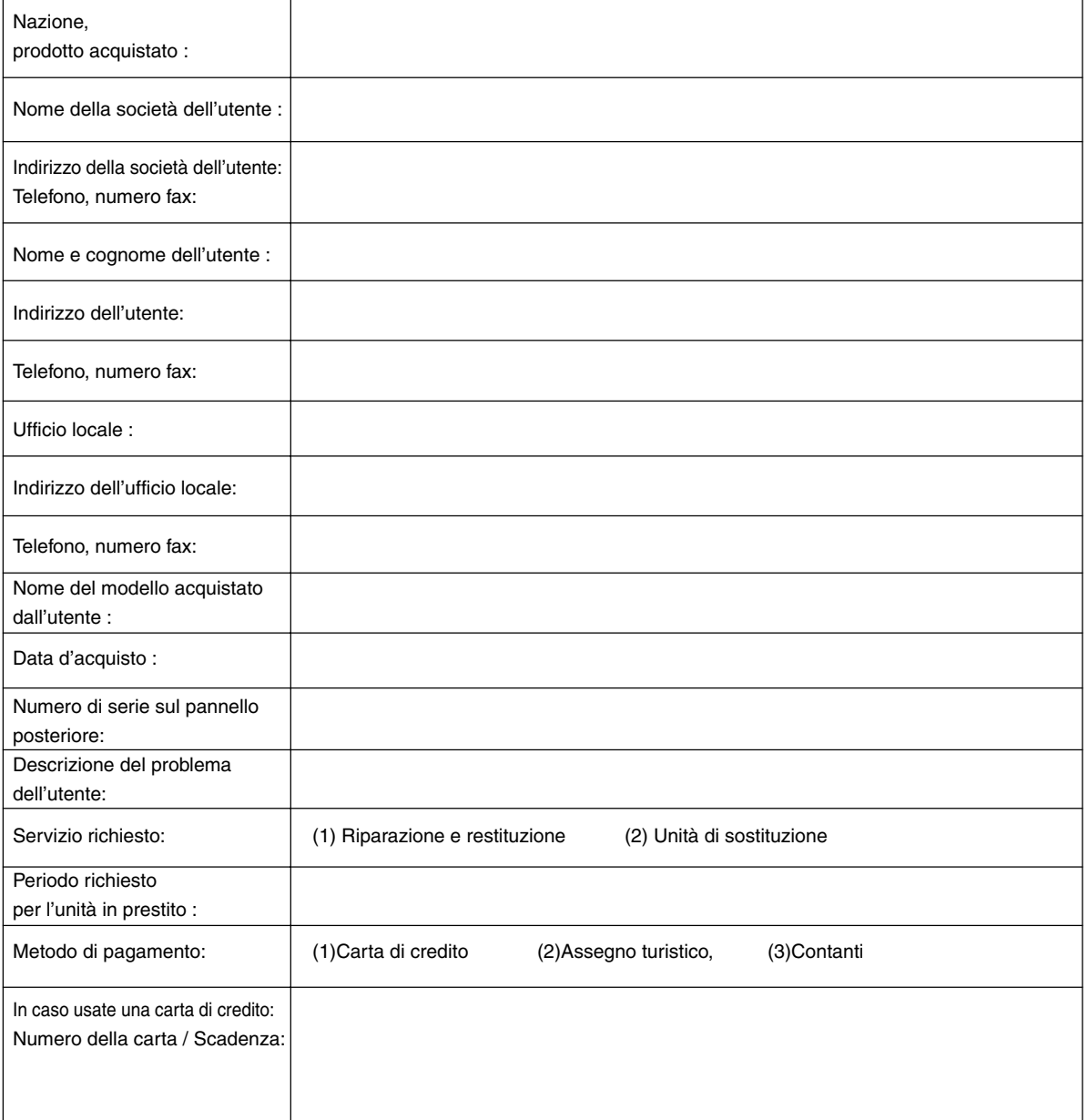

## **Condizioni del programma di servizio TravelCare**

L'utente finale deve accettare e comprendere le seguenti condizioni del programma di servizio TravelCare e compilare il modulo della domanda fornendo tutte le informazioni necessarie.

### **1. Tipi di servizi:**

Ci sono 3 tipi di "Servizi" disponibili. L'utente deve comprendere le seguenti condizioni e compilare il modulo della domanda.

1) Riparazione e restituzione:

"L'unità guasta" viene spedita dal cliente o ritirata presso lo stesso. Viene riparata e restituita al cliente entro 10 giorni, escluso il tempo di trasporto.

Può succedere che non è possibile effettuare la riparazione e la restituzione dell'unità dal centro di assistenza tecnica autorizzato dalla NEC, per via della mancanza di ricambi, dovuta al fatto che lo stesso modello non è commercializzato nel territorio.

2) Riparazione e restituzione con un'unità di sostituzione: (Questo servizio è limitata a certi centri di assistenza tecnica)

Questo servizio è offerto all'utente se lo stesso non può attendere la riparazione dell'unità.

Il cliente può noleggiare un'unità di sostituzione per 200 dollari Usa per un massimo di 12 giorni. Poi, il cliente spedisce l'unità inutilizzabile al più vicino centro di assistenza tecnica autorizzata dalla NEC. Per prevenire eventuali problemi, l'utente deve compilare il modulo della domanda.

L'utente deve confermare la disponibilità del servizio presso il centro di assistenza tecnica autorizzato dalla NEC.

3) Solo prestito:

Per questo servizio, il centro di assistenza tecnica autorizzato dalla NEC mette un'unità di sostituzione a disposizione del cliente per la somma di 200 dollari Usa per 12 giorni. Il cliente non consegna l'unità inutilizzabile e solo quando è ritornato a casa, richiede il lavoro di servizio del proiettore nella propria nazione.

### **2. Casi eccezionali in cui non è valida la garanzia:**

Questo programma non può essere usato se il numero di serie del proiettore è stato cancellato, modificato o rimosso.

Se, secondo il centro di assistenza tecnica autorizzato dalla NEC o secondo l'agente, i difetti o i guasti sono dovuti a cause diverse dal consumo, il logorio o la negligenza da parte della NEC, comprese le seguenti situazioni, senza limitazioni:

- 1) Incidenti, trasporto, negligenza, uso errato, abuso, acqua, polvere, fumo causati dal cliente, dai suoi impiegati o da terzi;
- 2) Guasti o fluttuazioni della corrente elettrica, delle circuiterie elettriche, del condizionamento dell'aria, del controllo dell'umidità o di altre condizioni ambientali, ad esempio nell'area riservata per i fumatori;
- 3) Guasti degli accessori, dei prodotti o dei componenti collegati (o non forniti dalla NEC o dai rivenditori, non facendo parte del Prodotto coperto da questa garanzia);
- 4) Qualunque atto di Dio, incendi, inondazioni, guerre, atto di violenza o simili fatti;
- 5) Ogni tentativo di regolare, modificare, riparare, installare o eseguire dei lavori di servizio sul prodotto da parte di persone non autorizzate dalla NEC.
- 6) Tasse da pagare alla frontiera, ad esempio imposte, assicurazioni, tasse, ecc.

### **3. Pagamento delle spese in caso la garanzia non è valida oppure scaduta:**

Se l'unità guasta si è rotta per via di uno dei casi di esclusione della garanzia oppure se la garanzia è scaduta, il centro di assistenza tecnica autorizzato dalla NEC informerà il cliente di una stima dei costi per il servizio con un resoconto delle voci della spesa.

### **4. Guasto all'arrivo (=Dead on Arrival (DOA)):**

Il cliente deve affrontare questo discorso insieme al fornitore originale nel paese in cui è stata acquistata l'unità.

Il centro di assistenza autorizzato dalla NEC ripara l'unità che risulta guasta all'arrivo, ma non potrà sostituire l'unità con una nuova.

### **5. Costi e condizioni per il servizio di noleggio:**

All'accettazione di questo proiettore NEC, il cliente è d'accordo di assumersi la responsabilità per quest'unità noleggiata.

Il corrente prezzo di quest'unità di noleggio è di 200 dollari Usa per 12 giorni.

Se il cliente non restituisce l'unità entro 12 giorni, il cliente dovrà pagare il costo più alto, cioè dovrà pagare l'unità a prezzo pieno tramite la carta di credito e gli verrà comunicato il prezzo da pagare dai centri di servizio autorizzati dalla NEC. Fate riferimento alla lista allegata contenente l'indirizzo di riferimento per ogni nazione affinché possiate ritirare l'unità in noleggio.

Se il cliente ritorna nella sua terra madre con l'unità concessa a noleggio, egli dovrà pagare I costi per il trasporto per rispedire l'unità alla nazione nella quale è stato richiesto il noleggio.

Grazie per il suo interesse e la sua piena consapevolezza dei contenuti di questo programma.